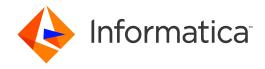

Informatica® Multidomain MDM 10.3

# Installation Guide for Oracle Database with WebLogic

Informatica Multidomain MDM Installation Guide for Oracle Database with WebLogic September 2018

© Copyright Informatica LLC 2001, 2019

This software and documentation are provided only under a separate license agreement containing restrictions on use and disclosure. No part of this document may be reproduced or transmitted in any form, by any means (electronic, photocopying, recording or otherwise) without prior consent of Informatica LLC.

U.S. GOVERNMENT RIGHTS Programs, software, databases, and related documentation and technical data delivered to U.S. Government customers are "commercial computer software" or "commercial technical data" pursuant to the applicable Federal Acquisition Regulation and agency-specific supplemental regulations. As such, the use, duplication, disclosure, modification, and adaptation is subject to the restrictions and license terms set forth in the applicable Government contract, and, to the extent applicable by the terms of the Government contract, the additional rights set forth in FAR 52.227-19, Commercial Computer Software License.

Informatica, the Informatica logo, and ActiveVOS are trademarks or registered trademarks of Informatica LLC in the United States and many jurisdictions throughout the world. A current list of Informatica trademarks is available on the web at https://www.informatica.com/trademarks.html. Other company and product names may be trade names or trademarks of their respective owners.

Portions of this software and/or documentation are subject to copyright held by third parties. Required third party notices are included with the product.

The information in this documentation is subject to change without notice. If you find any problems in this documentation, report them to us at infa\_documentation@informatica.com.

Informatica products are warranted according to the terms and conditions of the agreements under which they are provided. INFORMATICA PROVIDES THE INFORMATION IN THIS DOCUMENT "AS IS" WITHOUT WARRANTY OF ANY KIND, EXPRESS OR IMPLIED, INCLÚDING WITHOUT ANY WARRANTIES OF MERCHANTABILITY, FITNESS FOR A PARTICULAR PURPOSE AND ANY WARRANTY OR CONDITION OF NON-INFRINGEMENT.

Publication Date: 2019-01-24

# **Table of Contents**

| Preface                                                      | 7   |
|--------------------------------------------------------------|-----|
| Informatica Resources                                        | . 7 |
| Informatica Network                                          | 7   |
| Informatica Knowledge Base                                   | . 7 |
| Informatica Documentation                                    | . 7 |
| Informatica Product Availability Matrixes                    | . 8 |
| Informatica Velocity                                         | . 8 |
| Informatica Marketplace                                      | . 8 |
| Informatica Global Customer Support                          | 8   |
| Chapter 1: Installation Overview                             | 9   |
| Multidomain MDM Installation                                 | . 9 |
| Installation Topology                                        | 11  |
| Installation Tasks                                           | 11  |
| Chapter 2: Pre-Installation Tasks                            | 12  |
| Prepare for Installation                                     | 12  |
| Prepare the Environment                                      | 13  |
| Set Up the Database Environment                              | 15  |
| Step 1. Install and Configure Oracle                         | 15  |
| Step 2. Set Up Database Instances                            | 16  |
| Step 3. Set Up Database Privileges and Connections           | 18  |
| Step 4. Create the ActiveVOS Schema                          | 18  |
| Set Up the Application Server Environment                    | 20  |
| Configure the Java Virtual Machines                          | 20  |
| Disable WebLogic Server Authentication                       | 23  |
| Create the ActiveVOS Console Administrative User             | 23  |
| Additional Application Server Configuration (Optional)       | 23  |
| Configuring WebLogic for Standalone Process Server Instances | 24  |
| Configuring WebLogic for Multiple MDM Hub Master Databases   | 26  |
| Configuring the HTTPS Protocol                               | 26  |
| Configuring the JTA Timeout for Informatica Platform         | 27  |
| Configure the Properties Files for Silent Installation       | 27  |
| Configuring the Informatica Platform Properties File         | 27  |
| Configuring the Hub Server Properties File                   | 27  |
| Configuring the Process Server Properties File               | 28  |
| Chapter 3: Hub Store Installation                            | 29  |
| Create the MDM Hub Master Database                           | 29  |
| Create an Operational Reference Store                        | 31  |

| Import the Metadata into the MDM Hub Master Database                       | 32 |
|----------------------------------------------------------------------------|----|
| Import the Metadata into the Operational Reference Store                   | 34 |
| Chapter 4: Hub Store Post-Installation Tasks 3                             | 36 |
| Verify Access to Oracle Components                                         | 36 |
| Chapter 5: Hub Server Installation                                         | 88 |
| Hub Server Installation Modes                                              |    |
| Installing the Hub Server in Graphical Mode                                |    |
| Installing the Hub Server in Console Mode                                  |    |
| Generating a Silent Installation Properties File.                          |    |
| Installing the Hub Server in Silent Mode                                   |    |
| Installing the Hub Server on Environments with Managed Servers             |    |
|                                                                            |    |
| Chapter 6: Hub Server Post-Installation Tasks 5                            |    |
| Copy the Installation Log Files                                            | 50 |
| Verify the Version and Build Number                                        | 51 |
| Configure the MDM Hub Master Database Name                                 | 51 |
| Verify and Configure Application Server Settings (Conditional)             | 52 |
| Editing the Application Server Settings                                    | 52 |
| Configuring the Hub Server Properties on Environments with Managed Servers | 52 |
| Deploy the Hub Server Applications (Conditional)                           | 53 |
| Using a Script for Deploying the Hub Server Applications (Conditional)     | 54 |
| Manually Deploying the Hub Server Applications (Conditional)               | 55 |
| Step 1. Creating Data Sources                                              | 56 |
| Step 2. Configuring JMS Message Queues                                     | 58 |
| Step 3. Repackaging the Hub Server EAR Files                               | 60 |
| Step 4. Deploying the Hub Server Application                               | 61 |
| Step 5. Configuring JMS Message Queues on the Hub Server                   | 62 |
| Step 6. Configuring Server Resources for Informatica Data Director         | 63 |
| Restart WebLogic                                                           | 64 |
| Configuring Metadata Caching (Optional)                                    | 64 |
| Editing Infinispan Attributes                                              | 65 |
| Starting the Hub Console                                                   | 66 |
| Registering an Operational Reference Store                                 | 66 |
| Chapter 7: Process Server Installation                                     | 59 |
| Process Server Installation Modes                                          |    |
| Installing the Process Server in Graphical Mode                            |    |
| Installing the Process Server in Console Mode.                             |    |
| Installing the Process Server in Silent Mode.                              |    |
| -                                                                          | 73 |

| Chapter 8: Process Server Post-Installation Tasks 7                                            | 6  |
|------------------------------------------------------------------------------------------------|----|
| Copy the Installation Log Files                                                                | 76 |
| Verify the Version and Build Number                                                            | 7  |
| Deploy the Process Server Application (Conditional)                                            | 7  |
| Step 1. Creating Data Sources (Conditional)                                                    | 78 |
| Step 2. Deploying the Process Server Application (Conditional)                                 | 30 |
| Step 3. Specify the Targets for Deployments In Environments with Managed Servers (Conditional) | 31 |
| Enabling Secured Communications for Process Servers                                            | 32 |
| Configuring the Process Server for Search                                                      | 33 |
| Configure Match Population                                                                     | 33 |
| Enabling Match Population                                                                      | 33 |
| Configuring the Process Server with Cleanse Engines                                            | 34 |
| Chapter 9: ActiveVOS Post-Installation Tasks for the Application Server 8                      | 5  |
| Create a Trusted User in WebLogic Environments                                                 | 35 |
| Configure WebLogic for Secure ActiveVOS Communication                                          | 36 |
| Editing the Default Security Realm                                                             | 36 |
| Adding ActiveVOS Roles                                                                         | 36 |
| Configure Users and Groups in WebLogic                                                         | 37 |
| Creating Groups                                                                                | 37 |
| Adding Users                                                                                   | 37 |
| Editing the abTaskClient Role                                                                  | 38 |
| Chapter 10: ActiveVOS Post-Installation Tasks for the Business Entity Adapter                  | 9  |
| ActiveVOS Web Applications                                                                     | 39 |
| Configuring the ActiveVOS URNs for the Business Entity Workflow Adapter                        | )( |
| Set the ActiveVOS Protocol to HTTPS                                                            | 90 |
| Configure the Primary Workflow Engine                                                          | )1 |
| Configure the MDM Identity Services for ActiveVOS                                              | )1 |
| Configure Tasks                                                                                | )2 |
| Chapter 11: Resource Kit Installation 9                                                        | 3  |
| Setting Up the MDM Hub Sample Operational Reference Store                                      | )3 |
| Registering the Informatica MDM Hub Sample Operational Reference Store                         | )6 |
| Installing the Resource Kit in Graphical Mode                                                  | 98 |
| Installing the Resource Kit in Console Mode                                                    | )1 |
| Installing the Resource Kit in Silent Mode                                                     | )3 |
| Configuring the Properties File                                                                | )3 |
| Running the Silent Installer                                                                   | )5 |

| Chapter 12: Troubleshooting the MDM Hub                      |  |
|--------------------------------------------------------------|--|
| Troubleshooting the Installation Process                     |  |
| Chapter 13: Uninstallation                                   |  |
| Uninstallation Overview                                      |  |
| Uninstalling the Hub Store                                   |  |
| Uninstalling the Process Server in Graphical Mode            |  |
| Uninstalling the Process Server in Graphical Mode On UNIX    |  |
| Uninstalling the Process Server in Graphical Mode On Windows |  |
| Uninstalling the Hub Server in Graphical Mode                |  |
| Uninstalling the Hub Server in Graphical Mode on UNIX        |  |
| Uninstalling the Hub Server in Graphical Mode on Windows     |  |
| Uninstalling the Resource Kit in Graphical Mode              |  |
| Uninstalling the Resource Kit in Graphical Mode on UNIX      |  |
| Uninstalling the Resource Kit in Graphical Mode on Windows   |  |
| Uninstalling the Process Server in Console Mode              |  |
| Uninstalling the Hub Server in Console Mode                  |  |
| Uninstalling the Resource Kit in Console Mode                |  |
| Manually Undeploying the Process Server                      |  |
| Manually Undeploying the Hub Server                          |  |
| Index 114                                                    |  |

# Preface

The Multidomain MDM Installation Guide is written for database administrators, system administrators, and implementers who are responsible for installing and setting up the Informatica® MDM Hub. This guide assumes that you have knowledge of operating systems, database environments, and your application server.

#### Informatica Resources

#### Informatica Network

Informatica Network hosts Informatica Global Customer Support, the Informatica Knowledge Base, and other product resources. To access Informatica Network, visit https://network.informatica.com.

As a member, you can:

- · Access all of your Informatica resources in one place.
- · Search the Knowledge Base for product resources, including documentation, FAQs, and best practices.
- · View product availability information.
- Review your support cases.
- Find your local Informatica User Group Network and collaborate with your peers.

#### Informatica Knowledge Base

Use the Informatica Knowledge Base to search Informatica Network for product resources such as documentation, how-to articles, best practices, and PAMs.

To access the Knowledge Base, visit <a href="https://kb.informatica.com">https://kb.informatica.com</a>. If you have questions, comments, or ideas about the Knowledge Base, contact the Informatica Knowledge Base team at KB\_Feedback@informatica.com.

#### Informatica Documentation

To get the latest documentation for your product, browse the Informatica Knowledge Base at <a href="https://kb.informatica.com/\_layouts/ProductDocumentation/Page/ProductDocumentSearch.aspx">https://kb.informatica.com/\_layouts/ProductDocumentation/Page/ProductDocumentSearch.aspx</a>.

If you have questions, comments, or ideas about this documentation, contact the Informatica Documentation team through email at infa\_documentation@informatica.com.

#### Informatica Product Availability Matrixes

Product Availability Matrixes (PAMs) indicate the versions of operating systems, databases, and other types of data sources and targets that a product release supports. If you are an Informatica Network member, you can access PAMs at

https://network.informatica.com/community/informatica-network/product-availability-matrices.

#### Informatica Velocity

Informatica Velocity is a collection of tips and best practices developed by Informatica Professional Services. Developed from the real-world experience of hundreds of data management projects, Informatica Velocity represents the collective knowledge of our consultants who have worked with organizations from around the world to plan, develop, deploy, and maintain successful data management solutions.

If you are an Informatica Network member, you can access Informatica Velocity resources at http://velocity.informatica.com.

If you have questions, comments, or ideas about Informatica Velocity, contact Informatica Professional Services at ips@informatica.com.

#### Informatica Marketplace

The Informatica Marketplace is a forum where you can find solutions that augment, extend, or enhance your Informatica implementations. By leveraging any of the hundreds of solutions from Informatica developers and partners, you can improve your productivity and speed up time to implementation on your projects. You can access Informatica Marketplace at https://marketplace.informatica.com.

#### Informatica Global Customer Support

You can contact a Global Support Center by telephone or through Online Support on Informatica Network.

To find your local Informatica Global Customer Support telephone number, visit the Informatica website at the following link:

http://www.informatica.com/us/services-and-training/support-services/global-support-centers.

If you are an Informatica Network member, you can use Online Support at http://network.informatica.com.

#### CHAPTER 1

# **Installation Overview**

This chapter includes the following topics:

- Multidomain MDM Installation, 9
- Installation Topology, 11
- Installation Tasks, 11

#### Multidomain MDM Installation

Multidomain MDM is a master data management solution that enhances data reliability and data maintenance procedures. Multidomain MDM is also referred to as the MDM Hub. You can access the MDM Hub features through the Hub Console.

The MDM Hub consists of multiple components. You can install the MDM Hub in the graphical mode, the console mode, or the silent mode.

#### **Core Components**

The following table describes the core installation components:

| Component                      | Description                                                                                                    |
|--------------------------------|----------------------------------------------------------------------------------------------------|
| MDM Hub<br>Master<br>Database  | A schema that stores and consolidates business data for the MDM Hub. Contains the MDM Hub environment configuration settings, such as user accounts, security configuration, Operational Reference Store registry, and message queue settings. You can access and manage an Operational Reference Store from an MDM Hub Master Database. The default name of an MDM Hub Master Database is CMX_SYSTEM, but you can use a custom name.                                                                                 |
| Operational<br>Reference Store | A schema that stores and consolidates business data for the MDM Hub. Contains the master data, content metadata, and the rules to process and manage the master data. You can configure separate Operational Reference Store databases for different geographies, different organizational departments, and for the development and production environments. You can distribute Operational Reference Store databases across multiple server machines. The default name of an Operational Reference Store is CMX_ORS. |
| Hub Server                     | A J2EE application that you deploy on an application server. The Hub Server processes data stored within the MDM Hub and integrates the MDM Hub with external applications. The Hub Server manages core and common services for the MDM Hub.                                                                                                    |

| Component                  | Description                                                                                                    |
|----------------------------|----------------------------------------------------------------------------------------------------|
| Process Server             | A J2EE application that you deploy on an application server. The Process Server processes batch jobs such as load, recalculate BVT, and revalidate, and performs data cleansing and match operations. The Process Server interfaces with the cleanse engine that you configure to standardize and optimize data for match and consolidation.                                                            |
| Provisioning<br>tool       | A tool to build business entity models, and to configure the Entity 360 framework for Data<br>Director. After you build business entity models, you can publish the configuration to the MDM<br>Hub.                                                                                                    |
| Informatica<br>ActiveVOS ® | A business process management (BPM) tool that is required internally by the MDM Hub for processing data. Informatica ActiveVOS supports automated business processes, including change-approval processes for data. You can also use Informatica ActiveVOS to ensure that changes to master data undergo a review-and-approval process before inclusion in the best version of the truth (BVT) records. |
|                            | When you install ActiveVOS Server as part of the Hub Server installation, you install the ActiveVOS Server, ActiveVOS Console, and Process Central. Also, you install predefined MDM workflows, tasks, and roles.                                                                                                    |
| Data Director<br>(IDD)     | A user interface to master and manage the data that is stored in the MDM Hub. In IDD, data is organized by business entities, such as customers, suppliers, and employees. Business entities are data groups that have significance for organizations.                                                                                                    |

#### **Optional Components**

The following table describes the optional installation components:

| Component                     | Description                                                                                                    |
|-------------------------------|----------------------------------------------------------------------------------------------------|
| Resource Kit                  | Set of samples, applications, and utilities to integrate the MDM Hub into your applications and workflows. You can select the Resource Kit components that you want to install.                                                                                                    |
| Informatica<br>platform       | An environment that comprises the Informatica services and Informatica clients that you use to cleanse and transfer source data to the MDM Hub. You can use Informatica platform instead of the cleanse functions available in the MDM Hub to cleanse data.                                                           |
|                               | When you install the Informatica platform as part of the Hub Server installation, you install the Data Integration Service, Model Repository Service, and Informatica Developer (the Developer tool).                                                                                                    |
| Dynamic Data<br>Masking       | A data security tool that operates between the MDM Hub and databases to prevent unauthorized access to sensitive information. Dynamic Data Masking intercepts requests sent to databases and applies data masking rules to the request to mask the data before it is sent back to the MDM Hub.                        |
| Informatica Data              | Applicable to Informatica Data Director (IDD) based on the subject area data model only.                                                                                                    |
| Controls (IDC)                | IDC is a set of user interface controls that expose the MDM Hub data in third-party applications that are used by business users.                                                                                                    |
| Zero Downtime<br>(ZDT) module | A module to ensure that applications have access to data in the MDM Hub during the MDM Hub upgrade. In a ZDT environment, you duplicate the databases: source databases and target databases. During the MDM Hub upgrade, the ZDT module replicates the data changes in the source databases to the target databases. |
|                               | To buy the ZDT module, contact your Informatica sales representative. For information about installing a zero downtime environment, see the <i>Multidomain MDM Zero Downtime Installation Guide</i> for the database.                                                                                                 |

### **Installation Topology**

Before you install the MDM Hub, decide on the installation topology. Usually, infrastructure planners and Master Data Management solution architects determine on the topology to implement.

You can install the MDM Hub in multiple environments, such as development, test, and production. The requirements and priorities for each type of environment are unique. Therefore, the installation topology differs for each environment.

The following table describes the MDM Hub installation topologies that you can use:

| Topology                               | Description                                                                           |
|----------------------------------------|---------------------------------------------------------------------------------------|
| Standalone application server instance | All the MDM Hub components are installed on a standalone application server instance. |
| Multiple application server instances  | The MDM Hub components are installed on multiple application server instances.        |
| Application server cluster             | The MDM Hub components are installed in an application server cluster.                |

For more information about installation topologies, see the Multidomain MDM Infrastructure Planning Guide.

**Note:** All the components of the MDM Hub implementation must have the same version. If you have multiple versions of the MDM Hub, install each version in a separate environment.

#### **Installation Tasks**

Complete the preinstallation tasks before you install the MDM Hub components. After the installation, complete the post-installation tasks.

To install the MDM Hub, perform the following tasks:

- 1. Complete the preinstallation tasks. To ensure that you can successfully run the installers for the Hub Server and the Process Server and create the Hub Store, complete the pre-installation tasks.
- Create the MDM Hub Master Database. Create the MDM Hub Master Database before you install the Hub Server and the Process Server.
  - Use the setup script provided with the MDM Hub distribution to create the MDM Hub Master Database.
- 3. Create the Operational Reference Store. Create Operational Reference Stores at any time after you complete the preinstallation tasks.
  - Use the setup script provided with the MDM Hub distribution to create the Operational Reference Store.
- 4. Install the Hub Server. Use the MDM Hub installer to install the Hub Server.
- 5. Install the Process Server. Use the MDM Hub installer to install the Process Server.
- 6. Perform the post-installation configuration tasks. Test the database connections. To ensure that you can use the MDM Hub features, configure the Hub Server and the Process Server.

#### CHAPTER 2

# **Pre-Installation Tasks**

This chapter includes the following topics:

- Prepare for Installation, 12
- Prepare the Environment, 13
- Set Up the Database Environment, 15
- Set Up the Application Server Environment, 20
- Additional Application Server Configuration (Optional), 23
- Configure the Properties Files for Silent Installation, 27

# **Prepare for Installation**

Before you install the MDM Hub, prepare for the installation.

The following table describes the preparatory tasks for the installation:

| Task                                                    | Description                                                                                                    |
|---------------------------------------------------------|----------------------------------------------------------------------------------------------------|
| Read the Release<br>Notes                               | Read the latest <i>Multidomain MDM Release Notes</i> for updates to the installation and upgrade process.  Important: Some versions of application servers and databases have known limitations when running Multidomain MDM. Ensure that you perform all suggested workarounds.                                                              |
| Read the Product<br>Availability Matrix                 | Read the Product Availability Matrix (PAM) for information about product requirements and supported platforms. You can access PAMs at <a href="https://network.informatica.com/community/informatica-network/product-availability-matrices">https://network.informatica.com/community/informatica-network/product-availability-matrices</a> . |
| Understand the MDM infrastructure and architecture plan | Acquire and understand the plan for the MDM infrastructure and architecture from the infrastructure planners or the MDM solution architects in your organization. For more information about infrastructure planning and MDM architecture, see the Multidomain MDM Infrastructure Planning Guide.                                             |

| Task                                        | Description                                                                                                    |
|---------------------------------------------|----------------------------------------------------------------------------------------------------|
| Download and extract<br>the installer files | Download the installation files from the Informatica Electronic Software Download site to a directory on your machine. To extract the compressed files, use an extraction utility that also extracts empty folders.          |
|                                             | Download and extract the following installation files:  - MDM Hub installer for the operating system  - Database files  - ActiveVOS Server installer for the operating system                                                |
|                                             | If you intend to install Informatica platform, download the following files: - Informatica platform server installation files for the operating system - Informatica platform client installation files                      |
| Verify license key                          | Verify that you have the license key, which is in an email message from Informatica. Copy the license key file to a directory accessible to the user account that installs the product.                                      |
|                                             | If you do not have a license key, contact Informatica Global Customer Support.                                                                                                    |
| Create an installation documentation        | Create a directory to store copies of installation files, such as the validation results, environment reports, database debug logs, and log files.                                                                           |
| directory                                   | For example, create the directory install_doc. To troubleshoot the installation, you can create an archive file of the installation documentation directory and send it to Informatica Global Customer Support for analysis. |

# Prepare the Environment

Before you install the MDM Hub, prepare the installation environment.

The following table describes the tasks you perform to prepare the environment for the installation:

| Task                                     | Description                                                                                                    |
|------------------------------------------|----------------------------------------------------------------------------------------------------|
| Verify minimum<br>system requirements    | Verify that the machines meet the hardware and software requirements for the MDM Hub installation. The hardware requirements are dependent on the data, processing volumes, and business rules.                                                                                          |
|                                          | To install the MDM Hub, the machines must meet the following minimum requirements: - Disk space. 4.9 GB - RAM for the development environment. 4 GB                                                                                                    |
|                                          | To verify the run-time physical memory requirements of the MDM Hub components, use the following formula:                                                                                                    |
|                                          | Total run-time memory requirement for MDM Hub components = JDK JVM max heap size of the application server + operating system native heap size                                                                                                    |
| Install Java<br>Development Kit<br>(JDK) | Install a supported version of the JDK on the machine on which you want to install the MDM Hub. The JDK is not bundled with the MDM Hub installers.  Note: Use the same Java version on the application server machines and on the machines on which you want to launch the Hub Console. |
|                                          | If you want to install Informatica platform on HP-UX, install the supported version of the JDK on the HP-UX machine. The JDK is not bundled with the Informatica platform installer for HP-UX. The JDK is bundled with the Informatica platform installers for all other platforms.      |

| Task                                                                               | Description                                                                                                    |
|------------------------------------------------------------------------------------|----------------------------------------------------------------------------------------------------|
| Install Visual C++<br>Redistributable for<br>Visual Studio 2015 on<br>Windows only | On Windows systems, Multidomain MDM requires Visual C++ Redistributable for Visual Studio 2015 to support the name search feature and the matching feature.                                                                                                    |
| Set environment variables                                                          | Set the environment variables for the MDM Hub installation.  To use the correct JDK, set the following environment variables to point to the JDK directory:                                                                                                    |
|                                                                                    | <ul> <li>JAVA_HOME. Required</li> <li>PATH. Required</li> <li>INFA_JDK_HOME. Optional. Required if you want to install Informatica platform on AIX or HP-UX.</li> </ul>                                                                                                    |
|                                                                                    | To set the correct locale behavior for Oracle, set the NLS_LANG environment variable for client application environments such as the Oracle loader, and the MDM Hub components.                                                                                                    |
|                                                                                    | Specify the NLS_LANG parameter in the following format:                                                                                                    |
|                                                                                    | <pre>NLS_LANG = <language>_<territory>.<character set=""></character></territory></language></pre>                                                                                                    |
|                                                                                    | <b>Note:</b> To store and search for records that contain Chinese, Japanese, Korean, or accented characters, set the character set to UTF-8.                                                                                                    |
|                                                                                    | For more information about NLS_LANG settings, see the Oracle documentation.                                                                                                    |
|                                                                                    | If you want to install Informatica platform with security enabled for the domain, set the INFA_TRUSTSTORE environment variable to point to the following directory:                                                                                                    |
|                                                                                    | <pre><informatica directory="" installation="" platform="">/Client/clients/shared/ security</informatica></pre>                                                                                                    |
| Set the operating system locale                                                    | Set the same operating system locale for the Hub Server, the MDM Hub Master Database, Operational Reference Store, and the Hub Console.                                                                                                    |
| Set up the X Window<br>System on UNIX                                              | If you want to run the installer in graphical mode on UNIX, set up an X Window System. An X Window System is a graphics display server. For more information about setting up an X Window System, see the documentation for your operating system.                                                                                              |
| Disable access to the root welcome page for your application server                | To improve security, disable access to the root welcome page for your application server. For instructions, see the documentation for your application server.                                                                                                    |
| Disable insecure TLS cipher suites                                                 | To improve security, in the Java runtime environment that is used with Multidomain MDM, disable insecure TLS cipher suites.  1. Open the following file:/jdk <version>/jre/lib//security/java.security  2. Find the property jdk.tls.disabledAlgorithms and update the value to include the following list of insecure cipher suites:</version> |
|                                                                                    | <pre>jdk.tls.disabledAlgorithms = SSLv3, RC4, MD5withRSA, DH keySize &lt; 1024, EC keySize &lt; 224, DES40_CBC, RC4_40, 3DES_EDE_CBC, EDH-RSA-DES-CBC3-SHA, ECDHE-RSA-DES-CBC3-SHA, DES-CBC3-SHA</pre>                                                                                                    |
|                                                                                    | For more information about the property, see the documentation for your JDK.                                                                                                    |

For more information about product requirements and supported platforms, see the Product Availability Matrix on Informatica Network:

 $\underline{https://network.informatica.com/community/informatica-network/product-availability-matrices}$ 

## Set Up the Database Environment

Before you create an MDM Hub Master Database and Operational Reference Store, set up the database environment.

To set up the database environment, perform the following tasks:

- 1. Install and configure Oracle.
- 2. Set up a database instance.
- 3. Set up database privileges and connections.
- 4. Create the ActiveVOS® schema.

#### Step 1. Install and Configure Oracle

You can install and configure Oracle Database according to the instructions in the Oracle documentation.

The following table describes the Oracle installation and configuration tasks:

| Tasks                         | Description                                                                                                    |
|-------------------------------|----------------------------------------------------------------------------------------------------|
| Install Oracle                | Install the supported version of Oracle Database. <b>Note:</b> If you want to use the Oracle multitenant feature, set up a pluggable database (PDB) for the MDM Hub installation. |
| Install clients and utilities | Install the Oracle client and utilities software to communicate with the MDM Hub, and to run the MDM Hub processes.                                                               |
|                               | On each machine where you want to run the Hub Server or Process Server, install the following software:  Oracle client SQL*Loader                                                 |
| Disable recycle bins          | Disable the recycle bins, USER_RECYCLEBIN and DBA_RECYCLEBIN. Recycle bins can interfere with the MDM Hub processes.                                                              |
|                               | Disable the recycle bins at the system or session level. Also, purge existing objects in the recycle bin.                                                                         |
| Set initialization            | Configure the Oracle initialization parameters in the init.ora file.                                                                                                    |
| parameters                    | For information about Oracle initialization parameters, see the MDM Multidomain Edition Performance Tuning Guide.                                                                 |

For information about installing and configuring Oracle, see the Oracle documentation.

#### Step 2. Set Up Database Instances

After you install and configure Oracle Database, create and set up database instances.

The following table describes the tasks that you need to perform to set up a database instance:

| Tasks                            | Description                                                                                                    |
|----------------------------------|----------------------------------------------------------------------------------------------------|
| Create a<br>database<br>instance | Create a database instance. For an MDM Hub with multiple Operational Reference Stores distributed across different host machines, create a database instance on each host machine.                                                                                                    |
| Create<br>tablespaces            | Create tablespaces for the MDM Hub data. Adjust the default tablespace sizes and the number of data files based on the volume of data that you want to load into the MDM Hub.                                                                                                    |
|                                  | Create the following tablespaces:  - CMX_DATA. Contains the metadata and user data of the MDM Hub.  - CMX_INDX. Contains indexes that the MDM Hub creates and uses.  - CMX_TEMP. Contains temporary tables for the MDM Hub.  - BPM_DATA. Contains the ActiveVOS data for business process management. |

#### **Creating Tablespaces on Premises**

If you use Oracle on premises, create tablespaces as permanent tablespaces that you manage locally or configure manually.

**Note:** Create bigfile tablespaces to simplify database management for large data loads. However, you can create smallfile tablespaces if required.

- 1. Log in to Oracle as a database administrative user such as SYSTEM.
- 2. Create the tablespaces.

The following table contains sample SQL statements to create tablespaces:

| Tablespace<br>Name | Sample SQL Statement                                                                                                    |  |
|--------------------|----------------------------------------------------------------------------------------------------|--|
| CMX_DATA           | <b>Note:</b> Do not change the default tablespace name to prevent Repository Manager validation errors.                                                    |  |
|                    | CREATE BIGFILE TABLESPACE CMX_DATA NOLOGGING DATAFILE ' <oracle directory="" install="">/CMX_DATA1.dbf' SIZE 2048M REUSE EXTENT MANAGEMENT LOCAL;</oracle> |  |
| CMX_INDX           | CREATE BIGFILE TABLESPACE CMX_INDX NOLOGGING DATAFILE ' <oracle directory="" install="">/CMX_INDX1.dbf' SIZE 2048M REUSE EXTENT MANAGEMENT LOCAL;</oracle> |  |

| Tablespace<br>Name | Sample SQL Statement                                                                                                    |
|--------------------|----------------------------------------------------------------------------------------------------|
| CMX_TEMP           | CREATE BIGFILE TABLESPACE CMX_TEMP NOLOGGING DATAFILE ' <oracle directory="" install="">/CMX_TEMP1.dbf' SIZE 2048M REUSE EXTENT MANAGEMENT LOCAL;</oracle> |
| BPM_DATA           | CREATE BIGFILE TABLESPACE BPM_DATA NOLOGGING DATAFILE ' <oracle directory="" install="">/BPM_DATA1.dbf' SIZE 2048M REUSE EXTENT MANAGEMENT LOCAL;</oracle> |

#### Creating Tablespaces in Amazon Relational Database Service

If you use Amazon Relational Database Service (RDS) for Oracle, create tablespaces as permanent tablespaces in Amazon RDS.

**Note:** Create bigfile tablespaces to simplify database management for large data loads. However, you can create smallfile tablespaces if required.

- 1. Log in to Amazon RDS for Oracle as a database administrative user.
- 2. Create the tablespaces.

The following table contains sample SQL statements to create tablespaces:

| Default Tablespace<br>Name | Sample SQL Statement                                                                       |
|----------------------------|--------------------------------------------------------------------------------------------|
| CMX_DATA                   | CREATE BIGFILE TABLESPACE CMX_DATA DATAFILE SIZE 2048M AUTOEXTEND ON NEXT 2048M;           |
|                            | Do not change the default tablespace name to prevent Repository Manager validation errors. |
| CMX_INDX                   | CREATE BIGFILE TABLESPACE CMX_INDX DATAFILE SIZE 2048M AUTOEXTEND ON NEXT 2048M;           |
| CMX_TEMP                   | CREATE BIGFILE TABLESPACE CMX_TEMP DATAFILE SIZE 2048M AUTOEXTEND ON NEXT 2048M;           |

#### Configuring the Database Environment for Custom Tablespace Names

If you use a tablespace name other than the default tablespace name for  ${\tt CMX\_INDX}$  or  ${\tt CMX\_TEMP}$ , disable the DEFERRED\_SEGMENT\_CREATION initialization parameter. You disable the parameter to prevent Repository Manager validation errors.

► To disable DEFERRED\_SEGMENT\_CREATION, run the following SQL statement, and restart the database:

ALTER SYSTEM SET DEFERRED SEGMENT CREATION=FALSE SCOPE=BOTH;

#### Step 3. Set Up Database Privileges and Connections

Set up database privileges and connections.

The following table describes the tasks that you need to perform to set up database privileges and connections:

| Tasks                                                                                                    | Description                                                                                                    |
|----------------------------------------------------------------------------------------------------|----------------------------------------------------------------------------------------------------|
| Grant privileges to the database administrative user                                                                                               | If you want to use a database administrative user to create the MDM Hub Master Database and the Operational Reference Store, grant privileges to the database administrative user. The user must have the privileges to grant options for distributed transactions and <code>DBMS_LOCK</code> . |
|                                                                                                    | To grant privileges to the database administrative user, connect to the database as a user with privileges to grant options, and run the following SQL statements:                                                                                                    |
|                                                                                                    | GRANT SELECT ON sys.pending_trans\$ TO <dba user=""> with grant option; GRANT SELECT ON sys.dba_pending_transactions TO <dba user=""> with grant option;</dba></dba>                                                                                                    |
|                                                                                                    | GRANT SELECT ON sys.dba_2pc_pending TO <dba user=""> with grant option; GRANT EXECUTE ON sys.dbms_xa TO <dba user=""> with grant option; GRANT EXECUTE ON sys.dbms_lock TO <dba user=""> with grant option;</dba></dba></dba>                                                                   |
| Add the Oracle TNS  name  For connections to the Oracle database, add TNS name entries to the tnsnames the Hub Server and Process Server machines. |                                                                                                    |
|                                                                                                    | To add TNS name entries, use the following syntax:                                                                                                    |
|                                                                                                    | <tns name=""> = (DESCRIPTION = (ADDRESS LIST =</tns>                                                                                                    |
|                                                                                                    | (ADDRESS_LIST = (ADDRESS = (PROTOCOL = TCP) (Host = <oracle host="" name="" server="">) (Port = <oracle port="" server="">))</oracle></oracle>                                                                                                    |
|                                                                                                    | (CONNECT DATA =                                                                                                    |
|                                                                                                    | (SERVICE_NAME = <oracle sid="">) ) )</oracle>                                                                                                    |
|                                                                                                    | Note: The TNS names on the Hub Server and Process Server machines must be the same.                                                                                                    |
| Test the database connection                                                                                                    | Test the connection to the database from each machine on which you want to run the Hub Server or the Process Server.                                                                                                    |
|                                                                                                    | In SQL*Plus, use the following SQL statement syntax:                                                                                                    |
|                                                                                                    | sqlplus <user name="">/<password>@<tns name=""></tns></password></user>                                                                                                    |

#### Step 4. Create the ActiveVOS Schema

If you want to install ActiveVOS, you need to create the ActiveVOS database schema. To create the schema, run the  $create\_bpm$  script.

1. Open a command prompt and change to the following directory:

```
<MDM Hub distribution directory>/database/bin
```

2. Run the following command:

```
On UNIX. ./sip_ant.sh create_bpm
On Windows. sip_ant.bat create_bpm
```

3. Answer the prompts that appear.

The prompt displays default text in brackets. Press **Enter** to use the default value and go to the next prompt.

| Property                                 | Description                                                                                                    |
|------------------------------------------|----------------------------------------------------------------------------------------------------|
| Database Type                            | The type of database. For an Oracle database, specify Oracle. The database type must be the same as the database type selected for the MDM Hub Master Database and the Operational Reference Stores. |
| Oracle Connection Type                   | Connection type. Use one of the following values: - SERVICE. Uses the service name to connect to Oracle SID. Uses the Oracle System ID to connect to Oracle.                                         |
| ActiveVOS Database Host<br>Name          | Name of the machine that hosts the database.                                                                                                    |
| ActiveVOS Database Port                  | Port number that the database listener uses.                                                                                                    |
| Database Service Name                    | Name of the Oracle service. This property is required when the selected Oracle connection type is SERVICE.                                                                                           |
| Oracle Net Connect Identifier (TNS Name) | Oracle TNS name.                                                                                                    |
| Database SID                             | Name of the Oracle System ID. This property is required when the selected Oracle connection type is SID.                                                                                             |
| DBA User Name                            | User name of the database administrative user.                                                                                                    |
| DBA Password                             | Password of the administrative user.                                                                                                    |
| ActiveVOS User Name                      | User name of the ActiveVOS Server administrative user.                                                                                                    |
| ActiveVOS User Password                  | Password of the administrative user.                                                                                                    |
| ActiveVOS User Tablespace                | The name of the tablespace that contains the records that are involved in MDM workflows.                                                                                                    |
| ActiveVOS User Temp<br>Tablespace        | The name of the temporary tablespace.                                                                                                    |

4. After you create the schema, review the sip\_ant.log file in the following directory:

<MDM Hub distribution directory>/database/bin

The  $sip\_ant.log$  file logs any errors that might occur when you run the  $sip\_ant$  script to create the ActiveVOS database schema.

### Set Up the Application Server Environment

You can install the MDM Hub in a WebLogic cluster environment or on standalone WebLogic instances. Install and configure WebLogic according to the instructions in the WebLogic documentation.

**Important:** There are some known limitations with how Multidomain MDM interacts with some Oracle WebLogic versions, including version 12.2.1.3. Before you begin, see the "Installation and Upgrade" chapter of the *Multidomain MDM Release Notes*.

Before you install the Hub Server and the Process Server on the WebLogic application server, create WebLogic domains. Use the WebLogic Administration console to create domains for the Hub Server and the Process Server applications. For more information, see the WebLogic documentation.

**Note:** Install the application server in the same time zone as the database server.

#### Configure the Java Virtual Machines

To configure a Java Virtual Machine (JVM), set the Java options by using the the JAVA\_OPTIONS environment variable.

You can set the Java options in the following file:

On UNIX. <WebLogic domain>/bin/setDomainEnv.sh

On Windows. <WebLogic domain>\bin\setDomainEnv.cmd

The following table describes the Java options:

| Java Options                     | Description                                                                                                    |
|----------------------------------|----------------------------------------------------------------------------------------------------|
| -server                          | Results in a slower startup but subsequent operations are faster.                                                                                                    |
| -Djgroups.bind_addr              | Interface on which JGroup must receive and send messages. Required in a multinode or clustered environment. Ensure that each node binds to its own network interface.     |
| -Djava.net.preferIPv4Stack       | Specifies whether Java uses Internet Protocol version 4 (IPv4). If the operating system uses Internet Protocol version 6 (IPv6), set to true.                             |
| -Doracle.jdbc.J2EE13Compliant    | Sets the oracle.jdbc.J2EE13Compliant system variable. Set to true.  If you do not set the parameter to true, you might encounter Java Database Connectivity (JDBC) issues |
| -Djavax.wsdl.factory.WSDLFactory | Required for the WebLogic 12.2.1 or later environments to invoke a service WSDL that might have a default namespace prefix. Set to com.ibm.wsdl.factory.WSDLFactoryImpl.  |
| -DANTLR_USE_DIRECT_CLASS_LOADING | Required for launching WebLogic 12.2.1 or later environments on which the MDM Hub is deployed. Set to true.                                                               |
| -Dmdm.node.groupid               | Specifies a group ID for Java Virtual Machines in the MDM Hub implementation. Required only if you want logical groupings of Hub Servers and Process Servers.             |

| Java Options                                                  | Description                                                                                                    |
|---------------------------------------------------------------|----------------------------------------------------------------------------------------------------|
| -De360.mdm.host                                               | Application server host.  Set the Java option in one of the following scenarios:  If you want to deploy the MDM Hub applications only on Managed Servers, add the Java option to the script of each Managed Server. Set to the IP address or symbolic name of the Managed Server.  If you want to deploy the MDM Hub applications on a WebLogic port other than 7001, add the Java option to the application server startup script. Set to the IP address or symbolic name of the WebLogic host. If you do not configure this parameter, Informatica Data Director screens based on the Entity 360 Framework might not work as expected |
| -De360.mdm.port                                               | Application server port.  Set the Java option in one of the following scenarios:  If you want to deploy the MDM Hub applications only on Managed Servers, add the Java option to the script of each Managed Server. Set to the port number of the Managed Server.  If you want to deploy the MDM Hub applications on a WebLogic port other than 7001, add the Java option to the application server startup script and set to the port number.  If you do not configure this parameter, Informatica Data Director screens based on the Entity 360 Framework might not work as expected                                                  |
| -Dfile.encoding<br>-Dweblogic.http.URIDecodeEncoding          | Required if you want to use Informatica Data Director and use REST APIs to search for records.  Set both the Java options to UTF-8 to ensure that you can find and save records that contain UTF-8 characters.                                                                                                    |
| -DFrameworksLogConfigurationPath                              | Sets the log4j.xml file configuration path.                                                                                                    |
| -DUseSunHttpHandler                                           | Specifies whether WebLogic uses the Sun HTTP Handler for the HTTP connection between the MDM Hub and the Informatica platform. Set to true.                                                                                                    |
| -Dtask.pageSize= <maximum number="" of="" tasks=""></maximum> | Specifies the maximum number of ActiveVOS tasks that are retrieved for each request. Default is 5000. Increase the number if your environment has a large number of tasks.                                                                                                    |
| -Dstricttransportsecurity.flag                                | Specifies whether web browsers must convert all attempts to access Informatica Data Director using the HTTP requests to the HTTPS requests instead. Set to true.                                                                                                    |
| WLS_MEM_ARGS_64BIT                                            | Memory variable. Set the variable to an appropriate value.                                                                                                    |
| -Xms                                                          | Initial heap size. Set to 2048m.                                                                                                    |
| -Xmx                                                          | Maximum JVM heap size. Set to 4 GB or higher.  For example, to set the -Xmx to 4096m, use the following JAVA_OPTIONS environment variable setting:  set "JAVA_OPTIONS=-serverXmx4096m"                                                                                                    |

| Java Options              | Description                                                                              |
|---------------------------|------------------------------------------------------------------------------------------|
| XX:+UseCodeCacheFlushing  | Specifies whether the JVM disposes of compiled code when the code cache is full.         |
| -XX:ReservedCodeCacheSize | JIT code cache size. To enhance the performance of the MDM Hub environment, set to 512m. |

#### Logical Grouping of Java Virtual Machine Example

By grouping Java Virtual Machines (JVMs), you get a logical group of Hub Servers and Process Servers. When you deploy the Hub Server and Process Server applications in a logical JVM group, all communication between the applications stays within the group. To group JVMs, you assign a group ID to each JVM in the MDM Hub environment.

**Note:** Process Server grouping is applicable to the cleanse and match process only. A Process Server that is enabled as a Zookeeper server and is enabled for smart search is available to all the groups for indexing and search processing.

The following table shows an example of logical JVM groups:

| JVM Group | JVM  | Hub Server | Process Server |
|-----------|------|------------|----------------|
| Group1    | JVM1 | Yes        | Yes            |
| Group1    | JVM4 | -          | Yes            |
| Group2    | JVM2 | Yes        | Yes            |
| Group3    | JVM3 | -          | Yes            |

For JVM1, add the following Java option in the startup script:

-Dmdm.node.groupid=Group1

For JVM2, add the following Java option in the startup script:

-Dmdm.node.groupid=Group2

For JVM3, add the following Java option in the startup script:

-Dmdm.node.groupid=Group3

For JVM4, add the following Java option in the startup script:

-Dmdm.node.groupid=Group1

After you configure the JVMs, and deploy the Hub Servers and Process Servers, the groups have the following characteristics:

- Group1 has two Process Servers, Group2 has one Process Server, and Group3 has one Process Server.
- All cleanse and batch calls stay in their own group with the exception of smart search. For example, any
  real-time call on the Hub Server in Group1 affects only the Group1 Process Servers (JVM1 and JVM4).

#### Disable WebLogic Server Authentication

The MDM Hub uses HTTP basic authentication for which you must disable WebLogic Server authentication. To disable WebLogic Server authentication, edit the config.xml file.

1. Navigate to the following WebLogic directory:

```
<WebLogic installation directory>/user projects/domains/<user domain>/config
```

- 2. Open the config.xml file in a text editor.
- 3. Add the following element within the <security-configuration> element:

```
<enforce-valid-basic-auth-credentials>
    false
</enforce-valid-basic-auth-credentials>
```

#### Create the ActiveVOS Console Administrative User

If you want to use ActiveVOS, create the ActiveVOS Console administrative user with the abAdmin role. If you do not create an administrative user, the Hub Server deployment fails. Use the ActiveVOS Console administrative user name and password when the Hub Server installer prompts you to enter the administrative user credentials for the ActiveVOS Console.

- 1. Log in to the WebLogic console.
- 2. Create the abAdmin role.
- 3. Create the ActiveVOS Console administrative user.
- 4. Assign the administrative user to the abAdmin role

# Additional Application Server Configuration (Optional)

Perform additional WebLogic configuration based on the requirements of the MDM Hub environment.

The following table describes the configurations that you can perform:

| Configuration                                                 | Description                                                                                                    |
|---------------------------------------------------------------|----------------------------------------------------------------------------------------------------|
| Configuring WebLogic for standalone Process Server instances  | Required to configure WebLogic for standalone Process Server instances in the following scenarios:  - You want to install a Process Server instance on a WebLogic instance on which you do not have the Hub Server installed.  - You want to install multiple, standalone Process Server instances. |
| Configuring WebLogic for multiple<br>MDM Hub Master Databases | Required if you want to configure multiple MDM Hub Master Database instances.                                                                                                    |
| Configuring the HTTPS protocol                                | Required if you want to configure the HTTPS protocol for the MDM Hub communications.                                                                                                    |
| Configuring the JTA timeout for<br>Informatica platform       | Required if you want to install Informatica platform.                                                                                                    |

#### Configuring WebLogic for Standalone Process Server Instances

If you want to install multiple, standalone Process Server instances, configure WebLogic to use the appropriate data source. Also, if you want to install a Process Server instance on a WebLogic instance on which you do not have the Hub Server installed, configure the data source.

Perform the following tasks to configure WebLogic to use the appropriate data source:

- 1. Install the JDBC driver.
- Create an MDM Hub Master Database data source.
- 3. Create an Operational Reference Store data source.

#### Step 1. Install the JDBC Driver

Before you create data sources for the MDM Hub Master Database and the Operational Reference Store (ORS), install the JDBC driver.

Contact Oracle to get the supported version of the JDBC driver.

2. Add the path to the JDBC driver to the CLASSPATH variable in the following file:

On UNIX. <WebLogic domain>/bin/setDomainEnv.sh

On Windows. <WebLogic domain>\bin\setDomainEnv.cmd

Note: Place the path to the JDBC driver before the path to other Weblogic Server libraries.

#### Step 2. Create an MDM Hub Master Database Data Source

After you install the JDBC driver, on the Process Server machine, create a data source for the MDM Hub Master Database.

- 1. On the WebLogic Administration Console, click the Lock & Edit button to acquire a lock.
- 2. Click Services > JDBC > Data Sources, and then click New.

The JDBC Data Sources Properties page appears.

3. Specify the following data source properties:

| Property        | Description                                                                                          |
|-----------------|----------------------------------------------------------------------------------------------------|
| Name            | Name of the JDBC data source. Set the name to MDM Master Data Source.                                |
| JNDI Name       | JNDI path to where the JDBC data source will be bound. Specify jdbc/siperian-cmx_system-ds.          |
| Database Type   | Database type that you want to connect to. Select <b>Oracle</b> .                                    |
| Database Driver | JDBC driver that you want to use to connect to the database. Select <b>Oracle driver (Thin XA)</b> . |

4. Click Next, and again click Next.

The Connection Properties page appears.

5. Enter values for the following connection properties:

| Property              | Description                                                                                                    |
|-----------------------|----------------------------------------------------------------------------------------------------|
| Database Name         | Name of the database you want to connect to.                                                                                                    |
| Host Name             | DNS name or IP address of the server that hosts the database. To deploy the MDM Hub application on a WebLogic port other than 7001, set the host name and the IP address of the WebLogic host. Do not use localhost. |
| Port                  | Port on which the database server listens for connection requests.                                                                                                    |
| Database User<br>Name | Database user name that you want to use for each connection in the data source.                                                                                                    |
| Password              | Password of the database user account.                                                                                                    |
| Confirm Password      | Password of the database user account.                                                                                                    |

#### 6. Click Next.

The **Test Database Connection** page appears.

7. Click **Test Configuration** to test the driver connections.

If the test is unsuccessful, you must update the values in the **Connection Properties** page and then retry the connection until successful.

- 8. Click **Next**, and then select the server on which you want to deploy the data source.
- 9. Click Finish, and then click Activate Changes.

#### Step 3. Create an Operational Reference Store Data Source

On the Process Server machine, create a data source for each Operational Reference Store.

- 1. On the WebLogic Administration Console, click the Lock & Edit button to acquire a lock.
- 2. Click Services > JDBC > Data Sources, and then click New.

The JDBC Data Sources Properties page appears.

3. Specify the following data source properties:

| Property        | Description                                                                                                    |  |
|-----------------|----------------------------------------------------------------------------------------------------|--|
| Name            | Name of the JDBC data source. Set the name to MDM ORS Data Source.                                                                                                    |  |
| JNDI Name       | JNDI path to where the JDBC data source will be bound. Specify jdbc/siperian- <oracle host="" name="">-<oracle sid="">-<operational name="" reference="" store="">-ds.</operational></oracle></oracle> |  |
| Database Type   | Database type that you want to connect to. Select <b>Oracle</b> .                                                                                                    |  |
| Database Driver | JDBC driver that you want to use to connect to the database. Select <b>Oracle driver (Thin XA)</b> .                                                                                                   |  |

4. Click Next, and again click Next.

The Connection Properties page appears.

5. Enter values for the following connection properties:

| Property              | Description                                                                                                    |
|-----------------------|----------------------------------------------------------------------------------------------------|
| Database Name         | Name of the database you want to connect to.                                                                                                    |
| Host Name             | DNS name or IP address of the server that hosts the database. To deploy the MDM Hub application on a WebLogic port other than 7001, set the host name and the IP address of the WebLogic host. Do not use localhost. |
| Port                  | Port on which the database server listens for connection requests.                                                                                                    |
| Database User<br>Name | Database user name that you want to use for each connection in the data source.                                                                                                    |
| Password              | Password of the database user account.                                                                                                    |
| Confirm Password      | Password of the database user account.                                                                                                    |

#### Click Next.

The **Test Database Connection** page appears.

7. Click **Test Configuration** to test the driver connections.

If the test is unsuccessful, you must update the values in the **Connection Properties** page and then retry the connection until successful.

- 8. Click Next, and then select the server on which you want to deploy the data source.
- 9. Click Finish, and then click Activate Changes.

#### Configuring WebLogic for Multiple MDM Hub Master Databases

If you want to configure multiple MDM Hub Master Database instances, configure as many WebLogic domains as the number of MDM Hub Master Database instances. Each MDM Hub Master Database instance must have its own MDM Hub instance. Therefore, create as many WebLogic domains to deploy each MDM Hub instance on a separate WebLogic domain.

#### Configuring the HTTPS Protocol

You can configure the HTTPS protocol for the MDM Hub communications. Use the WebLogic Server Administration Console to configure the HTTPS protocol. Alternatively, you can use the default JDK secure certificates to enable HTTPS.

 On the Home Page of the WebLogic Server Administration Console, under the Environment section, click Servers

The **Summary of Servers** page appears.

2. In the Servers list, click the AdminServer(admin) link.

The Settings for AdminServer page appears.

- 3. Enable the SSL Listen Port Enabled option, and enter the port number in the SSL Listen Port field.
- 4. Click the SSL tab.
- 5. From the Hostname Verification list, select None, and click Save.

#### Configuring the JTA Timeout for Informatica Platform

If you want to install Informatica platform, configure the Java Transaction API (JTA) timeout. Use the WebLogic Server Administration Console to configure the JTA timeout.

- On the Home Page of the WebLogic Server Administration Console, under the Services Configurations section, click the JTA Configuration link.
- 2. In the **Timeout Seconds** field, set the JTA timeout to 1000.

### Configure the Properties Files for Silent Installation

If you want to install the Hub Server and the Process Server without user interaction in silent mode, configure the installation properties files. You might want to perform a silent installation if you need multiple installations, or if you need to install on a machine cluster. A silent installation does not show any progress or failure messages.

The installer reads the silent installation properties file to determine the installation options. Ensure that you provide correct settings in the properties file because the silent installation process might complete successfully even if the settings are incorrect.

You can configure the following silent installation properties files:

- Informatica platform. Required to install Informatica platform as part of the MDM Hub installation.
- · Hub Server. Required to install the Hub Server in silent mode.
- Process Server. Required to install the Process Server in silent mode.

**Note:** If you do not want to manually configure the silent installation properties file, you can use the -r command-line option during installation to generate the silent installation properties file.

#### Configuring the Informatica Platform Properties File

If you want to install Informatica platform as part of the MDM Hub installation, configure the Informatica platform properties file. Specify the options for the installation in the properties file, and save the file with the name SilentInput.properties.

- 1. Find the SilentInput.properties file in the following directory: <Distribution directory>/ Informatica platform>
- 2. Create a backup copy of the file.
- 3. Open the SilentInput.properties file in a text editor.
- 4. Configure the values of the installation parameters, and save the file.

#### Configuring the Hub Server Properties File

If you want to install the Hub Server in silent mode, configure the Hub Server properties file. Specify the options for the installation in the properties file, and save the file with a new name.

- Find the silentInstallServer\_sample.properties file in the following directory: /silent\_install/ mrmserver
- 2. Create a backup copy of the silentInstallServer sample.properties file.

- 3. Open the file in a text editor, and configure the values of the installation parameters.
- 4. Save the properties file with a new name such as silentInstallServer.properties.

#### Configuring the Process Server Properties File

If you want to install the Process Server in silent mode, configure the Hub Server properties file. Specify the options for the installation in the properties file, and save the file with the new name.

- Find the silentInstallCleanse\_sample.properties file in the following directory: /silent\_install/ mrmcleanse
- 2. Create a backup copy of the silentInstallCleanse\_sample.properties file.
- 3. Open the file in a text editor, and configure the values of the installation parameters.
- 4. Save the properties file with a name such as silentInstallCleanse.properties.

#### CHAPTER 3

# **Hub Store Installation**

This chapter includes the following topics:

- · Create the MDM Hub Master Database, 29
- Create an Operational Reference Store, 31
- Import the Metadata into the MDM Hub Master Database, 32
- Import the Metadata into the Operational Reference Store, 34

#### Create the MDM Hub Master Database

After you install Oracle, create an MDM Hub Master Database. The default name of the MDM Hub Master Database is CMX SYSTEM, but you can use a custom name.

Note: If you change the folder names in the distribution directory, metadata import fails.

If you want to use the Oracle multitenant feature, create the MDM Hub Master Database in a pluggable database (PDB).

1. Open a command prompt, and navigate to the following directory:

```
<MDM Hub distribution directory>/database/bin
```

2. To create the MDM Hub Master Database, run the following command:

```
On UNIX. ./sip_ant.sh create_system
On Windows. sip_ant.bat create_system
```

3. Answer the prompts described in the following table:

**Note:** The prompt displays default text in brackets. Press **Enter** to use the default value and go to the next prompt.

| Prompts                                                | Description                                                                                                    |
|--------------------------------------------------------|----------------------------------------------------------------------------------------------------|
| Enter the database type (ORACLE, MSSQL, DB2)           | Database type. Specify ORACLE.                                                                                                    |
| Enter Oracle Connection Type (service, sid). [service] | Connection type. Use one of the following values: - SERVICE. Uses the service name to connect to Oracle SID. Uses the Oracle System ID to connect to Oracle. Default is SERVICE. |

| Prompts                                                                                                    | Description                                                                                                    |
|----------------------------------------------------------------------------------------------------|----------------------------------------------------------------------------------------------------|
| Enter the database host name [localhost]                                                                                                    | Name of the host that runs the database. Default is localhost.  Important: In cluster environments, specify the absolute host name or the IP address to avoid caching issues.                                             |
| Enter the database port number [1521]                                                                                                    | Port number that the database listener uses. Default is 1521.  Note: You cannot create the DB2 database if the port number is not the default 50000. You must manually change the port number in the DB2 properties file. |
| Enter master user name [cmx_system]                                                                                                    | User name to access the MDM Hub Master Database. Default is cmx_system.                                                                                                    |
| Enter master database user password                                                                                                    | Password to access the MDM Hub Master Database.                                                                                                    |
| Enter the database service name [orcl]                                                                                                    | Name of the Oracle service. This prompt is displayed if the selected Oracle connection type is SERVICE. Default is orcl.                                                                                                  |
| Enter Oracle Net connect identifier (TNS<br>Name). [orcl]                                                                                                    | TNS name that is used to connect to the Oracle database.  Default is orcl.                                                                                                    |
| Master Database Connect URL: "jdbc:oracle:thin:@// <host_name>:<port>/ <service_name>".  Do you want to change the connect URL (y/n) [n]</service_name></port></host_name> | Connect URL for the Oracle connection type SERVICE. You can type ${\bf y}$ to change the default connect URL. To use the default connect URL, type ${\bf n}.$                                                             |
| Enter database SID [orcl]                                                                                                    | Name of the Oracle System ID. This prompt is displayed if the selected Oracle connection type is SID.                                                                                                    |
| Enter locale name from the list: de, en_US, fr, ja, ko, zh_CN. [en_US]                                                                                                    | Operating system locale. Default is en_US.                                                                                                    |
| Enter the DBA user name [SYS]                                                                                                    | User name of the administrative user. Default is SYS.                                                                                                    |
| Enter the DBA password                                                                                                    | Password of the administrative user.                                                                                                    |
| Enter the name of the MDM index tablespace [CMX_INDX]                                                                                                    | Name of the tablespace to contain the index components for the MDM Hub Master Database. Default is CMX_INDX.                                                                                                    |
| Enter the name of the MDM temporary tablespace (Not an Oracle temporary tablespace) [CMX_TEMP]                                                                             | Name of the tablespace to contain the temporary components for the MDM Hub Master Database. Default is CMX_TEMP.                                                                                                    |
| Enter the name of the Oracle temporary tablespace [TEMP]                                                                                                    | Name of the Oracle temporary tablespace. Default is TEMP.                                                                                                    |

4. To verify that the MDM Hub Master Database was created successfully, review  $sip\_ant.log$  in the following directory:

<MDM Hub distribution directory>/database/bin

The  $sip\_ant.log$  file logs any errors that might occur when you run the  $sip\_ant$  script to create the MDM Hub Master Database.

# Create an Operational Reference Store

After you complete the preinstallation tasks, create an Operational Reference Store (ORS). The default name of the ORS is CMX ORS.

Note: If you change the folder names in the distribution directory, metadata import fails.

If you want to use the Oracle multitenant feature, create the ORS in a pluggable database (PDB).

1. Open a command prompt, and navigate to the following directory:

```
<MDM Hub distribution directory>/database/bin
```

2. To create an ORS, run the following command:

```
On UNIX. ./sip_ant.sh create_ors
On Windows. sip_ant.bat create_ors
```

3. Answer the prompts described in the following table:

**Note:** The prompts display default text in brackets. Press **Enter** to use the default value and go to the next prompt.

| Prompts                                                                                                    | Description                                                                                                    |
|----------------------------------------------------------------------------------------------------|----------------------------------------------------------------------------------------------------|
| Enter the database type (ORACLE, MSSQL, DB2)                                                                                                    | Database type. Specify ORACLE.                                                                                                    |
| Enter Oracle Connection Type (service, sid). [service]                                                                                                    | Connection type. Use one of the following values: - SERVICE. Uses the service name to connect to Oracle SID. Uses the Oracle System ID to connect to Oracle. Default is SERVICE. |
| Enter the Operational Reference Store schema host name [localhost]                                                                                                    | Name of the host that is running the database. Default is localhost.                                                                                                    |
| Enter the Operational Reference Store schema port number [1521]                                                                                                    | Port number that the database listener uses. Default is 1521.                                                                                                    |
| Enter the Operational Reference Store database service name [orcl]                                                                                                    | Name of the Oracle service. This prompt is displayed if the selected Oracle connection type is SERVICE.                                                                          |
| Enter Oracle Net connect identifier (TNS Name)<br>[orcl]                                                                                                    | Oracle TNS name. Default is orcl.                                                                                                    |
| Master Database Connect URL: "jdbc:oracle:thin:@// <host_name>:<port>/ <service_name>".  Do you want to change the connect URL (y/n) [n]</service_name></port></host_name> | Connect URL for the Oracle connection type SERVICE. You can type ${\bf y}$ to change the default connect URL. To use the default connect URL, type ${\bf n}$ .                   |
| , , , , , , , , , , , , , , , , , , , ,                                                                                                    |                                                                                                    |
| Enter database SID [orcl]                                                                                                    | Name of the Oracle System ID. This prompt is displayed if the selected Oracle connection type is SID.                                                                            |
| Enter the Operational Reference Store database user name [cmx_ors]                                                                                                    | User name to access the Operational Reference Store.  Default is cmx_ors.                                                                                                    |
| Enter the Operational Reference Store database user password                                                                                                    | Password to access the Operational Reference Store.                                                                                                    |

| Prompts                                                                | Description                                                                                                    |
|------------------------------------------------------------------------|----------------------------------------------------------------------------------------------------|
| Enter locale name from the list: de, en_US, fr, ja, ko, zh_CN. [en_US] | Operating system locale.                                                                                             |
| Enter the DBA user name [SYS]                                          | User name of the administrative user. Default is SYS.                                                                |
| Enter the DBA password                                                 | Password of the administrative user.                                                                                 |
| Enter the name of the MDM index tablespace [CMX_INDX]                  | Name of the tablespace to contain the index components for the Operational Reference Store. Default is CMX_INDX.     |
| Enter the name of the MDM temporary tablespace [CMX_TEMP]              | Name of the tablespace to contain the temporary components for the Operational Reference Store. Default is CMX_TEMP. |
| Enter the name of the Oracle temporary tablespace [TEMP]               | Name of the Oracle temporary tablespace. Default is TEMP.                                                            |

4. To verify that the ORS was created successfully, review sip ant.log in the following directory:

<MDM Hub distribution directory>/database/bin

The  $sip\_ant.log$  file logs any errors that might occur when you run the  $sip\_ant$  script to create the ORS.

# Import the Metadata into the MDM Hub Master Database

After you create the MDM Hub Master Database, import the initial metadata into the MDM Hub Master Database. The initial metadata includes repository tables and other objects that the MDM Hub requires in the Hub Store.

Note: If you change the folder names in the distribution directory, metadata import fails.

1. Open a command prompt, and navigate to the following directory:

<MDM Hub distribution directory>/database/bin

2. To import the initial metadata, run the following command:

On UNIX../sip\_ant.sh import\_system
On Windows.sip\_ant.bat import\_system

3. Answer the prompts described in the following table:

**Note:** The prompts display default text in brackets. Press **Enter** to use the default value and go to the next prompt.

| Prompts                                                                                                    | Description                                                                                                    |
|----------------------------------------------------------------------------------------------------|----------------------------------------------------------------------------------------------------|
| Enter the database type (ORACLE, MSSQL, DB2)                                                                                                    | Database type. Specify ORACLE.                                                                                                    |
| Enter Oracle Connection Type (service, sid).<br>[service]                                                                                                    | Connection type. Use one of the following values: SERVICE                                                                                                    |
|                                                                                                    | Uses the service name to connect to Oracle.                                                                                                    |
|                                                                                                    | SID                                                                                                    |
|                                                                                                    | Uses the Oracle System ID to connect to Oracle.                                                                                                    |
|                                                                                                    | Default is SERVICE.                                                                                                    |
| Enter the database host name [localhost]                                                                                                    | Name of the host that is running the database.                                                                                                    |
| Enter the database port number [1521]                                                                                                    | Port number that the database listener uses. Default is 1521.                                                                                                  |
| Enter the MDM Hub Master Database service name [orcl]                                                                                                    | Name of the Oracle service. This prompt is displayed if the selected Oracle connection type is SERVICE. Default is orcl.                                       |
| Enter Oracle Net connect identifier (TNS<br>Name). [orcl]                                                                                                    | TNS name that is used to connect to the Oracle database.  Default is orcl.                                                                                     |
| Master Database Connect URL:  "jdbc:oracle:thin:@// <host_name>:<port>/ <service_name>".  Do you want to change the connect URL (y/n) [n]:</service_name></port></host_name> | Connect URL for the Oracle connection type SERVICE. You can type ${\bf y}$ to change the default connect URL. To use the default connect URL, type ${\bf n}$ . |
| Enter database SID                                                                                                    | Name of the Oracle System ID. This prompt is displayed if the selected Oracle connection type is SID.                                                          |
| Enter master user name [cmx_system]                                                                                                    | User name to access the MDM Hub Master Database. Default is cmx_system.                                                                                        |
| Enter master database user password                                                                                                    | Password to access the MDM Hub Master Database.                                                                                                    |
| Enter locale name from the list: de, en_US, fr, ja, ko, zh_CN. [en_US]                                                                                                    | Operating system locale. Default is en_US.                                                                                                    |

- 4. After you import the initial metadata, review the following log files for errors:
  - seed.log. Contains database errors.
     The seed.log file is in the following directory: <MDM Hub installation directory>/database/bin/oracle
  - sip\_ant.log. Contains user input errors.

    The sip\_ant.log file is in the following directory: <distribution directory>/database/bin

# Import the Metadata into the Operational Reference Store

After you create the Operational Reference Store, import the initial metadata into the Operational Reference Store. The initial metadata includes repository tables and other objects that the MDM Hub requires in the Hub Store.

Note: If you change the folder names in the distribution directory, metadata import fails.

1. Open a command prompt, and navigate to the following directory:

```
<MDM Hub distribution directory>/database/bin
```

2. To import the initial metadata, run the following command:

```
On UNIX../sip_ant.sh import_ors
On Windows.sip_ant.bat import_ors
```

3. Answer the prompts described in the following table:

**Note:** The prompts display default text in brackets. Press **Enter** to use the default value and go to the next prompt.

| Prompts                                                                                                    | Description                                                                                                    |
|----------------------------------------------------------------------------------------------------|----------------------------------------------------------------------------------------------------|
| Enter the database type (ORACLE, MSSQL, DB2)                                                                              | Database type. Specify ORACLE.                                                                                                    |
| Enter Oracle Connection Type (service, sid). [service]                                                                    | Connection type. Use one of the following values: SERVICE                                                                                                    |
|                                                                                                    | Uses the service name to connect to Oracle.                                                                                                    |
|                                                                                                    | SID                                                                                                    |
|                                                                                                    | Uses the Oracle System ID to connect to Oracle.                                                                                                    |
|                                                                                                    | Default is SERVICE.                                                                                                    |
| Enter the Operational Reference Store database host name [localhost]                                                      | Name of the host that is running the database.                                                                                                    |
| Enter the Operational Reference Store database port number [1521]                                                         | Port number that the database listener uses. Default is 1521.                                                                                                    |
| Enter the Operational Reference Store database service name                                                               | Name of the Oracle service. This prompt is displayed if the selected Oracle connection type is SERVICE.                                                                    |
| Enter Oracle Net connect identifier (TNS Name). [orcl]                                                                    | TNS name that is used to connect to the Oracle database.  Default is orcl.                                                                                                 |
| Master Database Connect URL: "jdbc:oracle:thin:@// <host_name>:<port>/ <service_name>".</service_name></port></host_name> | Connect URL for the Oracle connection type SERVICE. You can type $\underline{y}$ to change the default connect URL. To use the default connect URL, type $\underline{n}$ . |
| Do you want to change the connect URL (y/n) [n] :                                                                         |                                                                                                    |
| Enter database SID                                                                                                    | Name of the Oracle System ID. This prompt is displayed if the selected Oracle connection type is SID.                                                                      |

| Prompts                                                                                                    | Description                                                                                                    |
|----------------------------------------------------------------------------------------------------|----------------------------------------------------------------------------------------------------|
| Enter the Operational Reference Store database user name [cmx_ors]                                                                       | User name to access the Operational Reference Store.  Default is cmx_ors.                                                                                                    |
| Enter the Operational Reference Store database user password                                                                             | Password to access the Operational Reference Store.                                                                                                    |
| Enter locale name from the list: de, en_US, fr, ja, ko, zh_CN. [en_US]                                                                   | Operating system locale. Default is en_US.                                                                                                    |
| Enter the integer code of Operational Reference<br>Store Timeline Granularity: Year 5, Month 4, Day 3,<br>Hour 2, Minute 1, Second 0 [3] | Specify timeline units to use. Default is days.  Note: The timeline granularity that you configure cannot be modified later.  For more information about timeline, see the Multidomain MDM Configuration Guide. |

- 4. After you import the initial metadata, review the following log files for errors:
  - seed.log. Contains database errors.

    The seed.log file is in the following directory: <MDM Hub installation directory>/database/bin/oracle
  - sip\_ant.log. Contains user input errors.

    The sip\_ant.log file is in the following directory: <MDM Hub distribution directory>/
    database/bin

#### CHAPTER 4

# **Hub Store Post-Installation Tasks**

This chapter includes the following topic:

· Verify Access to Oracle Components, 36

# Verify Access to Oracle Components

Ensure that the Hub Store has access to the required Oracle components.

The Hub Store requires access to the following Oracle components:

Oracle Java Virtual Machine

Oracle XML Database

ALL\_CONSTRAINTS

ALL\_CONS\_COLUMNS

ALL\_DIRECTORIES

**ALL\_INDEXES** 

ALL\_IND\_COLUMNS

ALL\_JOBS (used for migration)

ALL\_TABLES

ALL\_TAB\_COLUMNS

**ALL\_VIEWS** 

DBMS\_APPLICATION\_INFO

DBMS\_JOB

DBMS\_OUTPUT

DBMS\_STANDARD

DBMS\_SQL

DBMS\_STATS

DBMS\_UTILITY

DUAL

**PLITBLM** 

STANDARD

SYS\_STUB\_FOR\_PURITY\_ANALYSIS

USER\_CONSTRAINTS

USER\_CONS\_COLUMNS

USER\_EXTERNAL\_TABLES

USER\_INDEXES

USER\_JAVA\_POLICY

USER\_OBJECTS

USER\_SEQUENCES

USER\_SOURCE

USER\_TABLES

USER\_TAB\_COLS

USER\_TAB\_COLUMNS

USER\_TRIGGERS

UTL\_FILE

V\$NLS\_PARAMETERS

**V\$VERSION** 

## CHAPTER 5

# **Hub Server Installation**

This chapter includes the following topics:

- · Hub Server Installation Modes, 38
- · Installing the Hub Server in Graphical Mode, 38
- Installing the Hub Server in Console Mode, 42
- Generating a Silent Installation Properties File, 45
- Installing the Hub Server in Silent Mode, 46
- Installing the Hub Server on Environments with Managed Servers, 46

## **Hub Server Installation Modes**

You can use any of the following modes to install the Hub Server:

- · Graphical mode
- · Console mode
- · Silent mode

## Installing the Hub Server in Graphical Mode

You can install the Hub Server in graphical mode.

You must use the same user name to install the Hub Server and the Process Server.

- 1. Start the application server.
- Open a command prompt, and navigate to the Hub Server installer in the distribution directory.
   By default, the installer is in the following directory:

```
<MDM Hub distribution directory>/<operating system name>/mrmserver
```

3. Run the following command:

```
On UNIX. ./hub_install.bin
On Windows.hub install.exe
```

4. Select the language for the installation, and then click **OK**.

The Introduction window appears.

5 Click Next

The License Agreement window appears.

6. Select the I accept the terms of the License Agreement option, and then click Next.

The Choose an Install Folder window appears.

- 7. Select the location of the Hub Server installation.
  - To choose the default location, click Next.
  - To enter a path, type the path to the installation folder, and click Next.

Note: The installation fails if you specify a path that has spaces in the directory or folder names.

- · To choose another location, click Choose, and then click Next.
- 8. On UNIX, choose a link folder or select the option to not create links and click **Next**. On Windows, select the location to create a product icon or select the option not to create a product icon.
- 9. Click Next.

The Enter the location of the license file window appears.

10. Click Choose to select a license file, and click Next.

The Advanced Security window appears.

- 11. Select the security configuration for the MDM Hub.
  - Optionally, in the Customer hash key field, enter a hashing key up to 128 bits.
  - To choose the default configuration, click Next. The Hub Certificate Provider window appears.
  - · To choose a custom security configuration for the MDM Hub, select Custom and click Next.
- 12. If you selected Custom in the preceding step, the **Hashing Algorithm** page appears.
  - To accept the default hashing algorithm for password hashing in the MDM Hub, click Next. The Hub
    Certificate Provider window appears.
  - · To choose a custom hashing algorithm, select Other, and then click Next.
- 13. If you selected Other in the preceding step, provide the following information for the custom hashing algorithm, and then click **Next**:
  - · Hashing algorithm name
  - Location of the hashing algorithm archive.

**Note:** The hashing algorithm archive must be a ZIP file. If the archive contains multiple JAR files and other supporting files, ensure they are all in the ZIP file.

· Canonical class name of the hashing algorithm implementation.

Note: For example, enter \$HASHING CLASS NAME\$.

The **Hub Certificate Provider** window appears.

- 14. To select the certificate provider for the MDM Hub to authenticate trusted applications, choose one of the following options:
  - To choose the default certificate provider, click Next. The Application Server window appears.
  - To choose a custom certificate provider, select Custom.

- 15. If you selected Custom in the preceding step, provide the following information for the custom certificate provider:
  - a. Enter the location of the certificate provider archive.

**Note:** The certificate provider archive must be a ZIP file. If you use a custom certificate provider, ensure the <MDM Hub installation directory>/server/resources/certificates directory is empty.

b. Enter the class name of the certificate provider, and then click Next.

The **Application Server** window appears.

16. Select WebLogic, and then click Next.

The WebLogic Application Server Home window appears.

- 17. Configure the following WebLogic Server settings:
  - a. Choose a path to the WebLogic domain installation directory for the domain that you want to use for the MDM Hub. Click Next.

The WebLogic Application Server Login window appears.

b. Enter the following WebLogic Server login information:

| Field Name  | Description                                                                                                    |  |
|-------------|----------------------------------------------------------------------------------------------------|--|
| Host        | Name of the host computer that has the WebLogic installation. To deploy the MDM Hub application on a WebLogic port other than 7001, set the host name and the IP address of the WebLogic host. Do not use localhost. |  |
| Server      | Name of the WebLogic Server instance in the domain on which WebLogic is deployed.                                                                                                    |  |
| User Name   | Name of the user for the WebLogic installation.                                                                                                    |  |
| Password    | Password that corresponds to the WebLogic user.                                                                                                    |  |
| Port Number | Port number on which the WebLogic Server is listening.                                                                                                    |  |

18. Click Next.

The **Database Selection** window appears.

19. Select the Oracle version, and click Next.

The **Oracle Database Connection Type Selection** window appears.

20. Select the Service Name or SID connection type, and click Next.

The **Oracle Database Information** window appears.

21. Enter the following settings for the Oracle database to which you want to connect, and click Next:

| Field Name | Description                                      |
|------------|--------------------------------------------------|
| Server     | Host name of the MDM Hub Master Database server. |
| Port       | Port number of the MDM Hub Master Database.      |

| Field Name                 | Description                                                                              |  |
|----------------------------|------------------------------------------------------------------------------------------|--|
| Service Name or Oracle SID | Specify the connection type that you select when you create the MDM Hub Master Database. |  |
| System Schema              | Name of the MDM Hub Master Database.                                                     |  |
| System Schema Password     | Password of the system schema user to connect to the MDM Hub Master Database.            |  |

#### 22. Click Next.

If the selected Oracle connection type is Service Name, then the **Customization of Connect URL** window appears.

- 23. Select one of the following connection URL customization options:
  - Yes. You can enter a custom connect URL to connect to the MDM Hub Master Database.
  - No. The default URL that the MDM Hub installer generates based on the Oracle server, port, and service name is used to connect to the MDM Hub Master Database.

The Install ActiveVOS window appears.

24. Change the connect URL if required, and click Next.

The Install ActiveVOS window appears.

- 25. If you want to install the bundled, licensed version of Informatica ActiveVOS, select **Yes** and perform the following substeps. Otherwise, select **No**, and click **Next**.
  - a. On the **Choose ActiveVOS Installation Folder** page, accept the default installation path or specify a preferred location. Click **Next**.
  - b. On the **Database Information** page, enter the database details that you specified when you created the ActiveVOS database schema, and click **Next**.
  - c. On the **Application Server Web URL** page, accept the default URL or specify the URL that you want to use to call ActiveVOS web services. Ensure the URL contains the correct port number for the connection to the application server. Click **Next**.
    - The post installation setup script uses the URL to call ActiveVOS web services, deploy the predefined MDM workflows to ActiveVOS, and create the URN mapping.
  - d. On the **ActiveVOS Installer** page, click **Choose** and browse to the ActiveVOS\_Server installation file in the distribution package. Click **Next**.
  - Enter the administrative user name and password to create an administrative user for the ActiveVOS Console.

**Important:** The user name and password must be the same as the ActiveVOS Console user name and password that was created in the application server.

- f. Click Next.
- 26. Select one of the following Informatica platform installation options:
  - Yes. Install Informatica platform.
  - No. Does not install Informatica platform.
- 27. If you select **Yes** in the preceding step, click **Choose** and browse to the following Informatica platform file locations:
  - · Installation response file

- · Platform installation file
- 28. On the Product Usage Toolkit page, select the industry to which the organization belongs and the environment type.
- 29. If you want to use a proxy server, select **Yes**, and enter the proxy server details. Otherwise, select **No**. You can enter the following proxy server details:
  - · Proxy server name/IP
  - · Proxy server port
  - · Proxy server domain name. Leave blank if not applicable.
  - Proxy server user name. Leave blank if not applicable.
  - · Proxy server password. Leave blank if not applicable.
- 30. Click Next.

The Deploy page appears.

- 31. Select one of the following postInstallSetup script options:
  - Yes, run the script during this installation. Runs the postInstallSetup script during the installation.
  - No, I will run it later. Does not run the postInstallSetup script during the installation. After the
    installation, you must run the postInstallSetup script or manually deploy the Hub Server
    applications.

The postInstallSetup script repackages and deploys the Hub Server applications. Also, the script creates data sources and configures JMS message queues.

**Important:** In a WebLogic 12.2.1.3 or later environment, if you decided to install ActiveVOS or if you decided to use the WebLogic T3S protocol, select **No, I will run it later**.

32. Click Next.

The Pre-Installation Summary window appears.

33. After the Pre-Installation Summary window displays the options you want, click **Install** to start the installation process.

When the installation completes, the **Install Complete** window appears.

34. Click **Done** to exit the Hub Server installer.

## Installing the Hub Server in Console Mode

You can install the Hub Server in console mode on UNIX.

- 1. Start the application server.
- 2. Open a command prompt, and navigate to the following directory in the MDM Hub distribution:

<MDM Hub distribution directory>/<operating system name>/mrmserver

3. Run the following command:

```
./hub_install.bin -i console
```

4. Enter the number of the locale you want to choose for the installation, and then press Enter.

The introduction information about the installation appears.

5. Press Enter.

The license agreement appears.

- 6. Read the License Agreement. Type **Y** to accept the terms of the license agreement, or type **N** if you do not want to accept the license agreement and want to exit the installation program.
- 7. Press Enter.

If you entered Y in the preceding step, information about the installation folder appears.

- 8. Choose a folder for the Hub Server installation.
  - To choose the default folder, press Enter.
  - To change the path, type the absolute path of the installation folder, and press Enter.
- 9. Confirm the location of the installation folder. Type **Y** to confirm the installation folder, or type **N** to change the installation folder.
- 10. Press Enter.

A list of link location options appears.

11. Enter the number of a link location option.

The prompt for the license file location appears.

12. Enter the absolute path of the license file, and press **Enter**.

A list of advanced security options appears.

- 13. Choose a security configuration for the MDM Hub.
  - To choose the default configuration, press Enter.
  - To choose a custom security configuration for the MDM Hub, type Custom, and press Enter.
  - When prompted for a customer hash key, you can enter a value up to 128 bits.
- 14. If you typed Custom in the preceding step, choose one of the following options:
  - To accept the default hashing algorithm for password hashing in the MDM Hub, press Enter.
  - To choose a custom hashing algorithm, type Other, and press Enter.
- 15. If you typed Other in the preceding step, provide the following information for the custom hashing algorithm:
  - · Hashing algorithm name
  - · Location of the hashing algorithm archive.

**Note:** The hashing algorithm archive must be a ZIP file. If the archive contains multiple JAR files and other supporting files, ensure they are all in the ZIP file.

• Canonical class name of the hashing algorithm implementation.

Note: For example, enter  ${\rm SHASHING\_CLASS\_NAME}$ .

A list of certificate provider options appears.

- 16. To select the certificate provider for the MDM Hub to authenticate trusted applications, choose one of the following options:
  - To choose the default certificate provider, press Enter.
  - To choose a custom certificate provider, type Custom and press Enter.

- 17. If you typed Custom in the preceding step, provide the following information for the custom certificate provider:
  - a. Enter the location of the certificate provider archive.

**Note:** The certificate provider archive must be a ZIP file. If you use a custom certificate provider, ensure the <MDM Hub installation directory>/server/resources/certificates directory is empty. In a WebSphere environment, the MDM Hub user must also have access and write permissions for the certificates directory.

b. Enter the class name of the certificate provider, and then press Enter.

A list of application server options appears.

18. Enter the number for the application server that you want to select, and press **Enter**.

The application server information appears.

- 19. Configure the WebLogic settings.
  - a. Specify the path to the WebLogic domain in which you want to install the Hub Server, and press Enter.

The prompts for the WebLogic application server login information appears.

b. Enter the host name, server name, user name, password, and listener port for the WebLogic Server, or accept the default values, and press **Enter**.

#### 20. Press Enter.

The database selection prompt appears.

- 21. Select Oracle, and press Enter.
- 22. Select the Oracle database connection type you want, Service Name or SID, and press Enter.
- 23. Specify the settings for the Oracle database to which you want to connect.

Press **Enter** to accept the default values, or replace the defaults with the correct values. The settings include, server name, port number, Service Name or Oracle SID, the MDM Hub system master schema name such as CMX SYSTEM, and system schema password for the system schema user name.

- 24. Press Enter.
- 25. If the selected Oracle connection type is Service Name, then the installer prompts you to confirm or change the connect URL. Change the system-generated URL if required, and press **Enter**.
- 26. If you want to install the bundled, licensed version of the ActiveVOS Server, press **Enter** for Yes. Otherwise, type 2 for No and press **Enter**.

If you selected Yes, the installer prompts you to provide information about your ActiveVOS installation.

- a. Specify the location where you want to install the ActiveVOS Server.
- b. Specify the URL that you want to use to call MDM and ActiveVOS web services.
- Enter information about the ActiveVOS database that you specified when you created the ActiveVOS schema.
- d. Specify the location of the ActiveVOS Server installation file.
- Enter a user name and password to create an administrative user for the ActiveVOS Server Administration Console.

**Important:** The user name and password must be the same as the ActiveVOS Console user name and password that was created in the application server.

#### 27. Press Enter.

The Informatica platform installation prompt appears.

28. If you want to install the Informatica platform, press **Enter** for Yes. Otherwise, type 2 for No and press **Enter** 

The prompts for the Informatica platform installation response file and archive file locations appear.

- 29. Enter the locations of the Informatica platform installation response file and archive file, and press
- 30. Specify the Product Usage Toolkit options.
  - a. Enter the industry to which the organization belongs, and then press Enter.
  - b. Enter the environment type. Type 1 for Production, type 2 for Test/QA, or type 3 for Development, and then press **Enter**.
- 31. Select whether you have a proxy server. Press **Enter** for Yes. Otherwise, type 2 for No and then press **Enter**.

You can enter the following proxy server details:

- Proxy server name/IP
- · Proxy server port
- · Proxy server domain name. Leave blank if not applicable.
- · Proxy server user name. Leave blank if not applicable.
- Proxy server password. Leave blank if not applicable.

The summary of the installation choices appears.

32. Choose whether you want to run the postInstallSetup script as part of the installation, or run it manually later.

**Important:** In a WebLogic 12.2.1.3 or later environment, if you decided to install ActiveVOS or if you decided to use the WebLogic T3S protocol, select **No, I will run it later**.

33. Verify the information in the pre-installation summary. If the information is correct, press **Enter** to start the installation.

The Hub Server is installed according to the configuration information you provide. When the process is complete, the installation complete message appears.

34. Press Enter to exit the installer.

## Generating a Silent Installation Properties File

You can generate a silent properties file that you can use to run a silent installation. To generate a silent properties file, use the -r command-line option.

- 1. Start the application server.
- 2. Open a command prompt, and run the following command:

```
On UNIX../hub_install.bin -r <Path to response file location> installer.properties
On Windows.hub_install.exe -r <Path to response file location> installer.properties
The installer.properties response file is generated at the specified location.
```

## Installing the Hub Server in Silent Mode

You can install the Hub Server in silent mode. Before you start the silent installation, ensure that you configured the silent installation properties file.

- Start the application server.
- 2. Open a command prompt, and run the following command:

```
On UNIX../hub_install.bin -f <Path to the Hub Server silent installation properties file
On Windows.hub_install.exe -f <Path to the Hub Server silent installation properties
file>
```

The silent installer runs in the background. The process can take a while.

3. If you ran the postInstallSetup script for the Hub Server as part of the silent installation, check postinstallSetup.log to verify that the installation was successful.

The log file is in the following directory: <MDM Hub installation directory>/hub/server/logs.

# Installing the Hub Server on Environments with Managed Servers

If you have an environment with an Administration Server and Managed Servers, you can install the Hub Server on the Administration Server and on each Managed Server. You can install on clustered or on nonclustered environments.

Ensure that the directory structure of the Hub Server installation is the same on all the nodes.

- 1. Start the WebLogic Administration Server and the Managed Servers on all the machines.
- 2. Open a command prompt, and navigate to the Hub Server installer in the distribution directory.

```
By default, the installer is in the following directory:
```

```
<MDM Hub distribution directory>/<operating system name>/mrmserver
```

3. To start the Hub Server installer, run the following command:

```
On UNIX. ./hub_install.bin -DSIPERIAN_INSTALL_PREREQ_VALIDATION=false
On Windows.hub_install.exe -DSIPERIAN_INSTALL_PREREQ_VALIDATION=false
```

Start the Hub Server installer on the Administration Server and all the Managed Servers in the cluster.

4. Select the language for the installation, and then click **OK**.

The Introduction window appears.

Click Next.

The License Agreement window appears.

Select the I accept the terms of the License Agreement option, and then click Next.

The Choose an Install Folder window appears.

- Select the location of the Hub Server installation.
  - · To choose the default location, click Next.
  - To enter a path, type the path to the installation folder, and click Next.

**Note:** The installation fails if you specify a path that has spaces in the directory or folder names.

- To choose another location, click Choose, and then click Next.
- 8. On UNIX, choose a link folder or select the option to not create links and click **Next**. On Windows, select the location to create a product icon or select the option not to create a product icon.
- 9. Click Next.

The **Enter the location of the license file** window appears.

10. Click Choose to select a license file, and click Next.

The **Advanced Security** window appears.

11. Select WebLogic, and then click Next.

The WebLogic Application Server Home window appears.

- 12. Configure the following WebLogic Server settings:
  - a. Choose a path to the WebLogic domain installation directory for the domain that you want to use for the MDM Hub. Click Next.

The WebLogic Application Server Login window appears.

b. Enter the following WebLogic Server login information:

| Field Name  | Description                                                                                                    |  |
|-------------|----------------------------------------------------------------------------------------------------|--|
| Host        | Name of the host computer that has the WebLogic installation. To deploy the MDM Hub application on a WebLogic port other than 7001, set the hostname and the IP address of the WebLogic host name. Do not use localhost. |  |
| Server      | Name of the WebLogic Server instance in the domain on which WebLogic is deployed.                                                                                                    |  |
| User Name   | Name of the user for the WebLogic installation.                                                                                                    |  |
| Password    | Password that corresponds to the WebLogic user.                                                                                                    |  |
| Port Number | Port number on which the Administration Server is listening.                                                                                                    |  |

13. Click Next.

The **Database Selection** window appears.

14. Select the Oracle version, and click Next.

The **Oracle Database Connection Type Selection** window appears.

15. Select the Service Name or SID connection type, and click Next.

The Oracle Database Information window appears.

16. Enter the following settings for the Oracle database to which you want to connect, and click Next:

| Field Name | Description                                      |
|------------|--------------------------------------------------|
| Server     | Host name of the MDM Hub Master Database server. |
| Port       | Port number of the MDM Hub Master Database.      |

| Field Name                 | Description                                                                              |
|----------------------------|------------------------------------------------------------------------------------------|
| Service Name or Oracle SID | Specify the connection type that you select when you create the MDM Hub Master Database. |
| System Schema              | Name of the MDM Hub Master Database.                                                     |
| System Schema Password     | Password of the system schema user to connect to the MDM Hub Master Database.            |

#### 17. Click Next.

If the selected Oracle connection type is Service Name, then the **Customization of Connect URL** window appears.

- 18. Select one of the following connection URL customization options:
  - Yes. You can enter a custom connect URL to connect to the MDM Hub Master Database.
  - No. The default URL that the MDM Hub installer generates based on the Oracle server, port, and service name is used to connect to the MDM Hub Master Database.

The Install ActiveVOS window appears.

19. Change the connect URL if required, and click Next.

The Install ActiveVOS window appears.

- 20. If you want to install the bundled, licensed version of Informatica ActiveVOS, select **Yes** and perform the following substeps. Otherwise, select **No**, and click **Next**.
  - a. On the Choose ActiveVOS Installation Folder page, accept the default installation path or specify a
    preferred location. Click Next.
  - b. On the **Database Information** page, enter the database details that you specified when you created the ActiveVOS database schema, and click **Next**.
  - c. On the Application Server Web URL page, accept the default URL or specify the URL that you want to use to call ActiveVOS web services. Ensure the URL contains the correct port number for the connection to the application server. Click Next.
    - The post installation setup script uses the URL to call ActiveVOS web services, deploy the predefined MDM workflows to ActiveVOS, and create the URN mapping.
  - d. On the **ActiveVOS Installer** page, click **Choose** and browse to the ActiveVOS\_Server installation file in the distribution package. Click **Next**.
  - Enter the administrative user name and password to create an administrative user for the ActiveVOS Console.

**Important:** The user name and password must be the same as the ActiveVOS Console user name and password that was created in the application server.

- f. Click Next.
- 21. Select one of the following Informatica platform installation options:
  - · Yes. Install Informatica platform.
  - No. Does not install Informatica platform.
- 22. If you select **Yes** in the preceding step, click **Choose** and browse to the following Informatica platform file locations:
  - · Installation response file

- · Platform installation file
- 23. On the Product Usage Toolkit page, select the industry to which the organization belongs and the environment type.
- 24. If you want to use a proxy server, select **Yes**, and enter the proxy server details. Otherwise, select **No**. You can enter the following proxy server details:
  - · Proxy server name/IP
  - Proxy server port
  - Proxy server domain name. Leave blank if not applicable.
  - Proxy server user name. Leave blank if not applicable.
  - Proxy server password. Leave blank if not applicable.
- 25. Click Next.

The Deploy page appears.

26. Select the **No, I will run it later** post installation setup script option.

The No, I will run it later option allows you to manually run the post installation setup script later.

27. Click Next.

The Pre-Installation Summary window appears.

28. Click Next.

The Pre-Installation Summary window appears.

29. After the Pre-Installation Summary window displays the options you want, click **Install** to start the installation process.

When the installation completes, the Install Complete window appears.

30. Click **Done** to exit the Hub Server installer.

If you use the development cluster IP, you can access the Hub Server through the nodes in the cluster. If you use the production cluster IP, you can use the cluster names to access the Hub Server. After you start the Hub Server application, the EJB clustering distributes requests between the Managed Servers and manages failovers.

## CHAPTER 6

# Hub Server Post-Installation Tasks

This chapter includes the following topics:

- · Copy the Installation Log Files, 50
- · Verify the Version and Build Number, 51
- Configure the MDM Hub Master Database Name, 51
- Verify and Configure Application Server Settings (Conditional), 52
- Deploy the Hub Server Applications (Conditional), 53
- Using a Script for Deploying the Hub Server Applications (Conditional), 54
- Manually Deploying the Hub Server Applications (Conditional), 55
- Restart WebLogic, 64
- Configuring Metadata Caching (Optional), 64
- · Starting the Hub Console, 66
- Registering an Operational Reference Store, 66

# Copy the Installation Log Files

The installation log files are useful for troubleshooting the Hub Server installation process. Copy the log files to the installation documentation directory. Informatica Global Customer Support might request copies of the log files if you contact them regarding installation issues.

The following table describes the different types of installation log files:

| Log File Type                        | Description                                                                                                    |
|--------------------------------------|----------------------------------------------------------------------------------------------------|
| Installation log                     | <ul> <li>File name. Informatica_MDM_Hub_Server_Install_<timestamp>.xml</timestamp></li> <li>Location. <mdm directory="" hub="" installation="">/hub/server/UninstallerData/logs</mdm></li> <li>Contents. Directories and registry entries that are created, names of the files installed and commands run, and status for each installed file.</li> </ul> |
| Installation<br>prerequisites<br>log | <ul> <li>File name. installPrereq.log</li> <li>Location. <mdm directory="" hub="" installation="">/hub/server/logs</mdm></li> <li>Contents. Logs of prerequisite checks performed by the installer.</li> </ul>                                                                                                    |

| Log File Type                  | Description                                                                                                    |  |
|--------------------------------|----------------------------------------------------------------------------------------------------|--|
| Debug log                      | <ul> <li>File name. infamdm_installer_debug.txt</li> <li>Location. &lt; MDM Hub installation directory&gt;/hub/server</li> <li>Contents. Detailed information about the choices that are made during the installation, and the actions performed by the installer.</li> </ul>                                                                                                    |  |
| Post-installation<br>setup log | <ul> <li>File name. postInstallSetup.log</li> <li>Location. &lt; MDM Hub installation directory&gt;/hub/server/logs</li> <li>Contents. Summary of actions performed by the installer during the post-installation process and the errors in the post-installation process.</li> </ul>                                                                                                    |  |
| Hub Server log                 | - File name. cmxserver.log - Location. <mdm directory="" hub="" installation="">/hub/server/logs - Contents. Summary of the Hub Server operations.</mdm>                                                                                                    |  |
| WebLogic logs                  | <ul> <li>File names. access.log, <weblogic server="">.log, and <weblogic domain="">.log</weblogic></weblogic></li> <li>Location. <weblogic domain="">/servers/<weblogic server="">/logs</weblogic></weblogic></li> <li>Contents. WebLogic server process information such as message processing status, JMS connection status, transaction details, java exceptions, and file access details.</li> </ul> |  |

## Verify the Version and Build Number

Ensure that the correct version and build number of the Hub Server is installed.

- Open a command prompt, and navigate to the following directory: <MDM Hub installation directory>/hub/server/bin
- 2. To verify the Hub Server version and build number, run the following command:

On UNIX. versionInfo.sh

On Windows. versionInfo.bat

**Note:** For AIX systems, change the <code>versionInfo.sh</code> script to run Java from the <code><Java home>/jre/bin</code> directory.

# Configure the MDM Hub Master Database Name

If the MDM Hub Master Database has a name other than <code>cmx\_system</code>, configure the MDM Hub Master Database name in the <code>cmxserver.properties</code> file.

- Open the cmxserver.properties file in the following directory:
  - <MDM Hub installation directory>/hub/server/resources
- 2. Set the cmx.server.masterdatabase.schemaname property to the name that you specified for the MDM Hub Master Database.

You specified the name for the MDM Hub Master Database when you created it.

# Verify and Configure Application Server Settings (Conditional)

Verify and configure application server settings based on the requirements of the MDM Hub environment.

The following table describes the configuration tasks that you can perform:

| Configuration Task                                              | Description                                                                                                    |
|-----------------------------------------------------------------|----------------------------------------------------------------------------------------------------|
| Editing the application server settings                         | Required if you run the postInstallSetup script during the installation and the script fails because of incorrect application server settings. |
| Configuring the Hub Server on environments with Managed Servers | Required if you installed the Hub Server in an environment with Managed Servers.                                                               |

## **Editing the Application Server Settings**

If you run the postInstallSetup script during the installation and the script fails because of incorrect application server settings, edit the build.properties file. Also, if you want to change any application server settings, edit the file.

- Open build.properties file is in the following directory:
   <MDM Hub installation directory>/hub/server/bin
- 2. Edit the application server settings and save the file.

After you edit the build.properties file, ensure that you run the postInstallSetup script to deploy the Hub Server applications.

# Configuring the Hub Server Properties on Environments with Managed Servers

If you installed the Hub Server in an environment with Managed Servers, configure the Hub Server properties on the Administration Server and on each Managed Server. Configure the Hub Server properties in the cmxserver.properties file.

For example, a WebLogic environment has two Managed Servers that run on host1 and host2, and use RMI ports 8001 and 8002. You need to configure the WebLogic cluster properties on both the Managed Servers.

- Stop the WebLogic application server on the Administration Server and all the Managed Servers of the cluster.
- 2. On the Administration Server and all the Managed Servers, open the cmxserver.properties file in the following directory:
  - <MDM Hub installation directory>/hub/server/resources
- 3. Configure the following properties:

| Property               | Description                                                                                                    |
|------------------------|----------------------------------------------------------------------------------------------------|
| cmx.appserver.hostname | Specifies machine names of all the Managed Servers separated by a comma.  For example, if the WebLogic environment has two Managed Servers that run on host1 and host2, set the property to cmx.appserver.hostname=host1, host2.          |
| cmx.appserver.rmi.port | Specifies RMI port numbers that the Managed Servers use separated by a comma.  For example, if the Managed Servers in the WebLogic cluster environment use RMI ports 8001 and 8002, set the property to cmx.appserver.rmi.port=8001,8002. |

In the properties description, the host name and port number of the first server are host1 and 8001. The host name and port number of the second server are host2 and 8002.

# Deploy the Hub Server Applications (Conditional)

You must deploy the Hub Server applications on the same machine on which you install the Hub Server.

The Hub Server applications must be able to find the Hub Server installation from which you deploy them. Therefore, do not transfer the EAR files for deployment on another machine. For example, you install the Hub Server on a test machine, and then deploy the applications on the production machine. The applications that you deploy on the production machine cannot find the installation on the test machine for information such as logging configuration.

You need to deploy the Hub Server applications in any of the following scenarios:

- The installation is in an application server multi-node environment or cluster environment.
- The installation completes, but the <code>postInstallSetup</code> script that you run during the installation fails.
- You skipped the postInstallSetup script during the installation.

To deploy the Hub Server applications, use one of the following procedures described in the following table:

| Procedure                     | Description                                                                                                    |  |
|-------------------------------|----------------------------------------------------------------------------------------------------|--|
| Using a script for deployment | You run the postInstallSetup script to deploy the Hub Server applications. Also, the script creates data sources and configures JMS message queues.           |  |
|                               | If you deploy in an environment with Managed Servers, ensure that you specify the targets for deployment by using the WebLogic Server Administration Console. |  |
| Manual deployment             | You manually deploy the Hub Server applications. Also, you must manually create data sources and configure JMS message queues.                                |  |

Important: If the installation is in an application server multi-node or a cluster environment, firstly deploy the Hub Server applications on one node. Before you deploy the Hub Server applications on the other nodes, copy all the files from the certificates directory on the node with the deployment to the certificates directory on all the other nodes. The certificates directory is in the following location: <MDM Hub installation directory>/hub/server/resources.

# Using a Script for Deploying the Hub Server Applications (Conditional)

If you skipped the postInstallSetup script during the installation, run the script. The post-installation process deploys the Hub Server applications, creates data sources, and configures JMS message queues.

 If you use an environment with Managed Servers where the Administration Server and the Managed Servers are on different machines, copy the following deployment files to the MDM Hub installation directory of the Administration Server:

| Deployment File Name             | Description                                     |
|----------------------------------|-------------------------------------------------|
| siperian-mrm.ear                 | Required. The Hub Server application.           |
| provisioning-ear.ear             | Required. The Provisioning tool application.    |
| entity360view-ear.ear            | Optional. The Entity 360 framework.             |
| informatica-mdm-platform-ear.ear | Optional. The Informatica platform application. |
| ave_weblogic.ear                 | Optional. The ActiveVOS server application.     |
| activevos-central.war            | Optional. The ActiveVOS Central application.    |

#### The deployment files are in the following directory:

<MDM Hub installation directory>/hub/server

Open a command prompt, and change to the following directory:

<MDM Hub installation directory>/hub/server

Run the postInstallSetup script.

**Note:** If you did not install the ActiveVOS version that is bundled with the MDM Hub installer, do not include the ActiveVOS user names and passwords in the command. For the WebLogic 12.2.1 or later environments, if you installed the ActiveVOS version that is bundled with the MDM Hub installer, run the script by adding the <code>-Dinstall.avos.patch=true</code> option.

#### On UNIX.

- ./postInstallSetup.sh -Dweblogic.password=<WebLogic password>
- -Ddatabase.password=<MDM Hub Master database password>
- -Davos.username=<ActiveVOS Console username>
- -Davos.password=<ActiveVOS Console password>
- -Davos.jdbc.database.username=<ActiveVOS database username>
- -Davos.jdbc.database.password=<ActiveVOS database password>

**Note:** If you include the exclamation mark (!) in your password, you must include a backslash before the exclamation mark. For example, if your password is !!cmx!!, enter the following password: \!\!cmx\!\!

#### On Windows.

 ${\tt postInstallSetup.bat}$ 

- -Dweblogic.password=<WebLogic password>
- -Ddatabase.password=<MDM Hub Master database password>
- -Davos.username=<ActiveVOS Console username>
- -Davos.password=<ActiveVOS Console password>
- -Davos.jdbc.database.username=<ActiveVOS database username>
- -Davos.jdbc.database.password=<ActiveVOS database password>

The ActiveVOS Console credentials are the same credentials as the administrative user in the application server.

The ActiveVOS database credentials are the same credentials that were used to run the <code>create\_bpm</code> script.

- 4. If you deploy in an environment with Managed Servers, ensure that you specify the targets for deployments in the WebLogic Server Administration Console.
  - a. Specify all the Managed Servers as targets for the following Hub Server deployments:

| Deployment File Name             | Description                                     |
|----------------------------------|-------------------------------------------------|
| siperian-mrm.ear                 | Required. The Hub Server application.           |
| provisioning-ear.ear             | Required. The Provisioning tool application.    |
| entity360view-ear.ear            | Optional. The Entity 360 framework.             |
| informatica-mdm-platform-ear.ear | Optional. The Informatica platform application. |
| ave_weblogic.ear                 | Optional. The ActiveVOS server application.     |
| activevos-central.war            | Optional. The ActiveVOS Central application.    |

- b. Specify all the Managed Servers as targets for the JMS module Siperian Module.
- c. Specify all the Managed Servers as targets for the following data sources:
  - MDM Hub Master Database data source
  - Operational Reference Store datasource
- d. Specify all the Managed Servers as targets for the startup and shutdown classes.

For more information, see the WebLogic documentation.

# Manually Deploying the Hub Server Applications (Conditional)

If you skipped the <code>postInstallSetup</code> script during the installation or the <code>postInstallSetup</code> script fails, you can manually deploy the Hub Server applications. Ensure that you deploy the Hub Server applications from the Hub Server installation directory.

To deploy the Hub Server applications, perform the following tasks:

- 1. Creating data sources
- 2. Configuring JMS message queues
- 3. Repackaging the Hub Server applications
- 4. Deploying the Hub Server applications
- 5. Configuring JMS message queues in the Hub Server
- 6. Configuring server resources for Informatica Data Director (IDD)

### Step 1. Creating Data Sources

Before you manually deploy the Hub Server applications, create data sources. Also, if you want to configure multiple Process Servers or troubleshoot installation issues, create data sources.

- 1. Install the JDBC driver.
- 2. Create an MDM Hub Master Database data source.
- 3. Create an Operational Reference Store data source.

#### Step 1. Install the JDBC Driver

Before you create data sources for the MDM Hub Master Database and the Operational Reference Store (ORS), install the JDBC driver.

Contact Oracle to get the supported version of the JDBC driver.

1. Copy the JDBC driver to the following directory:

<WebLogic installation directory>/wlsserver/server/lib

2. Add the path to the JDBC driver to the CLASSPATH variable in the following file:

On UNIX. <WebLogic domain>/bin/setDomainEnv.sh

On Windows. <WebLogic domain>\bin\setDomainEnv.cmd

Note: Place the path to the JDBC driver before the path to other Weblogic Server libraries.

#### Step 2. Create an MDM Hub Master Database Data Source

After you install the JDBC driver, create a data source for the MDM Hub Master Database.

- 1. On the WebLogic Administration Console, click the Lock & Edit button to acquire a lock.
- Click Services > JDBC > Data Sources, and then click New.

The JDBC Data Sources Properties page appears.

3. Specify the following data source properties:

| Property        | Description                                                                                          |  |
|-----------------|----------------------------------------------------------------------------------------------------|--|
| Name            | Name of the JDBC data source. Set the name to MDM Master Data Source.                                |  |
| JNDI Name       | JNDI path to where the JDBC data source will be bound. Specify jdbc/siperian-cmx_system-ds.          |  |
| Database Type   | Database type that you want to connect to. Select <b>Oracle</b> .                                    |  |
| Database Driver | JDBC driver that you want to use to connect to the database. Select <b>Oracle driver (Thin XA)</b> . |  |

4. Click Next, and again click Next.

The Connection Properties page appears.

5. Enter values for the following connection properties:

| Property              | Description                                                                                                    |  |
|-----------------------|----------------------------------------------------------------------------------------------------|--|
| Database Name         | Name of the database you want to connect to.                                                                                                    |  |
| Host Name             | DNS name or IP address of the server that hosts the database. To deploy the MDM Hub application on a WebLogic port other than 7001, set the host name and the IP address of the WebLogic host. Do not use localhost. |  |
| Port                  | Port on which the database server listens for connection requests.                                                                                                    |  |
| Database User<br>Name | Database user name that you want to use for each connection in the data source.                                                                                                    |  |
| Password              | Password of the database user account.                                                                                                    |  |
| Confirm Password      | Password of the database user account.                                                                                                    |  |

#### 6. Click Next.

The **Test Database Connection** page appears.

7. Click **Test Configuration** to test the driver connections.

If the test is unsuccessful, you must update the values in the **Connection Properties** page and then retry the connection until successful.

- 8. Click **Next**, and then select the server on which you want to deploy the data source.
- 9. Click Finish, and then click Activate Changes.

#### Step 3. Create an Operational Reference Store Data Source

Create a data source for each Operational Reference Store.

- 1. On the WebLogic Administration Console, click the Lock & Edit button to acquire a lock.
- 2. Click Services > JDBC > Data Sources, and then click New.

The JDBC Data Sources Properties page appears.

3. Specify the following data source properties:

| Property        | Description                                                                                                    |  |
|-----------------|----------------------------------------------------------------------------------------------------|--|
| Name            | Name of the JDBC data source. Set the name to MDM ORS Data Source.                                                                                                    |  |
| JNDI Name       | JNDI path to where the JDBC data source will be bound. Specify jdbc/siperian- <oracle host="" name="">-<oracle sid="">-<operational name="" reference="" store="">-ds.</operational></oracle></oracle> |  |
| Database Type   | Database type that you want to connect to. Select <b>Oracle</b> .                                                                                                    |  |
| Database Driver | JDBC driver that you want to use to connect to the database. Select <b>Oracle driver (Thin XA)</b> .                                                                                                   |  |

4. Click Next, and again click Next.

The **Connection Properties** page appears.

5. Enter values for the following connection properties:

| Property              | Description                                                                                                    |  |
|-----------------------|----------------------------------------------------------------------------------------------------|--|
| Database Name         | Name of the database you want to connect to.                                                                                                    |  |
| Host Name             | DNS name or IP address of the server that hosts the database. To deploy the MDM Hub application on a WebLogic port other than 7001, set the host name and the IP address of the WebLogic host. Do not use localhost. |  |
| Port                  | Port on which the database server listens for connection requests.                                                                                                    |  |
| Database User<br>Name | Database user name that you want to use for each connection in the data source.                                                                                                    |  |
| Password              | Password of the database user account.                                                                                                    |  |
| Confirm Password      | Password of the database user account.                                                                                                    |  |

#### Click Next.

The Test Database Connection page appears.

7. Click **Test Configuration** to test the driver connections.

If the test is unsuccessful, you must update the values in the **Connection Properties** page and then retry the connection until successful.

- 8. Click Next, and then select the server on which you want to deploy the data source.
- 9. Click Finish, and then click Activate Changes.

## Step 2. Configuring JMS Message Queues

Before you manually deploy the Hub Server applications, configure JMS message queues. Also, to troubleshoot issues, you might need to manually configure JMS message queues. For example, if the automated queue creation process fails or the queues accidentally drop after installation, you need to manually configure message queues.

The Services Integration Framework (SIF) uses a message-driven bean on the JMS message queue to process incoming asynchronous SIF requests. Configure the message queue and the connection factory for the application server that you use for the MDM Hub implementation. When you configure a JMS message queue, you also create a connection factory.

To configure the JMS message queue, perform the following tasks:

- 1. Create a JMS server and module.
- 2. Create a connection factory for the module.
- 3. Add JMS message queues to the module.
- 4. Create a subdeployment queue.

**Note:** When you create JMS message queues for the MDM Hub in a clustered environment, ensure that you select a target server that you can migrate. When you configure the JMS module, make the target "All servers in the cluster". For more information see the WebLogic documentation.

#### Step 1. Create a JMS Server and Module

Use the Weblogic Administration Console to create a JMS message queue. Create a JMS server and a module for the message queue.

- 1. Start the WebLogic Console, and click Lock & Edit.
- 2. Navigate to Services > Messaging > JMS Servers.
- 3. Create a JMS Server with the name SiperianJMSServer, and click Next.
- 4. Select the server name in the Target list, and click Finish.
- 5. Navigate to Services > Messaging > JMS Modules.
- 6. Create a JMS Module with the name SiperianModule, and click Next.
- 7. Select the Target Server check box.
- 8. Click Next, and then click Finish.

#### Step 2. Configure a Connection Factory for the Module

Create and configure a connection factory for the module that you created.

- Navigate to the SiperianModule that you created in <u>"Step 1. Create a JMS Server and Module" on page</u>
   59.
- 2. Click New under Summary of Resources.
- 3. Choose Connection Factory, and click Next.
- 4. Specify siperian.mrm.jms.xaconnectionfactory for both the name and the JNDI name, and click Next.
- 5. Select Target Server, and click Finish.
  - The siperian.mrm.jms.xaconnectionfactory connection factory is created.
- Under Configuration, go to the siperian.mrm.jms.xaconnectionfactory connection factory that you created.
- 7. Click Transactions.
- 8. Enable XA Connection Factory Enabled, and click Save.

#### Step 3. Add Message Queues to the Module

You can add JMS message queues to the module that you created.

- 1. Navigate to SiperianModule, and click New under Summary of Resources.
- 2. Choose Queue, and click Next.
- Specify siperian.sif.jms.queue for both the name and the JNDI name, and click Next.
- Choose the JMS Server that you created in "Step 1. Create a JMS Server and Module" on page 59, and click Finish.
- 5. Click Activate Changes.

#### Step 4. Create a Subdeployment Queue

After you add JMS message queues to the module that you created, create a subdeployment queue.

- 1. Under Summary of Resources, go to SiperianModule, and click New.
- 2. Choose Queue, and click Next.
- Click the Create a new Subdeployment button.

- 4. Verify that the Subdeployment Name is siperian.sif.jms.queue, and click OK.
- 5. Specify siperian.sif.jms.queue for both the name and the JNDI name, and click Next.
- 6. Choose the JMS Server that you created, and click Finish.
- 7. Click Activate Changes.

#### Step 5. Create a JMS Queue for Smart Search

The smart search feature requires a JMS queue to enable full-text search within Data Director.

1. Navigate to SiperianModule.

The Configuration page appears.

- 2. In the Summary of Resources section, click New.
- Choose Queue, and click Next.
- 4. Specify the following options, and click Next:

| Option                                  | Description                   |  |
|-----------------------------------------|-------------------------------|--|
| Name                                    | informatica.mdm.sss.jms.queue |  |
| JNDI Name informatica.mdm.sss.jms.queue |                               |  |

- 5. Choose the JMS Server that you created in <u>"Step 1. Create a JMS Server and Module" on page 59</u>, and click **Finish**.
- 6. Click Activate Changes.
- 7. Click the Targets tab.
- 8. In the **Servers** section, select the servers for this module.

Tip: For a clustered environment, you can choose which server handles the queues.

## Step 3. Repackaging the Hub Server EAR Files

If you edit the cmx.home property in the cmxserver.properties file or if you installed in an application server cluster, repackage the Hub Server EAR files on the Administration Server.

- 1. Create a directory named EAR.
  - a. Navigate to the following directory:

<MDM Hub installation directory>/hub/server/lib

b. Run the following command:

mkdir ear

2. If you have custom JAR files, copy each custom JAR file to the EAR directory that you created in the preceding step.

To copy a custom JAR file to the EAR directory, run the following command:

copy <location of custom JAR file>/< custom JAR file name>.jar ear

You might require custom JAR files for custom user exits.

- 3. Repackage the EAR files.
  - a. Navigate to the following directory:

<MDM Hub installation directory>/hub/server/bin

b. Run the following command:

On UNIX../sip\_ant.sh repackage
On Windows.sip ant.bat repackage

### Step 4. Deploying the Hub Server Application

You can manually deploy the Hub Server applications. Ensure that you deploy the Hub Server applications from the Hub Server installation directory.

1. If you have any existing deployments, use the WebLogic Server Administration Console to undeploy the following deployment files:

| Deployment File Name             | Description                                     |
|----------------------------------|-------------------------------------------------|
| siperian-mrm.ear                 | Required. The Hub Server application.           |
| provisioning-ear.ear             | Required. The Provisioning tool application.    |
| entity360view-ear.ear            | Optional. The Entity 360 framework.             |
| informatica-mdm-platform-ear.ear | Optional. The Informatica platform application. |
| ave_weblogic.ear                 | Optional. The ActiveVOS server application.     |
| activevos-central.war            | Optional. The ActiveVOS Central application.    |

- 2. Use the WebLogic Server Administration Console to deploy the deployment files.
- 3. If you deploy in an environment with Managed Servers, ensure that you specify the targets for deployments in the WebLogic Server Administration Console.
  - a. Specify all the Managed Servers as targets for the following Hub Server deployments:

| Deployment File Name             | Description                                     |
|----------------------------------|-------------------------------------------------|
| siperian-mrm.ear                 | Required. The Hub Server application.           |
| provisioning-ear.ear             | Required. The Provisioning tool application.    |
| entity360view-ear.ear            | Optional. The Entity 360 framework.             |
| informatica-mdm-platform-ear.ear | Optional. The Informatica platform application. |
| ave_weblogic.ear                 | Optional. The ActiveVOS server application.     |
| activevos-central.war            | Optional. The ActiveVOS Central application.    |

b. Specify all the Managed Servers as targets for the JMS module Siperian Module.

- c. Specify all the Managed Servers as targets for the following data sources:
  - MDM Hub Master Database data source
  - · Operational Reference Store datasource
- d. Specify all the Managed Servers as targets for the startup and shutdown classes.

For more information, see the WebLogic Server documentation.

### Step 5. Configuring JMS Message Queues on the Hub Server

After you manually deploy the Hub Server applications, configure JMS message queues on the Hub Server.

To configure the JMS message queue on the Hub Server, perform the following tasks:

- 1. Start the Hub Console.
- 2. Add a message queue server.
- 3. Add a message queue.

#### Step 1. Start the Hub Console

To access the MDM Hub, start the Hub Console.

1. Open a browser window and enter the following URL:

```
http://<MDM Hub host>:<port number>/cmx/
```

Check with your administrator for the correct port number.

The **Hub Console launch** window appears.

- 2. Launch the Hub Console.
- 3. Enter your user name and password, and then click Log in.

Java Web Start downloads application files.

The Informatica MDM Hub Login dialog box appears.

4. Enter your user name and password, and click **OK**.

The Change database dialog box appears.

5. Select the target database.

The target database is the MDM Hub Master Database.

6. Select a language from the list, and click Connect.

The Hub Console user interface appears in the language that you select. If you need to change the language in which the Hub Console user interface appears, restart the Hub Console with the language of your choice.

#### Step 2. Add a Message Queue Server

Before you add a message queue, you must add a message queue server to the MDM Hub implementation.

- 1. In the Hub Console, click **Message Queues** under the Configuration workbench.
- 2. Click Write Lock > Acquire Lock.
- 3. Right-click the middle pane of the Message Queues tool, and then click Add Message Queue Server.

The Add Message Queue Server dialog box appears.

4. Enter the message queue server details.

The following table describes the fields that you use to configure the JMS message queue server:

| Field Name              | Value                                                                                                    |  |
|-------------------------|----------------------------------------------------------------------------------------------------|--|
| Connection Factory Name | e Name of the connection factory.  Specify siperian.mrm.jms.xaconnectionfactory.                                     |  |
| Display Name            | Name of the message queue server that must appear in the Hub Console.  Specify siperian.mrm.jms.xaconnectionfactory. |  |

#### 5. Click OK.

The message queue server is added.

#### Step 3. Add a Message Queue

You can add a message queue to a message queue server.

- 1. In the Hub Console, click Message Queues under the Configuration workbench.
- 2. Click Write Lock > Acquire Lock.
- Right-click the message queue server in the middle pane of the Message Queues tool, and then click Add Message Queue.

The Add Message Queue dialog box appears.

4. Enter JMS message queue details.

The following table describes the JMS message queue fields:

| Field Name   | Value                                                                                                    |  |
|--------------|----------------------------------------------------------------------------------------------------|--|
| Queue Name   | Name of the message queue.  Specify java:/queue/siperian.sif.jms.queue.                                     |  |
| Display Name | Name of the message queue that must appear in the Hub Console.  Specify java:/queue/siperian.sif.jms.queue. |  |

#### 5. Click OK.

The message queue is added to the message queue server.

- 6. In the right pane, select the **Use with message triggers** option.
- 7. Click Test.

The result of the message queue test appears.

### Step 6. Configuring Server Resources for Informatica Data Director

If you want to use Informatica Data Director (IDD), configure the JNDI URL resource.

1. Copy the weblogic-jndi-startup-1.3.jar file from the source to the target directory:

Source: <MDM Hub installation directory>/hub/server/lib

Target: <WebLogic installation directory>/domains/<domain name>/lib

- On the WebLogic Server Administration Console, click Environment > Startup and Shutdown Classes.
- 3. To configure the JNDI URL resource, set the following properties for the JndiServerDir startup class:

| Class Property   | Value                                                                                                    |  |
|------------------|----------------------------------------------------------------------------------------------------|--|
| Class name       | nz.co.senanque.jndi.WebLogicJndiStartup                                                                      |  |
| Deployment order | 1000                                                                                                    |  |
| Argument         | url/hubserver/home <java.net.url>=file:////<hub directory="" installation="" server=""></hub></java.net.url> |  |

4. Set targets for the startup class.

# Restart WebLogic

The installation process enables the AnonymousAdminLookupEnabled method of the WebLogic Server. The AnonymousAdminLookupEnabled method must be enabled for the registration of the Operational Reference Store. If you do not restart WebLogic Server after you install the Hub Server, the Operational Reference Store fails.

# **Configuring Metadata Caching (Optional)**

Metadata caches manage items such as data objects, repository objects, and search tokens. The MDM Hub uses Infinispan for metadata caching. Infinispan is installed with the Hub Server. For the caches that the Hub Server uses, the Infinispan configuration file contains default attribute values.

Run the MDM Hub with the default attribute values for the caches. If you experience performance issues, you can fine-tune the attribute values to better suit your environment.

The following table summarizes the default attribute values:

| Infinispan<br>Element and<br>Attribute | Default Value          | Description                                                                                                    |
|----------------------------------------|------------------------|----------------------------------------------------------------------------------------------------|
| locking<br>acquire-<br>timeout         | 60000                  | Maximum time during which the Hub Server can try to acquire a lock.                                                                         |
| transaction stop-timeout               | 30000                  | When a cache stops, this attribute sets the maximum time that Infinispan waits while the Hub Server finishes remote and local transactions. |
| transport<br>cluster                   | infinispan-<br>cluster | Name for the underlying group communication cluster.                                                                                        |
| transport<br>stack                     | UDP                    | Type of configuration: UDP or TCP. The configurations are defined in the jgroups-udp.xml file and the jgroups-tcp.xml file.                 |

| Infinispan<br>Element and<br>Attribute | Default Value | Description                                                                                                    |
|----------------------------------------|---------------|----------------------------------------------------------------------------------------------------|
| transport<br>node-name                 | \$node\$      | Name of the current node. The Hub Server sets this attribute.  The node-name defaults to a combination of the host name and a random number. The number differentiates multiple nodes on the same host.                                                                                                    |
| transport<br>machine                   | \$machine\$   | ID of the machine where the node runs. The Hub Server sets this attribute.                                                                                                    |
| expiration<br>lifespan                 |               | Maximum lifespan of a cache entry in milliseconds. When a cache entry exceeds its lifespan, the entry expires within the cluster. If you need to optimize performance, increase the lifespan for the following caches: DISABLE_WHEN_LOCK, DATA_OBJECTS, and REPOS_OBJECTS.  For example, you can increase the lifespan from one hour (3600000) to one day (86400000).  Each cache has its own default value for this attribute. To find the default values, open the inifinspanConfig.xml file. |
| expiration<br>interval                 |               | Maximum interval for checking the lifespan. If you need to optimize performance, increase the interval for the following caches: DISABLE_WHEN_LOCK, DATA_OBJECTS, and REPOS_OBJECTS.  For example, you can increase the interval from five seconds (5000) to five minutes (300000).  Each cache has its own default value for this attribute. To find the default values, open the inifinspanConfig.xml file.                                                                                   |

## **Editing Infinispan Attributes**

To configure metadata caching attributes, edit the infinispanConfig.xml file for the Hub Server. For help with the Infinispan configuration, see the Infinispan documentation.

**Note:** The Process Server also has an Infinispan configuration file. The default attribute values should be sufficient, however if you notice issues with the performance of the Process Server, you can fine-tune the attribute values.

- $\textbf{1.} \quad \textbf{Navigate to the following directory:} < \texttt{MDM Hub installation directory} > /\texttt{hub/server/resources}$
- 2. Make a backup copy of the following file: infinispanConfig.xml
- 3. Open the infinispanConfig.xml file and find the Infinispan version number, which appears in the xsi:schemaLocation attribute.
- 4. Review the documentation for the Infinispan version.

Note: In the following URLs, substitute the version number wherever the path contains #.#.

- To view the configuration schema, go to the URL that is contained in the xsi:schemaLocation attribute in the file.
- To learn about the attributes, go to https://docs.jboss.org/infinispan/<#.#.x>/configdocs/
- To learn about Infinispan, go to http://infinispan.org/docs/<#.#.x>/ and select the "Frequently Asked Questions" link.
- 5. Edit the file and save it.

## Starting the Hub Console

To access the MDM Hub, start the Hub Console. Use an HTTP or HTTPS connection to start the Hub Console.

Ensure that you have a user name and password set up before you start the Hub Console.

1. Open a browser window and enter the following URL:

http://<MDM Hub host>:<port number>/cmx/

Check with your administrator for the correct port number.

The **Hub Console launch** window appears.

- 2. Launch the Hub Console.
- 3. Enter your user name and password, and then click Log in.

Java Web Start downloads application files.

The **Informatica MDM Hub Login** dialog box appears.

4. Enter your user name and password, and click **OK**.

The Change database dialog box appears.

5. Select the target database.

The target database is the MDM Hub Master Database.

6. Select a language from the list, and click Connect.

The Hub Console user interface appears in the language that you select. If you need to change the language in which the Hub Console user interface appears, restart the Hub Console with the language of your choice.

## Registering an Operational Reference Store

After you create an Operational Reference Store, you must register it through the Hub Console. Register an Operational Reference Store with a single MDM Hub Master Database.

1. Start the Hub Console.

The **Change database** dialog box appears.

- 2. Select MDM Hub Master Database, and click Connect.
- 3. Under the **Configuration** workbench, click the **Databases** tool.
- 4. From the Write Lock menu, click Acquire Lock.
- 5. In the Databases pane, click the **Register database** button.

The Informatica MDM Hub Connection Wizard appears.

- 6. Select the Oracle database type option, and click Next.
- 7. Configure connection properties for the database.
  - a. Select an Oracle connection method, and click Next.

The following table describes the Oracle connection methods that you can select:

| Connection Method | Description                                       |
|-------------------|---------------------------------------------------|
| Service           | Connects to Oracle by using the service name.     |
| SID               | Connects to Oracle by using the Oracle System ID. |

For more information about SERVICE and SID names, see the Oracle documentation.

The **Connection Properties** page appears.

b. Specify the connection properties for the connection type that you select, and click **Next**.The following table describes the connection properties:

| Property                 | Description                                                                                                    |  |
|--------------------------|----------------------------------------------------------------------------------------------------|--|
| Database Display<br>Name | Operational Reference Store name that must appear in the Hub Console.                                                                                                    |  |
| Machine<br>Identifier    | Prefix given to keys to uniquely identify records from the Hub Store instance.                                                                                                    |  |
| Database<br>hostname     | IP address or name of the server that hosts the Oracle database.                                                                                                    |  |
| SID                      | Oracle System Identifier that refers to the instance of the Oracle database running on the server. The <b>SID</b> field appears if you selected the <b>SID</b> connection type.                                                                        |  |
| Service                  | Name of the Oracle SERVICE used to connect to the Oracle database. The <b>Service</b> field appears if the you selected the <b>Service</b> connection type.                                                                                            |  |
| Port                     | The TCP port of the Oracle listener running on the Oracle database server. The default is 1521.                                                                                                    |  |
| Oracle TNS Name          | Database name on the network as defined in the TNSNAMES.ORA file.                                                                                                    |  |
|                          | You set the Oracle TNS name when you install the Oracle database. For more information about the Oracle TNS name, see the Oracle documentation.                                                                                                    |  |
| Schema Name              | Name of the Operational Reference Store.                                                                                                    |  |
| Password                 | Password associated with the Operational Reference Store user name.                                                                                                    |  |
| DDM connection<br>URL    | Optional. URL to connect to the Dynamic Data Masking application. The URL is similar to the URL that you use to connect to the database, except that the Dynamic Data Masking application URL uses the Dynamic Data Masking host name and port number. |  |

**Note:** The **Schema Name** and the **User Name** are both the names of the Operational Reference Store that you specified when you created the Operational Reference Store. If you need this information, consult your database administrator.

The **Summary** page appears.

c. Review the summary, and specify additional connection properties.

The following table lists additional connection properties that you can configure:

| Property                                    | Description                                                                                                    |  |
|---------------------------------------------|----------------------------------------------------------------------------------------------------|--|
| Connection URL                              | Connect URL. The Connection Wizard generates the connect URL by default.  The following list shows the format of the connect URL for the Oracle connection types:  - Service connection type. jdbc:oracle:thin:@//database_host:port/     service_name  - SID connection type. jdbc:oracle:thin:@//database_host:port:sid  For a service connection type, you have the option to customize and later test a different connection URL. |  |
| Create data<br>source after<br>registration | Select to create the data source on the application server after registration. If you do not select the option, you must manually configure the data source.  Note: In application server cluster environments, manually create the data sources and connection pools for the Operational Reference Stores.                                                                                                    |  |

- d. For a service connection type, if you want to change the default URL, click the **Edit** button, specify the URL, and then click **OK**.
- 8. Click Finish.

The **Registering Database** dialog box appears.

9. Click OK.

The MDM Hub registers the Operational Reference Store.

10. Select the Operational Reference Store that you registered, and click the **Test database connection** button.

The Test Database dialog box displays the result of the database connection test.

11. Click **OK**.

The Operational Reference Store is registered, and the connection to the database is tested.

### CHAPTER 7

# **Process Server Installation**

This chapter includes the following topics:

- Process Server Installation Modes, 69
- · Installing the Process Server in Graphical Mode, 69
- Installing the Process Server in Console Mode, 71
- Installing the Process Server in Silent Mode, 73
- Installing the Process Server on Environments with Managed Servers, 73

## **Process Server Installation Modes**

You can use any of the following modes to install the Process Server:

- · Graphical mode
- · Console mode
- · Silent mode

## Installing the Process Server in Graphical Mode

You can install the Process Server in graphical mode.

You must use the same user name to install the Hub Server and the Process Server.

**Note:** When you install the Process Server on RedHat Linux, do not use the root user. The root user does not have a .profile, which InstallAnywhere requires. Instead, create and use a separate user profile to install the Process Server.

- 1. Start the application server.
- 2. Open a command prompt, and navigate to the following directory:

<MDM Hub distribution directory>/<operating system name>/mrmcleanse

3. Run the following command:

```
On UNIX. hub_cleanse_install.bin
On Windows. hub cleanse install.exe
```

4. Select the language for the installation, and then click **OK**.

The Introduction window appears.

Click Next.

The **License Agreement** window appears.

Select the I accept the terms of the License Agreement option, and then click Next.

The Choose Install Folder window appears.

 Choose the default location to install the Process Server, or browse to choose a different location. Click Next.

**Important:** Process Server fails to load if the total length of the path exceeds 256 characters or includes spaces in the directory or folder names.

On UNIX, the Choose Link Folder window appears.

On Windows, the **Choose Shortcut** Folder window appears.

8. Select a location for the product icons, and click **Next**.

The Enter Location of License File window appears.

9. Click Choose to select a license file, and click Next.

The **Application Server** window appears.

10. Select WebLogic, and then click Next.

The WebLogic Application Server Home window appears.

- 11. Configure the following WebLogic Server settings:
  - a. Choose a path to the WebLogic domain installation directory for the domain you want to use for the MDM Hub. Click Next.

The WebLogic Application Server Login window appears.

b. Enter values for the login parameters.

The following table describes the login parameters:

| Parameter   | Description                                                                                                    |  |
|-------------|----------------------------------------------------------------------------------------------------|--|
| Host        | Name of the host computer on which WebLogic is installed. To deploy the MDM Hub application on a WebLogic port other than 7001, set the host name and the IP address of the WebLogic host. Do not use localhost. |  |
| Server      | Name of the WebLogic Server instance in the domain on which WebLogic is deployed. For example, AdminServer.                                                                                                    |  |
| User Name   | Name of the user for the WebLogic installation.                                                                                                    |  |
| Password    | Password that corresponds to the WebLogic user.                                                                                                    |  |
| Port Number | Port number on which the WebLogic Server is listening.                                                                                                    |  |

- 12. Configure cleanse engine settings for the cleanse engine you use.
  - If you use Informatica Address Verification, specify the Configuration file and Parameters file locations and the Correction Type parameter.
  - If you use Business Objects DQ XI, specify the Host, Port, and Sub File parameters for the Business Objects DQ XI cleanse engine.
- 13. On the Product Usage Toolkit page, select the **Environment Type**.

 If you have a proxy server, select Yes, and enter the proxy server details. Otherwise, select No, and click Next.

You can enter the following proxy server details:

- Proxy server name/IP
- · Proxy server port
- · Proxy server domain name. Leave blank if not applicable.
- · Proxy server user name. Leave blank if not applicable.
- Proxy server password. Leave blank if not applicable.
- 15. In the **Deploy** page, select the **No, I will run it later** option, which allows you to manually run the post installation script later.
- 16. Click Next.

The Pre-Installation Summary window appears.

- 17. After the summary window displays the options you want, click **Install** to start the installation process. When the installation completes, the **Install Complete** window appears.
- 18. Choose to restart the system now or later.
- 19. Click **Done** to exit the Process Server installer.

After installation, you must perform additional configuration for the cleanse engine according to the instructions in the *Multidomain MDM Cleanse Adapter Guide*.

# Installing the Process Server in Console Mode

You can install the Process Server in console mode on UNIX.

**Note:** When you install the Process Server on RedHat Linux, do not use the root user. The root user does not have a .profile, which InstallAnywhere requires. Instead, create and use a separate user profile to install the Process Server.

- 1. Start the application server.
- 2. Open a command prompt, and navigate to the Process Server installer in the following directory:

```
<MDM Hub distribution directory>/<operating system name>/mrmcleanse
```

3. Run the following command from the command prompt:

```
./hub cleanse install.bin -i console
```

4. Enter the number of the locale you want to choose for the installation, and then press Enter.

The introduction information about the installation appears.

5. Press Enter.

The license agreement appears.

- 6. Read the License Agreement. Type **Y** to accept the license agreement, or type **N** if you do not want to accept the license agreement and want to exit the installation program.
- 7. Press Enter.

If you entered Y in the preceding step, information about the installation folder appears.

- Choose the folder for the Process Server installation.
  - To choose the default location, press Enter.
  - To change the path, type the absolute path of the installation folder, and press Enter.
- Confirm the location of the installation folder. Type Y to confirm the installation folder, or type N to change the installation folder.
- 10. Press Enter.

The prompt for the license file location appears.

11. Enter the absolute path of the license file, and press **Enter**.

A list of application server options appears.

12. Type the number for the application server that you want to select, and press Enter.

The application server information appears.

- 13. Configure the WebLogic settings.
  - Specify the path to the WebLogic domain in which you want to install the Hub Server, and press Enter.

The prompts for the WebLogic application server login information appears.

b. Enter the host name, server name, user name, password, and listener port for the WebLogic Server, or accept the default values, and press **Enter**.

- 14. Press Enter.
- 15. Configure the cleanse engine settings.
  - If you use Informatica Address Verification, configure the following parameters:
    - Specify the configuration file location, and press Enter.
    - Specify the parameters file location, and press Enter.
    - Specify the default correction type, and press Enter.
  - If you use Business Objects DQ XI, configure the following parameters:
    - Specify the host name, and press Enter.
    - Specify the port, and press Enter.
    - Specify the sub file, and press Enter.
- 16. From the Product Usage Toolkit options, select the environment type. Type 1 for Production, type 2 for Test/QA, or type 3 for Development, and then press **Enter**.
- 17. Select whether you have a proxy server. Press **Enter** for Yes. Otherwise, type 2 for No and then press **Enter**.

You can enter the following proxy server details:

- · Proxy server name/IP
- Proxy server port
- Proxy server domain name. Leave blank if not applicable.
- Proxy server user name. Leave blank if not applicable.
- Proxy server password. Leave blank if not applicable.

The summary of the installation choices appears.

- 18. Choose whether you want to run the postInstallSetup script as part of the installation, or run it manually later.
- 19. Press Enter.

The summary of the installation choices appears.

20. Verify the information in the pre-installation summary. If the information is correct, press **Enter** to start the installation. If you need to make changes, type BACK to the specific information and make changes.

The Hub Server is installed according to the configuration information you provide. When the process is complete, the installation complete information appears.

21. Press Enter.

The Process Server is installed according to the information you specify, and the install complete information appears.

22. Press Enter to exit the installer.

### Installing the Process Server in Silent Mode

You can install the Process Server in silent mode. Before you start the silent installation, ensure that you configured the silent installation properties file.

**Note:** When you install the Process Server on RedHat Linux, do not use the root user. The root user does not have a .profile, which InstallAnywhere requires. Instead, create and use a separate user profile to install the Process Server.

- 1. Start the application server.
- 2. Open a command prompt, and run the following command:

On UNIX. ./hub\_cleanse\_install.bin -f <Path to the Process Server silent installation
properties file>

On Windows. hub\_cleanse\_install.exe -f <Path to the Process Server silent installation properties file>

The silent installer runs in the background. The process can take a while.

3. If you ran the postInstallSetup script for the Process Server as part of the silent installation, check postinstallSetup.log to verify that the installation was successful.

The log file is in the following directory: <MDM Hub installation directory>/hub/cleanse/logs.

# Installing the Process Server on Environments with Managed Servers

Install the Process Server on the Administration Server and on all the Managed Servers to which you must deploy the Process Server application. In a clustered environment, ensure that the path for the Process Server installation is the same on all the cluster nodes.

**Note:** When you install the Process Server on RedHat Linux, do not use the root user. The root user does not have a .profile, which InstallAnywhere requires. Instead, create and use a separate user profile to install the Process Server.

- 1. Start the WebLogic Administration Server and the Managed Servers on all the machines.
- 2. Open a command prompt, and navigate to the following directory:

 ${\tt <MDM}$  Hub distribution directory>/ ${\tt <operating}$  system name>/mrmcleanse

3. To start the Process Server installer, run the following command:

On UNIX../hub\_cleanse\_install.bin -DSIPERIAN\_INSTALL\_PREREQ\_VALIDATION=false
On Windows.hub cleanse install.exe -DSIPERIAN INSTALL PREREQ VALIDATION=false

4. Select the language for the installation, and then click **OK**.

The Introduction window appears.

Click Next.

The License Agreement window appears.

6. Select the I accept the terms of the License Agreement option, and then click Next.

The Choose Install Folder window appears.

 Choose the default location to install the Process Server, or browse to choose a different location. Click Next.

**Important:** Process Server fails to load if the total length of the path exceeds 256 characters or includes spaces in the directory or folder names.

On UNIX, the Choose Link Folder window appears.

On Windows, the Choose Shortcut Folder window appears.

8. Select a location for the product icons, and click Next.

The Enter Location of License File window appears.

9. Click Choose to select a license file, and click Next.

The **Application Server** window appears.

10. Select WebLogic, and then click Next.

The WebLogic Application Server Home window appears.

- 11. Configure the following WebLogic Server settings:
  - a. Choose a path to the WebLogic domain installation directory for the domain you want to use for the MDM Hub. Click Next.

The WebLogic Application Server Login window appears.

b. Enter values for the login parameters.

The following table describes the login parameters:

| Parameter | Description                                                                                                    |
|-----------|----------------------------------------------------------------------------------------------------|
| Host      | Name of the host computer on which WebLogic Administration Server us created. To deploy the MDM Hub application on a WebLogic port other than 7001, set the host name and the IP address of the WebLogic host. Do not use localhost. |
| Server    | Name of the WebLogic Server instance in the domain on which WebLogic is deployed. For example, AdminServer.                                                                                                    |
| User Name | Name of the user for the WebLogic installation.                                                                                                    |

| Parameter   | Description                                                                                                    |
|-------------|----------------------------------------------------------------------------------------------------|
| Password    | Password that corresponds to the WebLogic user.                                                                                                    |
| Port Number | If the cluster is set up with the development cluster IP address, specify the Administration Server port number for any node in the WebLogic cluster.  If you use the production cluster IP address, specify the cluster port number. |

- 12. Configure cleanse engine settings for the cleanse engine you use.
  - If you use Informatica Address Verification, specify the Configuration file and Parameters file locations and the Correction Type parameter.
  - If you use Business Objects DQ XI, specify the Host, Port, and Sub File parameters for the Business Objects DQ XI cleanse engine.
- 13. On the Product Usage Toolkit page, select the **Environment Type**.
- If you have a proxy server, select Yes, and enter the proxy server details. Otherwise, select No, and click Next.

You can enter the following proxy server details:

- Proxy server name/IP
- · Proxy server port
- Proxy server domain name. Leave blank if not applicable.
- Proxy server user name. Leave blank if not applicable.
- Proxy server password. Leave blank if not applicable.
- 15. In the **Deploy** page, select the **No, I will run it later** post installation setup script option.

The No, I will run it later option allows you to manually run the post installation script later.

16. Click Next.

The Pre-Installation Summary window appears.

- 17. After the summary window displays the options you want, click **Install** to start the installation process. When the installation completes, the **Install Complete** window appears.
- 18. Choose to restart the system now or later.
- 19. Click **Done** to exit the Process Server installer.

### CHAPTER 8

# Process Server Post-Installation Tasks

This chapter includes the following topics:

- Copy the Installation Log Files, 76
- Verify the Version and Build Number, 77
- Deploy the Process Server Application (Conditional), 77
- Enabling Secured Communications for Process Servers, 82
- Configuring the Process Server for Search, 83
- Configure Match Population, 83
- · Configuring the Process Server with Cleanse Engines, 84

### Copy the Installation Log Files

The installation log files are useful for troubleshooting the Process Server installation process. Copy the log files to the installation documentation directory. Informatica Global Customer Support might request copies of the log files if you contact them regarding installation issues.

The following table describes the different types of installation log files:

| Log File Type                        | Description                                                                                                    |
|--------------------------------------|----------------------------------------------------------------------------------------------------|
| Installation log                     | - File name. Informatica_MDM_Cleanse_Match_Server_Install_ <timestamp>.xml - Location. <mdm directory="" hub="" installation="">/hub/cleanse/UninstallerData/Logs - Contents. Directories created, names of the files installed and commands run, and status for each installed file.</mdm></timestamp> |
| Installation<br>prerequisites<br>log | <ul> <li>File name. installPrereq.log</li> <li>Location. <mdm directory="" hub="" installation="">/hub/cleanse/Logs</mdm></li> <li>Contents. Logs of prerequisite checks performed by the installer.</li> </ul>                                                                                         |
| Debug log                            | <ul> <li>File name. infamdm_installer_debug.txt</li> <li>Location. <mdm directory="" hub="" installation="">/hub/cleanse/</mdm></li> <li>Contents. Detailed information about the choices that are made during installation and the actions performed by the installer.</li> </ul>                      |

| Log File Type                      | Description                                                                                                    |
|------------------------------------|----------------------------------------------------------------------------------------------------|
| Post-<br>installation<br>setup log | <ul> <li>File name. postInstallSetup.log</li> <li>Location. <mdm directory="" hub="" installation="">/hub/cleanse/logs</mdm></li> <li>Contents. Summary of actions performed by the installer during the post-installation process and the errors in the post-installation process.</li> </ul>                                                                        |
| Process Server<br>log              | - File name. cmxserver.log - Location. <mdm directory="" hub="" installation="">/hub/cleanse/logs - Contents. Summary of the Process Server operations.</mdm>                                                                                                    |
| WebLogic<br>Server logs            | <ul> <li>File names. access.log, <weblogic server="">.log, and <weblogic domain="">.log</weblogic></weblogic></li> <li>Location. <weblogic domain="">/servers/<weblogic server="">/logs</weblogic></weblogic></li> <li>Contents. Contains message processing status, JMS connection status, transaction details, java exceptions, and file access details.</li> </ul> |

### Verify the Version and Build Number

Ensure that the correct version and build number of the Process Server is installed.

- Open a command prompt, and navigate to the following directory: <MDM Hub installation directory>/hub/cleanse/bin
- 2. To verify the Process Server version and build number, run the following command:

On UNIX. versionInfo.sh

On Windows. versionInfo.bat

**Note:** For AIX systems, change the <code>versionInfo.sh</code> script to run Java from the <code><Java home>/jre/bin</code> directory.

### Deploy the Process Server Application (Conditional)

If you have a scenario that requires deployment of the Process Server application, deploy the Process Server application.

You need to deploy the Process Server application in any of the following scenarios:

- The installation is in an application server multi-node environment or cluster environment.
- The installation completes, but the postInstallSetup script that you run during the installation fails.
- You skipped the postInstallSetup script during the installation.

Perform the following steps to deploy the Process Server application:

- 1. If the Process Server is not installed on the same application server instance as the Hub Server, create data sources.
- 2. Deploy the Process Server application siperian-mrm-cleanse.ear.
- 3. If you deploy in an environment with Managed Servers, specify the targets for deployment.

### Step 1. Creating Data Sources (Conditional)

If the Process Server is not deployed on the same application server instance as the Hub Server, configure the data sources for the application server.

- 1. Install the JDBC driver.
- 2. Create an MDM Hub Master Database data source.
- 3. Create an Operational Reference Store data source.

#### Step 1. Install the JDBC Driver

Before you create data sources for the MDM Hub Master Database and the Operational Reference Store (ORS), install the JDBC driver.

Contact Oracle to get the supported version of the JDBC driver.

1. Copy the JDBC driver to the following directory:

<WebLogic installation directory>/wlsserver/server/lib

2. Add the path to the JDBC driver to the CLASSPATH variable in the following file:

On UNIX. <WebLogic domain>/bin/setDomainEnv.sh

On Windows. <WebLogic domain>\bin\setDomainEnv.cmd

Note: Place the path to the JDBC driver before the path to other Weblogic Server libraries.

#### Step 2. Create an MDM Hub Master Database Data Source

After you install the JDBC driver, create a data source for the MDM Hub Master Database.

- 1. On the WebLogic Administration Console, click the Lock & Edit button to acquire a lock.
- 2. Click Services > JDBC > Data Sources, and then click New.

The JDBC Data Sources Properties page appears.

3. Specify the following data source properties:

| Property        | Description                                                                                          |  |
|-----------------|----------------------------------------------------------------------------------------------------|--|
| Name            | Name of the JDBC data source. Set the name to MDM Master Data Source.                                |  |
| JNDI Name       | JNDI path to where the JDBC data source will be bound. Specify jdbc/siperian-cmx_system-ds.          |  |
| Database Type   | Database type that you want to connect to. Select <b>Oracle</b> .                                    |  |
| Database Driver | JDBC driver that you want to use to connect to the database. Select <b>Oracle driver (Thin XA)</b> . |  |

4. Click Next, and again click Next.

The Connection Properties page appears.

5. Enter values for the following connection properties:

| Property              | Description                                                                                                    |
|-----------------------|----------------------------------------------------------------------------------------------------|
| Database Name         | Name of the database you want to connect to.                                                                                                    |
| Host Name             | DNS name or IP address of the server that hosts the database. To deploy the MDM Hub application on a WebLogic port other than 7001, set the host name and the IP address of the WebLogic host. Do not use localhost. |
| Port                  | Port on which the database server listens for connection requests.                                                                                                    |
| Database User<br>Name | Database user name that you want to use for each connection in the data source.                                                                                                    |
| Password              | Password of the database user account.                                                                                                    |
| Confirm Password      | Password of the database user account.                                                                                                    |

#### 6. Click Next.

The **Test Database Connection** page appears.

7. Click **Test Configuration** to test the driver connections.

If the test is unsuccessful, you must update the values in the **Connection Properties** page and then retry the connection until successful.

- 8. Click **Next**, and then select the server on which you want to deploy the data source.
- 9. Click Finish, and then click Activate Changes.

#### Step 3. Create an Operational Reference Store Data Source

Create a data source for each Operational Reference Store.

- 1. On the WebLogic Administration Console, click the Lock & Edit button to acquire a lock.
- 2. Click Services > JDBC > Data Sources, and then click New.

The JDBC Data Sources Properties page appears.

3. Specify the following data source properties:

| Property        | Description                                                                                                    |  |
|-----------------|----------------------------------------------------------------------------------------------------|--|
| Name            | Name of the JDBC data source. Set the name to MDM ORS Data Source.                                                                                                    |  |
| JNDI Name       | JNDI path to where the JDBC data source will be bound. Specify jdbc/siperian- <oracle host="" name="">-<oracle sid="">-<operational name="" reference="" store="">-ds.</operational></oracle></oracle> |  |
| Database Type   | Database type that you want to connect to. Select <b>Oracle</b> .                                                                                                    |  |
| Database Driver | JDBC driver that you want to use to connect to the database. Select <b>Oracle driver (Thin XA)</b> .                                                                                                   |  |

4. Click Next, and again click Next.

The **Connection Properties** page appears.

5. Enter values for the following connection properties:

| Property              | Description                                                                                                    |
|-----------------------|----------------------------------------------------------------------------------------------------|
| Database Name         | Name of the database you want to connect to.                                                                                                    |
| Host Name             | DNS name or IP address of the server that hosts the database. To deploy the MDM Hub application on a WebLogic port other than 7001, set the host name and the IP address of the WebLogic host. Do not use localhost. |
| Port                  | Port on which the database server listens for connection requests.                                                                                                    |
| Database User<br>Name | Database user name that you want to use for each connection in the data source.                                                                                                    |
| Password              | Password of the database user account.                                                                                                    |
| Confirm Password      | Password of the database user account.                                                                                                    |

#### Click Next.

The **Test Database Connection** page appears.

7. Click **Test Configuration** to test the driver connections.

If the test is unsuccessful, you must update the values in the **Connection Properties** page and then retry the connection until successful.

- 8. Click Next, and then select the server on which you want to deploy the data source.
- 9. Click Finish, and then click Activate Changes.

### Step 2. Deploying the Process Server Application (Conditional)

If the installation is in an application server multi-node environment or cluster environment, or the postInstallSetup script was skipped or fails, deploy the Process Server application.

Deploy the Process Server application on the same machine on which you installed the Process Server. The Process Server application must be able to find the Process Server installation associated with it. Therefore, do not copy the application EAR file for deployment on another machine. For example, you install the Process Server on a test machine, and then deploy the application on the production machine. The application that you deploy on the production machine cannot find the installation on the test machine.

Deploy the Process Server application by using one of the following procedures:

#### Using a script for deployment

You run the postInstallSetup script to deploy the Process Server application.

#### Manual deployment

You manually deploy the Process Server application.

#### Using a Script for Deploying the Process Server Application (Conditional)

You can run the PostInstallSetup script to deploy the Process Server application. You must run the PostInstallSetup script on the WebLogic Administration Server.

**Important:** If the installation is in an application server multi-node or a cluster environment, first deploy the Process Server application on one node, and then deploy the Process Server application on the other nodes.

Ensure that you deploy the Process Server application on the same machine on which you installed the Process Server.

- Start WebLogic. If you installed in an environment with Managed Servers, start the WebLogic Administration Server and all the Managed Servers.
- 2. If you use an environment with Managed Servers where the Administration Server and the Managed Servers are on different machines, copy the siperian-mrm-cleanse.ear deployment file to the Process Server installation directory of the Administration Server.

The deployment file is in the following directory: <MDM Hub installation directory>/hub/cleanse

3. Open a command prompt, and change to the following directory:

```
<MDM Hub installation directory>/hub/cleanse
```

4. Run the PostInstallSetup script.

```
On UNIX. ./postInstallSetup.sh -Dweblogic.password=<weblogic Password> -
Ddatabase.password=<Database Password>
On Windows.postInstallSetup.bat -Dweblogic.password=<weblogic Password> -
Ddatabase.password=<Database Password>
```

For more information, see the WebLogic documentation.

#### Manually Deploying the Process Server Application (Conditional)

You can manually deploy the Process Server on the WebLogic application server. You must deploy the Process Server application from the Process Server installation directory.

- 1. If you have any existing deployments, use the WebLogic Server Administration Console to undeploy siperian-mrm-cleanse.ear.
- 2. Use the WebLogic Server Administration Console to deploy siperian-mrm-cleanse.ear.

You must deploy the EAR file from the Process Server installation directory.

For more information about deploying applications, see the WebLogic documentation.

### Step 3. Specify the Targets for Deployments In Environments with Managed Servers (Conditional)

If you deploy in an environment with Managed Servers, specify the targets for deployments in the WebLogic Server Administration Console.

- 1. Start the WebLogic Server Administration Console.
- 2. Specify all the Managed Servers as targets for the siperian-mrm-cleanse.ear deployment.
- 3. If the Process Server and the Hub Server instances are on different Managed Servers, specify all the Managed Servers of the Process Server instances as targets for the following data sources:
  - MDM Hub Master Database data source
  - Operational Reference Store data source
- 4. Verify that all the Managed Servers are targets for the startup and shutdown classes.

For more information, see the WebLogic documentation.

## **Enabling Secured Communications for Process Servers**

Each Process Server requires a signed certificate. Use the Hub Console to enable the HTTPS protocol and specify a secure port for each Process Server.

- 1. Create signed certificates for the Process Servers in the certificate store.
- 2. Ensure that the application server can access the certificate store.
- 3. Log in to the Hub Console.
- 4. Select an Operational Reference Store database.
- 5. Acquire a write lock.
- 6. In the Utilities workbench, select Process Server.
- Select a Process Server and click the Edit Process Server icon.
   The Add/Edit Process Server dialog box opens.
- 8. Verify that the **Port** is a secure port.
- 9. Select the Enable Secured Connection (HTTPS) check box.

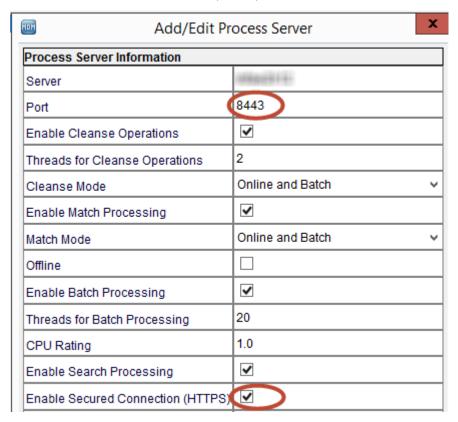

- 10. Click **OK**.
- 11. Verify other Process Servers that appear in the list.

### Configuring the Process Server for Search

You can search for data within the searchable business entity types. Before you can search for data, configure search on the Process Server.

For more information about configuring search, see the Multidomain MDM Configuration Guide.

### **Configure Match Population**

The match population contains the standard population set to use for the match process. Each supported country, language, or population has a standard population set. You must enable the match population to use for the match rules.

The match population is available as a <code>population.ysp</code> file with the Informatica MDM Hub installation. The population name is the same as the ysp file name. If you add a Japanese population, and want to use the Person\_Name\_Kanji match field, add \_Kanji to the population name. For example, Japan\_Kanji or Japan\_i\_Kanji. If you do this, the standard Person\_Name match field is not available.

The population that you use must be compatible with the SSA-Name3 version of the MDM Hub. If you need additional population files or if you need an updated population file to upgrade to a later version, contact Informatica Global Customer Support. The first population file that you request with the product is free. You might need population files for other countries or you might need an updated population file to upgrade to a later version of the MDM Hub.

### **Enabling Match Population**

You must enable the match population to use for the match rules.

- 1. Copy the <population>.ysp files to the following location:
  - On UNIX. <infamdm\_install\_directory>/hub/cleanse/resources/match
  - On Windows. <infamdm install directory>\hub\cleanse\resources\match
- In the C\_REPOS\_SSA\_POPULATION metadata table, verify that the population is registered.
  - The seed database for the MDM Hub installation has some populations registered in the C\_REPOS\_SSA\_POPULATION table, but not enabled.
- If the C\_REPOS\_SSA\_POPULATION table does not contain the population, add it to the table and enable it.

The population name is the same as the ysp file name. For example, if the ysp file name is US.ysp, the population name is US.

To add the population to an Operational Reference Store, use the following steps:

- a. Connect to the Operational Reference Store schema that you want to add the population to.
- b. In SQL\*Plus, run the add\_std\_ssa\_population.sql script in the following directory:
  On UNIX. <infamdm\_install\_directory>/server/resources/database/custom\_scripts/oracle
  On Windows. <infamdm\_install\_directory>\server\resources\database\custom\_scripts
  \oracle

c. Answer the prompts described in the following table:

| Prompt                                                                          | Description                                                                                                  |
|---------------------------------------------------------------------------------|----------------------------------------------------------------------------------------------------|
| Enter the population to add                                                     | Name of the population.                                                                                      |
| Enter a value for ROWID_SSA_POP<br>(example: INFA.0001) DEFAULT [INFA.<br>0001] | Unique value for the ROWID_SSA_POP column of the C_REPOS_SSA_POPULATION metadata table. Default is INFA.0001 |

The population is registered in the C\_REPOS\_SSA\_POPULATION table.

d. Run the following command to enable the population:

```
UPDATE c_repos_ssa_population SET enabled_ind = 1 WHERE population_name = '<Your
Population> ';
COMMIT;
```

- 4. Restart the Process Server after you enable populations.
- 5. Log in to the Hub Console to verify that the population is enabled.

The population appears in the **Match/Merge Setup** user interface for base objects.

### Configuring the Process Server with Cleanse Engines

After you install the Process Server, you can configure a cleanse engine with the Process Server.

For more information about cleanse engine configuration, see the Multidomain MDM Cleanse Adapter Guide.

### CHAPTER 9

# ActiveVOS Post-Installation Tasks for the Application Server

This chapter includes the following topics:

- Create a Trusted User in WebLogic Environments, 85
- Configure WebLogic for Secure ActiveVOS Communication, 86
- Editing the Default Security Realm, 86
- Adding ActiveVOS Roles, 86
- · Configure Users and Groups in WebLogic, 87

### Create a Trusted User in WebLogic Environments

To use the ActiveVOS workflow engine, create a trusted user with the role of abTrust, abServiceConsumer, and abTaskClient in the application server.

The trusted user is the same user as the ActiveVOS workflow adapter user in the Hub Console. The name of the trusted user cannot be the same name as the application server administrative user.

- 1. In the WebLogic console, create the following roles:
  - abTrust
  - abServiceConsumer
  - abTaskClient
- 2. In the WebLogic console, create the trusted user, and then assign the user to the abTrust, abServiceConsumer, and abTaskClient roles.
- 3. Restart the application server.

## Configure WebLogic for Secure ActiveVOS Communication

To use the HTTP Secure (HTTPS) protocol for communication between ActiveVOS and the MDM Hub, you must configure the application server.

- 1. In the WebLogic console, enable the SSL listen port for the application server.
- 2. Open a command prompt.
- 3. Navigate to the following directory:

```
<MDM Hub installation directory>\hub\server
```

4. Run the following command:

#### For UNIX:

```
postinstallSetup.sh -Ddatabase.password=<MDM Hub Master Database password> -
Dweblogic.password=<WebLogic password>
```

#### For Windows:

```
postinstallSetup.bat -Ddatabase.password=<MDM Hub Master Database password> -
Dweblogic.password=<WebLogic password>
```

Restart the application server.

### Editing the Default Security Realm

In WebLogic, a security realm is a container for managing user credentials and roles.

- In the WebLogic Server Administration Console, in the MDM10 domain, click Security Realms.
- Click the default realm, called myRealm.
- 3. Click the Providers tab, and then click the Authentication tab.
- 4. On the Authentication tab, click DefaultAuthenticator.
- 5. Click the **Configuration** tab, and then click the **Common** tab.
- 6. From the Control Flag list, select OPTIONAL.
- 7. Click Save.
- 8. Restart the WebLogic instance.

### Adding ActiveVOS Roles

Add the ActiveVOS roles to the security realm.

- 1. In the WebLogic Server Administration Console, in the MDM10 domain, click Security Realms.
- 2. Select the security realm.
- 3. Click the Roles and Policies tab, and then click the Realm Roles tab.
- 4. On the Realm Roles tab, expand Global Roles, and then click Roles.

- 5. Click New.
- 6. In the Name field, type the ActiveVOS role abAdmin and click OK.
- Click New.
- 8. In the Name field, type the ActiveVOS role abTaskClient and click **OK**.
- Click New.
- 10. In the Name field, type the ActiveVOS role abServiceConsumer and click OK.
- 11. Click New.
- 12. In the Name field, type the ActiveVOS role abTrust and click **OK**.

### Configure Users and Groups in WebLogic

If you are using the recommended BE ActiveVOS workflow engine, you can skip this section. The BE ActiveVOS workflow engine uses the MDM Identity Services for ActiveVOS.

If you use any other workflow engines, create users and groups in WebLogic that match the MDM user roles.

### **Creating Groups**

Create a group for MDM Hub administrators and another group for MDM Hub users.

- 1. In the WebLogic Server Administration Console, in the MDM10 domain, click Security Realms.
- 2. Select the realm you created.
- 3. Click the Users and Groups tab.
- Click Groups.
- Click New.
- 6. In the Name field, type MDMAVadmins and click OK.
- 7. Click New.
- 8. In the Name field, type MDMAVusers and click **OK**.

### **Adding Users**

Add the MDM Hub administrators and users that you want to authenticate with the ActiveVOS Server.

- 1. Add users with user credentials that match MDM Hub administrators and MDM Hub users.
  - a. On the Users and Groups tab, click Users.
  - b. Click New.
  - c. In the Name field, type the user name of an MDM Hub administrator or user.
  - d. In the Password fields, type and retype the password for this user name.
  - e. Click OK.
  - f. Repeat to add all the MDM Hub administrators and users that you want to authenticate with the ActiveVOS Server.

- 2. Assign the administrators to the MDMAVadmins group.
  - a. On the Users and Groups tab, click an MDM Hub administrator.
  - b. Click Groups.
  - c. In the Available list, select the MDMAVadmins group and move it to the Chosen list.
  - d. Click Save.
  - e. Repeat to add the rest of the MDM Hub administrators.
- 3. Assign the users to the MDMAVusers group.

### Editing the abTaskClient Role

Edit the abTaskClient role, and add a security policy to permit users in the MDMAVusers group to authenticate with the ActiveVOS Server.

- 1. Click the Roles and Policies tab, and then click the Realm Roles tab.
- 2. On the Realm Roles tab, expand Global Roles > Roles.
- 3. In the abTaskClient row, click View Role Conditions.
- 4. Click Add Conditions.
- 5. From the Predicate List, select **Group**.
- Click Next.
- 7. In the Group Argument Name field, type MDMAVusers and click Add.
- 8. Click Finish.
- Click Save.

### CHAPTER 10

# ActiveVOS Post-Installation Tasks for the Business Entity Adapter

This chapter includes the following topics:

- ActiveVOS Web Applications, 89
- · Configuring the ActiveVOS URNs for the Business Entity Workflow Adapter, 90
- Set the ActiveVOS Protocol to HTTPS, 90
- · Configure the Primary Workflow Engine, 91
- · Configure the MDM Identity Services for ActiveVOS, 91
- Configure Tasks, 92

### **ActiveVOS Web Applications**

When you install the bundled, licensed version of the ActiveVOS Server, you are also licensed to use two ActiveVOS web applications. After you add users to the application server container, you can use these applications.

You use the web applications for different purposes:

#### **ActiveVOS Console**

Administrators use the ActiveVOS Console to manage deployed processes, the alerting system, and endpoint locations. You can also configure the engine for performance monitoring and management.

#### **ActiveVOS Central**

Business users can use ActiveVOS Central to manage tasks, requests, and reports. However, in general, business users use an Data Director (IDD) application to manage tasks because they can open the entities to review from the Task Manager.

To use ActiveVOS Central, you must add the MDM Hub users to the application server container.

For more information about the web applications, see the Informatica ActiveVOS documentation.

### Configuring the ActiveVOS URNs for the Business Entity Workflow Adapter

The ActiveVOS Server has two predefined uniform resource names (URNs) that it uses internally. You need to update the URL in the URN mappings to use the host name and the port number where the ActiveVOS Server runs.

 Launch the ActiveVOS Console. In a browser, type the following URL, substituting the correct host name and port number:

Encrypted connections.https://[host]:[port]/activevos

Non-encrypted connections.http://[host]:[port]/activevos

- In the ActiveVOS Console, on the Home page, click Administration > Configure Server > URN Mappings.
- For the following URNs, update the paths to reflect the host name and port number of the ActiveVOS Server:

| URN                   | URL Path                                                                                                    |
|-----------------------|----------------------------------------------------------------------------------------------------|
| ae:internal-reporting | <pre>Encrypted connections. https://[host]:[port]/activevos/internalreports Non-encrypted connections. http://[host]:[port]/activevos/internalreports</pre> |
| ae:task-inbox         | Encrypted connections. https://[host]:[port]/activevos-central/avc Non-encrypted connections. http://[host]:[port]/activevos-central/avc                    |

4. Verify that urn:mdm:service is mapped to the host name and port number of the MDM Hub Server:

Encrypted connections.https://[host]:[port]/cmx/services/BeServices

Non-encrypted connections.http://[host]:[port]/cmx/services/BeServices

### Set the ActiveVOS Protocol to HTTPS

To enable secure communication between ActiveVOS and the MDM Hub, set the protocol to HTTPS in the Hub Console Workflow Manager.

You must first configure the application server for HTTPS communications.

- 1. Start the Hub Console.
- 2. Acquire a write lock.
- 3. Click Workflow Manager under the Configuration workbench.
- 4. In the Workflow Manager, click the Workflow Engines tab.
- 5. Select the ActiveVOS workflow engine, and then click the **Edit** button.
- 6. In the Edit Workflow dialog box, set the protocol to HTTPS.
- 7. In a WebLogic environment, in the Edit Workflow dialog box, enter the user name and password of the user that belongs to the abAdmin role.

### Configure the Primary Workflow Engine

To configure the primary workflow engine, add a workflow engine for ActiveVOS workflows based on business entities. The secondary workflow engine is for existing customers who want to process existing tasks with a deprecated workflow engine.

- 1. In the Hub Console, click **Workflow Manager** in the Configuration workbench.
- 2. Acquire a write lock.
- 3. Select the Workflow Engines tab and click the Add button.
- 4. In the Add Workflow dialog box, enter the workflow engine properties.

The following table describes the workflow engine properties:

| Field           | Description                                                                                          |
|-----------------|----------------------------------------------------------------------------------------------------|
| Workflow Engine | The display name of the workflow engine                                                              |
| Adapter Name    | Select <b>BE ActiveVOS</b> for the ActiveVOS workflow adapter based on business entities.            |
| Host            | The host name of the Informatica ActiveVOS instance.                                                 |
| Port            | The port name of the Informatica ActiveVOS instance.                                                 |
| Username        | The user name of the trusted user.                                                                   |
| Password        | The password of the trusted user.                                                                    |
| Protocol        | The protocol for communication between the MDM Hub and ActiveVOS. The protocol can be http or https. |

5. Click OK.

### Configure the MDM Identity Services for ActiveVOS

If you use embedded ActiveVOS, ensure that you configure ActiveVOS to use MDM Identity Services. To configure the MDM Identity Services for ActiveVOS, use the ActiveVOS Console to set the Identity Services password to the password of the MDM Hub workflow engine user.

- 1. In the ActiveVOS console, select Admin > Configure Services > Identity Services.
- In the Provider Configuration section, enable the Enable check box and select MDM from the Provider Type list.
- 3. In the Connection tab, enter the password of the MDM Hub user with the user name admin.
  - **Note:** If you later change the password for the admin user, you must enter the new password in the ActiveVOS identity services settings.
- 4. Click Update.

- 5. Test that ActiveVOS can log in to the MDM Hub as the admin user, and that ActiveVOS can retrieve a list of roles for the user you specify as the **User for test**.
  - a. Select the **Test** tab.
  - b. In the **User for test** field, enter an MDM Hub user that is assigned to a role.
  - c. Click Test Settings.

**Note:** The test fails if an Operational Reference Store is not configured, the user for test does not belong to a role, or the role name contains spaces.

### **Configure Tasks**

Before you begin using task workflows in Informatica Data Director, configure task templates, task triggers, and task types in the Provisioning tool.

For more information, see the Multidomain MDM Provisioning Tool Guide.

### CHAPTER 11

### Resource Kit Installation

This chapter includes the following topics:

- Setting Up the MDM Hub Sample Operational Reference Store, 93
- Registering the Informatica MDM Hub Sample Operational Reference Store, 96
- Installing the Resource Kit in Graphical Mode, 98
- Installing the Resource Kit in Console Mode, 101
- Installing the Resource Kit in Silent Mode, 103

## Setting Up the MDM Hub Sample Operational Reference Store

Before you can use the MDM Hub sample Operational Reference Store, you must set it up. Before you install the Resource Kit, set up the MDM Hub sample Operational Reference Store. To set up the MDM Hub sample Operational Reference Store and import mdm sample into it.

1. Navigate to the following location in the distribution directory:

```
On UNIX. <distribution directory>/database/bin
```

 $\textbf{On Windows}. < \textit{distribution directory} \verb>\database\bin$ 

2. Run the following command:

```
On UNIX../sip_ant.sh create_ors
```

On Windows. sip ant.bat create ors

3. Answer the prompts that appear.

**Note:** The prompt displays default text in brackets. Press **Enter** to use the default value and go to the next prompt.

#### Enter database type. (ORACLE, MSSQL, DB2)

Database type. Specify ORACLE.

#### Enter Oracle Connection Type (service, sid). [service]

Connection type. Use one of the following values:

- SERVICE. Uses the service name to connect to Oracle.
- SID. Uses the Oracle System ID to connect to Oracle.

Default is SERVICE.

#### Enter the Operational Reference Store database host name. [localhost]

Name of the machine that hosts the database. Default is localhost.

#### Enter the Operational Reference Store database port number. [1521]

Port number that the database listener uses. Default is 1521.

#### Enter the Operational Reference Store database service name. [orcl]

Name of the Oracle service. This prompt appears if the selected Oracle connection type is SERVICE.

#### Enter the Operational Reference Store database SID. [orcl]

Name of the Oracle system identifier. This prompt appears if the selected Oracle connection type is SID

#### Enter Oracle Net connect identifier (TNS Name) [orcl]

Oracle TNS name. Default is orcl.

#### Connect URL. [jdbc:oracle:thin:@//<host name>:<port>/<service\_name or SID>]

Connect URL for the database connection.

#### Enter the Operational Reference Store database user name. [cmx\_ors]

User name of the MDM Hub sample Operational Reference Store database. Default is cmx ors.

#### Enter the Operational Reference Store database user password.

Password of the MDM Hub sample Operational Reference Store user.

#### Enter a locale name from the list: de, en\_US, fr, ja, ko, zh\_CN. [en\_US]

Operating system locale. Default is en\_US.

#### Enter the DBA user name. [SYS]

User name of the administrative user. Default is SYS.

#### Enter the DBA password.

Password of the administrative user.

#### Enter the name of the MDM index tablespace. [CMX\_INDX]

Name of the tablespace to contain the index components for the Operational Reference Store. Default is  $\texttt{CMX\_INDX}$ .

#### Enter the name of the MDM temporary tablespace. [CMX\_TEMP]

Name of the tablespace to contain the temporary components for the Operational Reference Store. Default is CMX TEMP.

#### Enter the name of the Oracle temporary tablespace. [TEMP]

Name of the Oracle temporary tablespace. Default is  ${\tt TEMP}$ .

4. After you create the sample Operational Reference Store, review sip ant.log in the following directory:

On UNIX. <distribution directory>/database/bin

On Windows. <distribution directory>\database\bin

The  $sip\_ant.log$  file logs any errors that might occur when you run the  $sip\_ant$  script to create the Operational Reference Store.

5. To import mdm sample, run the following command:

```
On UNIX../sip_ant.sh import_schema
```

On Windows. sip\_ant.bat import\_schema

6. Answer the prompts that appear.

**Note:** The prompt displays default text in brackets. Press **Enter** to use the default value and go to the next prompt.

#### Enter database type. (ORACLE, MSSQL, DB2)

Database type. Specify ORACLE.

#### Enter Oracle Connection Type (service, sid). [service]

Connection type. Use one of the following values:

- · SERVICE. Uses the service name to connect to Oracle.
- SID. Uses the Oracle System ID to connect to Oracle.

Default is **SERVICE**.

#### Enter the Operational Reference Store database host name. [localhost]

Name of the machine that hosts the database. Default is localhost.

#### Enter the Operational Reference Store database port number. [1521]

Port number that the database listener uses. Default is 1521.

#### Enter the Operational Reference Store database service name. [orcl]

Name of the Oracle service. This prompt appears if the selected Oracle connection type is SERVICE.

#### Enter the Operational Reference Store database SID. [orcl]

Name of the Oracle system identifier. This prompt appears if the selected Oracle connection type is SID.

#### Enter Oracle Net connect identifier (TNS Name) [orcl]

Oracle TNS name. Default is orcl.

#### Connect URL. [jdbc:oracle:thin:@//<host name>:<port>/<service\_name or SID>]

Connect URL for the database connection.

#### Enter the Operational Reference Store database user name. [cmx\_ors]

Name of the MDM Hub sample Operational Reference Store database. Default is  ${\tt cmx\_ors}$ .

#### Enter the Operational Reference Store database user password.

Name of the MDM Hub sample Operational Reference Store database user.

#### Enter a locale name from the list: de, en\_US, fr, ja, ko, zh\_CN. [en\_US]

Operating system locale. Default is en\_US.

#### Enter the path to the ZIP dump file. [<distribution directory>\resources\database]

Path to the mdm sample.zip file.

#### Enter the name of the ZIP dump file. [mdm\_sample.zip]

Name of the ZIP dump file. Default is mdm sample.zip.

### Registering the Informatica MDM Hub Sample Operational Reference Store

After you set up the MDM Hub sample Operational Reference Store, you must register it. Register the MDM Hub sample Operational Reference Store through the Hub Console.

1. Start the Hub Console.

The **Change database** dialog box appears.

- 2. Select the MDM Hub Master Database, and click Connect.
- 3. Start the **Databases** tool under the Configuration workbench.
- 4. Click Write Lock > Acquire Lock.
- 5. Click the **Register database** button.

The Informatica MDM Hub Connection Wizard appears and prompts you to select the database type.

- 6. Select the type of database, and click Next.
- 7. Configure connection properties for the database.
  - a. Select an Oracle connection method, and click Next.

The following table describes the Oracle connection methods that you can select:

| Connection Method | Description                                      |
|-------------------|--------------------------------------------------|
| Service           | Connect to Oracle by using the service name.     |
| SID               | Connect to Oracle by using the Oracle System ID. |

The Connection Properties page appears.

b. Specify the connection properties for the connection type that you select, and click **Next**.The following table lists and describes the connection properties:

| Property                 | Description                                                                                                    |
|--------------------------|----------------------------------------------------------------------------------------------------|
| Database<br>Display Name | Name for the Operational Reference Store that must appear in the Hub Console.                                                                                                   |
| Machine<br>Identifier    | Prefix fixed to keys to uniquely identify records from the Hub Store instance.                                                                                                  |
| Database<br>hostname     | IP address or name of the server that hosts the Oracle database.                                                                                                    |
| SID                      | Oracle System Identifier that refers to the instance of the Oracle database running on the server. The <b>SID</b> field appears if you selected the <b>SID</b> connection type. |

| Property           | Description                                                                                                    |
|--------------------|----------------------------------------------------------------------------------------------------|
| Service            | Name of the Oracle SERVICE used to connect to the Oracle database. The <b>Service</b> field appears if the you selected the <b>Service</b> connection type. |
| Port               | The TCP port of the Oracle listener running on the Oracle database server. The default is 1521.                                                             |
| Oracle<br>TNS Name | Name of the database on the network as defined in the TNSNAMES.ORA file of the application server.                                                          |
|                    | For example: mydatabase.mycompany.com.                                                                                                    |
|                    | You set the Oracle TNS name when you install the Oracle database. For more information about the Oracle TNS name, see the Oracle documentation.             |
| Schema Name        | Name of the Operational Reference Store. Specify mdm_sample.                                                                                                |
| Password           | Password associated with the user name for the Operational Reference Store.                                                                                 |
|                    | For Oracle, the password is not case sensitive.                                                                                                    |
|                    | By default, this is the password that you specify when you create the Operational Reference Store.                                                          |

The **Summary** page appears.

c. Review the summary, and specify additional connection properties.

The following table lists additional connection properties that you can configure:

| Property                              | Description                                                                                                    |
|---------------------------------------|----------------------------------------------------------------------------------------------------|
| Connection URL                        | Connect URL. The Connection Wizard generates the connect URL by default. The following list shows the format of the connect URL for the Oracle connection types:  Service connection type |
|                                       | jdbc:oracle:thin:@//database_host:port/service_name                                                                                                    |
|                                       | SID connection type                                                                                                    |
|                                       | jdbc:oracle:thin:@//database_host:port/sid                                                                                                    |
|                                       | For a service connection type, you have the option to customize and later test a different connection URL.                                                                                |
| Create data source after registration | Select to create the data source on the application server after registration.                                                                                                    |
|                                       | <b>Note:</b> If you do not select the option, you must manually configure the data source.                                                                                                |

- d. For a service connection type, if you want to change the default URL, click the **Edit** button, specify the URL, and then click **OK**.
- 8. Click Finish.

The **Registering Database** dialog box appears.

9. Click OK.

The MDM Hub registers the MDM Hub sample Operational Reference Store.

10. Select the MDM Hub sample Operational Reference Store that you registered, and click the **Test** database connection button to test the database settings.

The Test Database dialog box displays the result of the database connection test.

11. Click **OK**.

The Operational Reference Store is registered, and the connection to the database is tested.

### Installing the Resource Kit in Graphical Mode

You can install the Resource Kit in graphical mode.

Before you install the Resource Kit, you must have installed and configured the MDM Hub.

- 1. Start the application server.
- 2. Open a command prompt and navigate to the Resource Kit installer. By default the installer is in the following directory:

On UNIX. <distribution directory>/<operating system name>/mrmresourcekit

On Windows. <distribution directory>\windows\mrmresourcekit

3. Run the following command:

```
On UNIX. hub_resourcekit_install.bin
```

On Windows. hub\_resourcekit\_install.exe

4. Select the language for the installation, and then click OK.

The Introduction window appears.

5. Click Next.

The License Agreement window appears.

6. Select the I accept the terms of the License Agreement option, and then click Next.

The **Installation Feature** window appears.

7. Select the Resource Kit features that you want to install and click Next.

You can select the following options:

#### Sample Schema

Installs the MDM Hub sample schema resources. You must create a sample schema and register it with the Hub Server before you install the sample applications.

#### **Samples and Utilities**

Installs the sample applications and utilities.

The list of sample applications that are deployed is stored in the build.properties file in the following directory:

<Resourcekit Home>\samples

#### SIF SDK and Javadocs

Installs the javadocs, libraries, and resources associated with the SIF SDK.

#### **BPM SDK**

Installs the resources associated with the BPM SDK.

#### **Jaspersoft**

Copies the Jaspersoft installer to the Resource Kit home.

#### SSA-NAME3

Copies the SSA-NAME3 installer to the Resource Kit home.

A message about the requirement of having created and registered a sample schema with the MDM Hub appears.

8. Click OK.

The Choose Install Folder window appears.

- Select the location of the Resource Kit installation.
  - · To choose the default location, click Next.
  - To enter a path, type the path to the installation folder, and click Next.

Note: The installation fails if you specify a path that has spaces in the directory or folder names.

- To return to the default installation location, click Restore Default Folder.
- · To choose another location, click Choose, and then click Next.

On UNIX, the Choose Link Folder window appears.

On Windows, the Choose Shortcut Folder window appears.

10. On UNIX, choose a link folder or select the option to not create links, and click Next. On Windows, select the location to create a product icon or select the option not to create a product icon.

The Configuration Selection window appears.

11. Select a configuration option, and click Next.

You can select one of the following options:

#### **Configure Samples**

Installs and configures the samples.

#### **Source Only**

Installs the sources of samples but does not configure the samples.

If you select **Configure samples**, the **Resource Kit App Server** window appears. If you select **Source only**, the **Pre-Installation Summary** window appears.

 From the Resource Kit App Server window, select the application server on which you want to install the Resource Kit, and click Next.

The **Application Server Home** window for the application server that you select appears.

- 13. Configure the application server settings.
  - a. Choose a path to the WebLogic domain installation directory for the domain that you want to use for the MDM Hub, and click Next.

The WebLogic Application Server Login window appears.

b. Enter the WebLogic Server login information.

Enter values in the following login parameter fields:

#### Host

Name of the host computer that has the WebLogic installation.

#### Server

Name of the WebLogic Server instance in the domain on which WebLogic is deployed.

#### **User Name**

Name of the user for the WebLogic installation.

#### Password

Password that corresponds to the WebLogic user.

#### **Port Number**

Port number on which the WebLogic Server is listening.

The Informatica MDM Hub Server window appears.

14. Enter the information for the Hub Server installation, and click Next.

Enter values in the following fields:

#### **Server Name**

Name of the server that hosts the Hub Server.

#### **Server HTTP Port**

Port number of the Hub Server.

#### **Informatica MDM Administrative Password**

Password to access the MDM Hub.

#### **MDM Hub Home Directory**

Directory for the Hub Server installation.

The Resource Kit ORS ID window appears.

15. Select a Resource Kit ORS ID from the list, and then click Next.

The list contains the Operational Reference Store IDs that you created. Select an Operational Reference Store ID related to the sample schema.

If you have not registered the sample schema, you will not see the Operational Reference Store ID for the sample schema. Register the sample Operational Reference Store, and then restart the installation.

The **Deployment Selection** window appears.

16. Select one of the following options and click **Next**:

#### Yes, run it during this installation.

Deploys and configures the Resource Kit during the installation.

#### No, it can be deployed later.

Select this option to deploy and configure manually at a later time.

If you chose to install the Samples and Utilities feature, you must deploy and configure the Resource Kit in this installation step. If you do not deploy the Resource Kit in this step, you cannot make changes and redeploy the samples by using the postInstallSetup script provided in the Resource Kit.

If you choose to run the post-installation setup manually, you cannot deploy the EAR file by using the postInstallSetup script at a later time. You must manually edit the EAR file and deploy it to make any changes to your installation.

The **Pre-Installation Summary** window appears.

- Review the Pre-Installation Summary to confirm your installation choices, and then click Install.
   When the installation completes, the Install Complete window appears.
- 18. Click **Done** to exit the Resource Kit installer.

### Installing the Resource Kit in Console Mode

You can install the Resource Kit in console mode.

Ensure that you register the MDM\_SAMPLE schema before you install the Resource Kit.

- 1. Start the application server.
- 2. Navigate to the following directory in the MDM Hub distribution:

```
On UNIX. <MDM Hub distribution directory>/<operating system name>/resourcekit
```

On Windows. <MDM Hub distribution directory>/windows/resourcekit

Run the following command from the command prompt:

```
On UNIX../hub_resourcekit_install.bin -i console
```

On Windows. hub resourcekit install.exe -i console

4. Enter the number of the locale you want to choose for the installation, and then press Enter.

The introduction information about the installation appears.

5. Press Enter.

The license agreement appears.

- 6. Read the License Agreement. Type **Y** to accept the terms of the license agreement, or type **N** if you do not want to accept the license agreement and want to exit the installation program.
- 7. Press Enter.

If you entered Y in the preceding step, information about the installation folder appears.

Enter the numbers of the Resource Kit features that you want to install separated by commas, and press Enter.

The prompt for the sample schema installation appears.

- 9. Choose a folder for the Resource Kit installation.
  - To choose the default folder, press **Enter**.
  - To change the path, type the absolute path of the installation folder, and press Enter.
- 10. Confirm the location of the installation folder. Type **OK** to confirm the installation folder or type **Cancel** to change the installation folder.
- 11. Press Enter.

A list of link location options appears.

12. Enter the number of a link location option.

The prompt for the link file location appears.

13. Enter the absolute path of the link file, and press **Enter**.

The source sample configuration options appears.

14. Enter a configuration option, and press Enter.

| Option | Description                                                        |
|--------|--------------------------------------------------------------------|
| 1      | Installs and configures the samples                                |
| 2      | Installs the sources of samples but does not configure the samples |

If you enter **1**, a list of application server options appears. If you enter **2**, the pre-Installation summary appears.

- 15. If you entered **1**, enter the number for the application server that you want to select, and press **Enter**. The application server information prompts appear.
- 16. Configure the WebLogic settings.
  - Specify the path to the WebLogic domain in which you want to install the Resource Kit, and press Enter.

The prompts for the WebLogic application server login information appears.

b. Enter the host name, server name, user name, password, and listener port for the WebLogic Server, or accept the default values, and press **Enter**.

The Hub Server installation information prompts appear.

17. Enter the information for the Hub Server installation, and press **Enter**.

The following table describes the prompts for the Hub Server installation information:

| Prompt                                  | Description                                   |
|-----------------------------------------|-----------------------------------------------|
| Server Name                             | Name of the server that hosts the Hub Server. |
| Server HTTP Port                        | Port number of the Hub Server.                |
| Informatica MDM Administrative password | Password to access the MDM Hub.               |
| MDM Hub Home Directory                  | Directory for the Hub Server installation.    |

A list of MDM Hub ORS IDs appears.

18. Enter the Operational Reference Store ID of the MDM sample schema, and press **Enter**.

If you did not register the sample schema, you will not see the Operational Reference Store ID for the sample schema. Register the sample Operational Reference Store, and then restart the installation.

The deployment selection prompt appears.

- 19. Choose whether you want to run the postInstallSetup script as part of the installation, or run it manually later.
- 20. Press Enter.

The summary of the installation choices appears.

21. Verify the information in the pre-installation summary. If the information is correct, press **Enter** to start the installation.

The Resource Kit is installed according to the configuration information you provide. When the process is complete, the installation complete information appears.

22. Press Enter to exit the installer.

### Installing the Resource Kit in Silent Mode

You can install the Resource Kit without user interaction in silent mode. You might want to perform a silent installation if you need multiple installations, or if you need to install on a machine cluster. A silent installation does not show any progress or failure messages.

Before you run the silent installation for the Resource Kit, you must configure the properties file for the silent installation. The installer reads the file to determine the installation options. The silent installation process might complete successfully even if you provide incorrect settings, such as an incorrect application server path or port. You must ensure that you provide correct settings in the properties file.

Copy the Resource Kit installation files to the hard disk on the machine where you plan to install the Resource Kit. To install in silent mode, complete the following tasks:

- 1. Configure the installation properties file and specify the installation options in the properties file.
- 2. Run the installer with the installation properties file.

### Configuring the Properties File

Informatica provides a sample properties file that includes the parameters that the installer requires. You can customize the sample properties file to specify the options for the installation. Then run the silent installation.

The silent installer does not validate the settings in the properties files. You must ensure that you specify correct settings and verify them before you run the silent installer.

Find the silentInstallResourceKit\_sample.properties file in the following directory:

```
{\bf On~UNIX.~/silent\_install/mrmresourcekit}
```

On Windows.  $\slinet_install\mbox{\sc mrmresourcekit}$ 

After you customize the file, save it. You can rename the file and put it anywhere on the machine.

**Note:** In the silent properties file, slash and backslash are special characters. You must enter two of each of these characters when you enter information in the file, such as when you enter an installation path. For example, to enter the path to the server directory, you must enter  $\$  \\nu1\\infamdm\\hub\\\resourcekit.

- 2. Create a backup copy of the silentInstallResourceKit sample.properties file.
- 3. Use a text editor to open the file and change the values of the installation parameters.
- 4. Save the properties file with a new name such as silentInstallresourcekit.properties.

The following table describes the installation parameters that you can change:

| Property Name             | Description                                                                                                    |
|---------------------------|----------------------------------------------------------------------------------------------------|
| INSTALLER_UI              | Specifies the mode of installation. Set to silent.                                                                                                    |
| SIP.INSTALL.TYPE          | Specifies the type of installation. Set to SIPERIAN_SAMPLE_INSTALL.                                                                                                    |
| SIP.INSTALL.SAMPLE.SCHEMA | Specifies if you want to install the sample schema.  Specify one of the following values:  O. Does not install the sample schema  1. Installs the sample schema                                                                                                    |
| SIP.INSTALL.SAMPLES       | Specifies if you want to install samples and utilities.  Specify one of the following values:  O. Does not install samples and utilities  1. Installs samples and utilities                                                                                                    |
| SIP.INSTALL.SIF.SDK       | Specifies if you want to install the Services Integration Framework (SIF) SDK.  Specify one of the following values:  0. Does not install the SIF SDK  1. Installs SIF SDK                                                                                                    |
| SIP.INSTALL.BPM.SDK       | Specifies if you want to install the BPM SDK.  Specify one of the following values:  - 0. Does not install the BPM SDK  - 1. Installs the SIF SDK                                                                                                    |
| SIP.INSTALL.JASPERSOFT    | Specifies if you want to install the Jaspersoft reporting tool.  Specify one of the following values:  O. Does not install the BPM SDK  1. Installs the SIF SDK                                                                                                    |
| SIP.INSTALL.SSANAME3      | Specifies if you want to install SSA-NAME3.  Specify one of the following values:  - 0. Does not install SSA-NAME3  - 1. Installs SSA-NAME3                                                                                                    |
| USER_INSTALL_DIR          | Directory where you want to install the Resource Kit, such as C\:\ \ <infamdm_install_directory>\\hub\\resourcekit.</infamdm_install_directory>                                                                                                    |
| RUN_CONFIGURE_FLAG        | Specifies if you want to configure samples.  On Does not configure samples.  Installs and configures samples  Default is 1.  If you set the RUN_CONFIGURE_FLAG property to 1, comment out or set the RUN_CONFIGURE_SETUP property to 0. To configure samples, ensure that the application server and the Hub Server are started and the sample schema is registered in the Hub Console. |
| RUN_CONFIGURE_SETUP       | Specifies if you want to configure only source samples.  - 0. Does not install sources of samples  - 1. Installs sources of samples  If you set the RUN_CONFIGURE_SETUP property to 1, comment out or set the RUN_CONFIGURE_FLAG property to 0. If you set the RUN_CONFIGURE_SETUP property to 1, you cannot configure and deploy samples later.                                        |

| Property Name          | Description                                                                                                    |
|------------------------|----------------------------------------------------------------------------------------------------|
| SIP.AS.CHOICE          | Name of the application server. Specify WebLogic.                                                                                                    |
| SIP.AS.HOME            | The path to the WebLogic installation directory.                                                                                                    |
| SIP.APPSERVER.HOST     | Host name such as localhost.                                                                                                    |
| SIP.APPSERVER.SERVER   | Admin Server name such as AdminServer.                                                                                                    |
| SIP.APPSERVER.USERNAME | User name to access WebLogic.                                                                                                    |
| SIP.APPSERVER.PASSWORD | Password to access WebLogic.                                                                                                    |
| WEBLOGIC.AS.PORT       | Application server port number.                                                                                                    |
| SIP.SERVER.NAME        | Name of the server on which the Hub Server is deployed.                                                                                                    |
| SIP.SERVER.HTTP.PORT   | Port on which the Hub Server is listening.                                                                                                    |
| SIP.ADMIN.PASSWORD     | Password to access the Hub Server.                                                                                                    |
| HUB_SERVER_HOME        | Directory for the Hub Server installation.                                                                                                    |
| SIP.ORS.ID             | Operational Reference Store ID of the MDM Hub sample schema.                                                                                               |
| RUN_DEPLOYMENT_FLAG    | Runs the postInstallSetup script as part of the silent installation.  - 0. Does not run the postInstallSetup script  - 1. Runs the postInstallSetup script |

### Running the Silent Installer

After you configure the properties file, you can start the silent installation.

- 1. Ensure that the application server is running.
- 2. Open a command window.
- 3. Run the following command:

```
On UNIX. ./hub_resourcekit_install.bin -f
<location_of_silent_properties_file_for_resourcekit>
On Windows. .\hub_resourcekit_install.exe -f
<location_of_silent_properties_file_for_resourcekit>
```

The silent installer runs in the background. The process can take a while. Check the postinstallSetup.log files to verify that the installation was successful.

The log file is available in the following directory:

```
On UNIX. <infamdm_install_directory>/logs/postInstall.log
On Windows. <infamdm_install_directory>\logs\postInstall.log
```

### CHAPTER 12

### Troubleshooting the MDM Hub

This chapter includes the following topic:

· Troubleshooting the Installation Process, 106

### Troubleshooting the Installation Process

If the installation fails, use the following information to troubleshoot the failure.

#### MDM Hub users cannot login

If you re-create the CMX\_SYSTEM schema after installation of the Hub Server, the MDM Hub cannot recognize the hashed passwords. As a result, users cannot log in to the MDM Hub.

To resolve the issue, run the <code>postInstallSetup</code> script again manually. This script ensures that the passwords of the MDM Hub users are hashed again and users can log in.

Alternatively, if you do not want to run the postInstallSetup script again, run the following commands to migrate the user passwords to hashed passwords and create application users.

#### On UNIX.

```
cd <MDM Hub installation directory>/server/bin
./sip_ant.sh hash_users_passwords
./sip_ant.sh add_application_users
```

#### On Windows.

```
cd <MDM Hub installation directory>\server\bin
sip_ant.bat hash_users_passwords
sip_ant.bat add_application_users
```

**Note:** In a WebSphere environment, the MDM Hub user must have access and write permissions for the following directory:

```
<MDM Hub installation directory>/server/bin/resources/certificates
```

#### WebLogic instance redirects to Data Director

If you install MDM Hub on a WebLogic port other than 7001, the instance is redirected to Data Director with the following error:

```
javax.faces.application.ViewExpiredException: viewId:/config/config_login.jsf - View /
config/config_login.jsf could not be restored.
```

To resolve the issue, set to the host name and the IP address of the WebLogic host. Do not use localhost.

#### PostInstallSetUp script fails because the ActiveVOS server deployment times out

When you install the Hub Server, the post-installation setup process might fail after trying to deploy the ActiveVOS server.

To resolve the issue, increase the value of the deploy.wait.time property in the build.properties file in the following directory:

```
On UNIX. <infamdm installation directory>/hub/server/bin
```

On Windows. <infamdm installation directory>\hub\server\bin

#### Inaccurate start or stop timestamp for Operational Reference Store

When you export an Operational Reference Store that you create, the MDM Hub creates a .dmp file. You can reuse the .dmp file of the Operational Reference Store to create a second Operational Reference Store. The start date and end date columns in the C\_REPOS\_DB\_VERSION table of the Operational Reference Store will contain incorrect start date and end date. You can ignore this error as it does not affect any functionality.

#### The Hub Server cannot connect to the cmx\_system schema

To verify that the Hub Server cannot connect to the cmx\_system schema, review the application server log.

For example, you might find the following error, which confirms that the database is not accessible:

```
Caused by: java.sql.SQLException: ORA-28000: the account is locked DSRA0010E: SQL State = 99999, Error Code = 28,000
```

To resolve the issue, resolve the database connection issue. Use the application server console to test the connection to the database. If you cannot resolve the connection to the cmx\_system schema, re-create the cmx\_system schema.

#### Failed to verify the need to tokenize records

When you run the Match process, you might receive the following error:

```
SIP-16062: Failed to verify the need to tokenize records.
```

Verify the following environment variable settings:

• The library path environment variable must contain the following path:

```
On UNIX. <infamdm_install_directory>/hub/cleanse/lib
On Windows. <infamdm install directory>\hub\cleanse\lib
```

The library path environment variable depends on the operating system:

- AIX. LIBPATH
- HP-UX. SHLIB PATH
- Solaris, Suse, or RedHat. LD LIBRARY PATH
- Windows. PATH
- The SSAPR environment variable must include the following path for all users:

```
On UNIX. on UNIX. <infamdm_install_directory>/server_install_dir>/cleanse/resources
On Windows. <infamdm_install_directory>\server_install_dir>\cleanse\resources
```

#### major.minor version errors when loading the Process Server

If you see multiple major.minor console errors when you try to load the Process Server, check that the system has the correct Java version installed.

#### Informatica Address Verification exception during certification

Informatica Address Verification generates an exception during certification. Ensure that the stack size for the JVM is sufficient.

- 1. Navigate to the WebLogic home directory.
- 2. Open the following file in a text editor.

```
On UNIX. setDomainEnv.sh
```

On Windows. startWeblogic.cmd

3. Use the following command to set the MEM\_ARGS variable:

```
On UNIX.
```

```
set MEM_ARGS=${MEM_ARGS} -Xss2000k
On Windows.
set MEM ARGS=%MEM ARGS% -Xss2000k
```

4. Save and close the file.

#### Operational Reference Store does not have a workflow engine configured

If you install the MDM Hub and then import an Operational Reference Store (ORS) from a previous version, you see a fatal error that indicates that the ORS does not have a workflow engine configured. This error occurs because the Siperian BPM workflow engine is not registered by default. Use the Workflow Manager to register the Siperian BPM workflow engine with the name that the ORS expects to find.

### CHAPTER 13

### Uninstallation

This chapter includes the following topics:

- Uninstallation Overview, 109
- Uninstalling the Hub Store, 109
- Uninstalling the Process Server in Graphical Mode, 110
- Uninstalling the Hub Server in Graphical Mode, 111
- Uninstalling the Resource Kit in Graphical Mode, 111
- Uninstalling the Process Server in Console Mode, 112
- Uninstalling the Hub Server in Console Mode, 112
- Uninstalling the Resource Kit in Console Mode, 113
- Manually Undeploying the Process Server, 113
- · Manually Undeploying the Hub Server, 113

### **Uninstallation Overview**

To uninstall the MDM Hub, you need to remove the Process Server, the Hub Server, and the Hub Store from the MDM Hub implementation.

Use the following steps to uninstall the MDM Hub:

- 1. Uninstall the Hub Store.
- 2. Uninstall the Process Server.
- 3. Uninstall the Hub Server.

### Uninstalling the Hub Store

You can uninstall the Hub Store by dropping the Hub Store schemas and removing the user logins for the Hub Store schemas. Before you drop the Hub Store schemas, use the Hub Console to unregister the Hub Store schemas.

You must have administrator privileges to drop the Hub Store schemas.

1. Start the Hub Console.

2. Click the **Databases** tool under the **Configuration** workbench.

The **Database Information** page appears.

- Click Write Lock > Acquire Lock.
- 4. From the list of databases, select the Operational Reference Store to unregister.
- 5. Click the **Unregister database** button.

The Databases tool prompts you to confirm unregistering the Operational Reference Store.

- Click Yes.
- 7. Use SQL\*Plus to connect to the Oracle instance.
- Use the following command for each Hub Store schema to drop the schema:

```
drop user <user name> cascade;
```

If you drop the schemas with the cascade option, the associated schemas are dropped.

### Uninstalling the Process Server in Graphical Mode

You can uninstall the Process Server in graphical mode.

### Uninstalling the Process Server in Graphical Mode On UNIX

To uninstall the MDM Hub, you must remove the Process Server. You must perform the steps to uninstall the Process Server for each Process Server in the MDM Hub implementation.

- 1. Stop the application server.
- 2. Navigate to the following directory:

```
<infamdm install directory>/hub/cleanse/UninstallerData
```

3. Run the uninstaller.

```
./"Uninstall Informatica MDM Hub Cleanse Match Server"
```

4. Click Uninstall.

When the uninstallation process is complete, the Uninstall Complete window appears.

5. Click Done.

### Uninstalling the Process Server in Graphical Mode On Windows

To uninstall the MDM Hub, you must remove the Process Server. You must perform the steps to uninstall the Process Server for each Process Server in the MDM Hub implementation.

- Stop the application server.
- Click Start and then click Programs > Infamdm > Hub > Cleanse > Uninstaller Data > Uninstall
  Informatica MDM Hub Cleanse Match Server.

The Uninstall introduction window appears.

3. Click Uninstall.

When the uninstallation process is complete, the Uninstall Complete window appears.

4. Click Done.

### Uninstalling the Hub Server in Graphical Mode

You can uninstall the Hub Server in graphical mode.

### Uninstalling the Hub Server in Graphical Mode on UNIX

To uninstall the MDM Hub, you must remove the Hub Server from the MDM Hub implementation.

- 1. Ensure that you stop the application server.
- 2. Navigate to the following directory:

```
<infamdm install directory>/hub/server/UninstallerData
```

3. Run the uninstaller.

```
./"Uninstall Informatica MDM Hub Server"
```

The Uninstall introduction window appears.

4. Click Uninstall.

When the uninstallation process is complete, the Uninstall Complete window appears.

Click Done.

#### Uninstalling the Hub Server in Graphical Mode on Windows

To uninstall the MDM Hub, you must remove the Hub Server from the MDM Hub implementation.

- 1. Ensure that you stop the application server.
- Click Start and then click Programs > Infamdm > Hub > Server > UninstallerData > Uninstall Informatica MDM Hub Server.

The Uninstall introduction window appears.

3. Click Uninstall.

When the uninstallation process is complete, the Uninstall Complete window appears.

4. Click Done.

### Uninstalling the Resource Kit in Graphical Mode

You can uninstall the Resource Kit in graphical mode.

### Uninstalling the Resource Kit in Graphical Mode on UNIX

To uninstall the Resource Kit, you must remove the Resource Kit from the MDM Hub implementation.

- 1. Stop the application server.
- 2. Navigate to the following directory:

```
<infamdm install directory>/hub/resourcekit/UninstallerData
```

3. Run the following command:

```
./"Uninstall Informatica MDM Hub Resource Kit"
```

The Uninstall Informatica MDM Hub Resource Kit window appears.

4. Click Uninstall.

The Uninstall Complete window appears with a list of items that could not be removed.

- 5. Click Done.
- 6. Manually remove the following directory:

```
<infamdm install dir>/hub/resourcekit
```

### Uninstalling the Resource Kit in Graphical Mode on Windows

To uninstall the Resource Kit, you must remove the Resource Kit from the MDM Hub implementation.

- Stop the application server.
- 2. Navigate to the following directory:

```
<ResourceKit install dir>\deploy\UninstallerData
```

3. Double-click Uninstall Informatica MDM Hub Resource Kit.exe

The Uninstall Informatica MDM Hub Resource Kit window appears.

4. Click Uninstall.

The Uninstall Complete window appears with a list of items that could not be removed.

- 5. Click Done.
- 6. Manually remove the following directory:

```
<infamdm install dir>\hub\resourcekit
```

### Uninstalling the Process Server in Console Mode

You can uninstall the Process Server in console mode on UNIX. If you installed the Process Server in console mode, uninstall the Process Server in console mode.

1. Go to the following directory:

```
<infamdm_install_dir>/hub/cleanse/UninstallerData
```

2. Type the following command to run the uninstaller:

```
./"Uninstall Informatica MDM Hub Cleanse Match Server"
```

### Uninstalling the Hub Server in Console Mode

You can uninstall the Hub Server in console mode on UNIX. If you installed the Hub Server in console mode, uninstall the Hub Server in console mode.

1. Go to the following directory:

```
<infamdm install dir>/hub/server/UninstallerData
```

2. Type the following command to run the uninstaller:

```
./"Uninstall Informatica MDM Hub Server"
```

### Uninstalling the Resource Kit in Console Mode

You can uninstall the Resource Kit in console mode. If you installed the Resource Kit in console mode, uninstall the Resource Kit in console mode.

1. Go to the following directory:

```
\label{lem:convex} On \ UNIX. < infamdm_install_dir > / hub/resourcekit/UninstallerData \\ On \ Windows. < infamdm_install_dir > / hub/resourcekit/UninstallerData \\ \\
```

2. Run the following command from the command prompt:

```
On UNIX. "Uninstall Informatica MDM Hub Resource Kit.bin" -i console
On Windows. "Uninstall Informatica MDM Hub Resource Kit.exe" -i console
```

### Manually Undeploying the Process Server

You might need to manually undeploy the Process Server from the WebLogic Server environment.

 Use the WebLogic Server Administration Console to manually undeploy the siperian-mrmcleanse.ear file.

For more information, see the WebLogic documentation.

### Manually Undeploying the Hub Server

You might need to manually undeploy the Hub Server from the WebLogic Server environment.

▶ Use the WebLogic Server Administration Console to undeploy the following deployment files:

| Deployment File Name             | Description                                     |
|----------------------------------|-------------------------------------------------|
| siperian-mrm.ear                 | Required. The Hub Server application.           |
| entity360view-ear.ear            | Optional. The Entity 360 framework.             |
| informatica-mdm-platform-ear.ear | Optional. The Informatica platform application. |

For more information, see the WebLogic documentation.

### INDEX

| A                                                               | 1                                                                                        |
|-----------------------------------------------------------------|------------------------------------------------------------------------------------------|
| abTaskClient role editing <u>88</u> ActiveVOS                   | Infinispan<br>configuring <u>64, 65</u><br>Informatica ActiveVOS                         |
| URN, setting 90                                                 | creating the schema 18                                                                   |
| ActiveVOS Console administrative user                           | Informatica platform                                                                     |
| abAdmin role <u>23</u>                                          | properties file 27                                                                       |
| creating <u>23</u>                                              | installing<br>Hub Server <u>38</u> , <u>42</u>                                           |
|                                                                 | Process Server <u>69</u> , <u>71</u>                                                     |
| C                                                               | Resource Kit <u>98</u> , <u>101</u>                                                      |
| configuring Oracle                                              |                                                                                          |
| disable the Oracle Recycle Bin <u>15</u>                        | J                                                                                        |
| for the MDM Hub 15                                              | 1140                                                                                     |
| set the init.ora parameters <u>15</u>                           | JMS message queues<br>configuring <u>58</u> , <u>62</u>                                  |
| D                                                               | 1                                                                                        |
| databases                                                       | L                                                                                        |
| connection testing 15                                           | log file                                                                                 |
| target database <u>66</u>                                       | debug log file <u>50</u> , <u>76</u>                                                     |
|                                                                 | Hub Server log file 50                                                                   |
| 1.1                                                             | installation log file <u>50, 76</u><br>installation prerequisites log file <u>50, 76</u> |
| Н                                                               | JBoss log file 50, 76                                                                    |
| HTTPS                                                           | post install setup log file 50, 76                                                       |
| for Process Servers 82                                          | Process Server log file 76                                                               |
| Hub Console                                                     |                                                                                          |
| starting <u>62</u> , <u>66</u>                                  |                                                                                          |
| Hub Server                                                      | M                                                                                        |
| build number 51                                                 | Moster Detahasa                                                                          |
| deploying on WebLogic cluster <u>46</u><br>deployment <u>53</u> | Master Database creating 29                                                              |
| deployment script 53                                            | importing metadata 32                                                                    |
| installation log files 50                                       | match population                                                                         |
| installing 38, 42, 98                                           | enabling 83                                                                              |
| manual deployment <u>53</u> , <u>55</u>                         | MDM Hub                                                                                  |
| postInstallSetup script <u>54</u>                               | components 9                                                                             |
| repackaging custom JAR files <u>60</u>                          | designing the installation <u>11</u>                                                     |
| repackaging EAR files 60                                        | installation tasks 11                                                                    |
| silent installation <u>45</u> , <u>46</u> , <u>103</u>          | installation topology <u>11</u>                                                          |
| uninstalling <u>112</u> , <u>113</u><br>version information 51  | introduction <u>9</u><br>Java Development Kit (JDK) requirement 13                       |
| Hub Server installation mode                                    | setting environment variables 13                                                         |
| console 38                                                      | setting operating system locale 13                                                       |
| graphical 38                                                    | system requirements 13                                                                   |
| silent 38                                                       | MDM Hub EAR files                                                                        |
| Hub Server properties file                                      | repackaging <u>60</u>                                                                    |
| configuring <u>27</u>                                           | message queues                                                                           |
| Hub Store                                                       | adding to the module <u>59</u>                                                           |
| tablespaces, creating <u>15</u><br>uninstalling <u>109</u>      |                                                                                          |

| 0                                                                                                    | S                                                                                                    |
|----------------------------------------------------------------------------------------------------|----------------------------------------------------------------------------------------------------|
| Operational Reference Store creating <u>31</u> importing metadata <u>34</u> registering <u>66</u>                                                                                                    | Sample Schema installing <u>93</u> registering <u>96</u> secure communications enabling, in the Process Server <u>82</u> security realm |
| P                                                                                                    | default, editing <u>86</u><br>silent installation                                                                                       |
| postinstallsetup script<br>running <u>80</u>                                                                                                    | Generating response files for <u>45</u><br>of Hub Server <u>46</u>                                                                      |
| postInstallSetup script<br>for Hub Server <u>54</u><br>for Process Server <u>80</u>                                                                                                    | silent installer<br>running <u>73</u>                                                                                                   |
| running <u>54</u> Process Server build number <u>77</u>                                                                                                    | Т                                                                                                    |
| create data sources 77 deploying 80 deploying on WebLogic cluster 73 deployment 77, 80 deployment script 77, 80 installation log files 76 installing 69, 71 manual deployment 77, 80 postInstallSetup script 80 redeploying 81 | tablespaces creating 15 target database selecting 66 tns name adding 15 troubleshooting post-installation process 106                   |
| uninstalling 112 version information 77                                                                                                    | U                                                                                                    |
| Process Server installation mode console 69 graphical 69 silent 69 Process Server properties file configuring 28 Process Servers                                                                                               | uninstalling Hub Server 112, 113 Hub Store 109 Process Server 112 URN setting ActiveVOS 90                                              |
| HTTPS, enabling <u>82</u>                                                                                                    | W                                                                                                    |
| R                                                                                                    | WebLogic configuring <u>20</u>                                                                                                    |
| Resource Kit installing 98, 101 silent properties file 103 uninstalling 112                                                                                                    | settings <u>52</u> WebLogic cluster deploying Hub Server <u>46</u> deploying Process Server <u>73</u>                                   |
| roles abTaskClient, editing 88 ActiveVOS, adding 86                                                                                                    | workflow engines<br>adding <u>91</u>                                                                                                    |